# **EXHIBIT 10**

# **USER GUIDE**

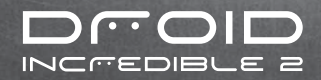

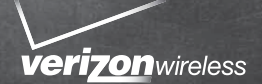

#### Charge the battery

The battery in your phone hasn't been charged yet. While your phone is charging, it's important that you do not remove the battery pack. Doing so can damage your phone. Also, please don't try to take your phone apart. (If you do, it may invalidate your warranty.)

#### Know about privacy laws

Some countries have strict laws about how and when you can record phone conversations. For example, you may need to tell the person you're speaking to before you start recording. It's a good idea to find out what the laws are where you live before you use your phone's recording feature.

#### And finally, a few important words from our legal team (LIMITATION OF DAMAGES)

To the maximum extent permitted by applicable law, in no event shall HTC or its affiliates be liable to you, any user, or third party for any indirect, special, consequential, incidental or punitive damages of any kind, arising in contract, tort, or otherwise, including, but not limited to, injury, loss of revenue, loss of goodwill, loss of business opportunity, loss of data, and/or loss of profits, regardless of the foreseeability thereof or whether HTC or its affiliates have been advised of the possibility of such damages. And in no event shall the total liability of HTC or its affiliates exceed the amount received from you, regardless of the legal theory under which the cause of action is brought. The foregoing does not affect any statutory rights which may not be disclaimed.

Please also read the Product Safety & Warranty Statement that is included in the box for information on the proper usage of your phone to prevent injuries and to avoid damaging your phone. You can also refer to this brochure for warranty information about your phone.

#### Notice

Screen images and icons are simulated. Actual display may vary. Instructions in this guide may change depending on the software version on your wireless device.

# IMPORTANT CUSTOMER INFORMATION

Please be advised that many services and applications offered through this unique device are provided by various device, operating system, software and application developers (e.g. Google, Motorola, Microsoft, Palm, Research In Motion). If you use, link to or download such a service, or an application such as a non-Verizon Wireless location based GPS-type service, chat room, marketplace or social network from this device, you should carefully review the terms of such service or application. If you use any of these non-Verizon Wireless services or applications, personal information you submit may be read, collected, or used by the service or application provider and/or other users of those forums.

Verizon Wireless is not responsible for your use of those applications or information you choose to submit or share with others. Specific terms and conditions, terms of use, and privacy policies apply to those applications and services. Please review carefully any and all terms and conditions applicable to those applications and services including those related to any location-based services for any particular privacy policies, risks or waivers.

Your Verizon Wireless Customer Agreement Terms and Conditions and certain other specifically identified terms govern your use of any Verizon Wireless products and services.

In this user guide, we use the following symbols to indicate useful and important information:

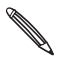

This is a note. A note often gives additional information, such as what happens on your phone when you choose to do or not to do a certain action. A note also provides information that may only be applicable to some situations.

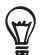

This is a tip. A tip gives you an alternative way to do a particular step or procedure, or lets you know of an option that you may find helpful.

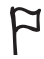

This indicates that something is very important. Important information is something that you need to do in order to accomplish a certain task or to get a phone feature to work properly.

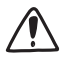

This provides safety precaution information, that is, information that you need to be careful about to prevent potential problems when using your phone.

# Contents

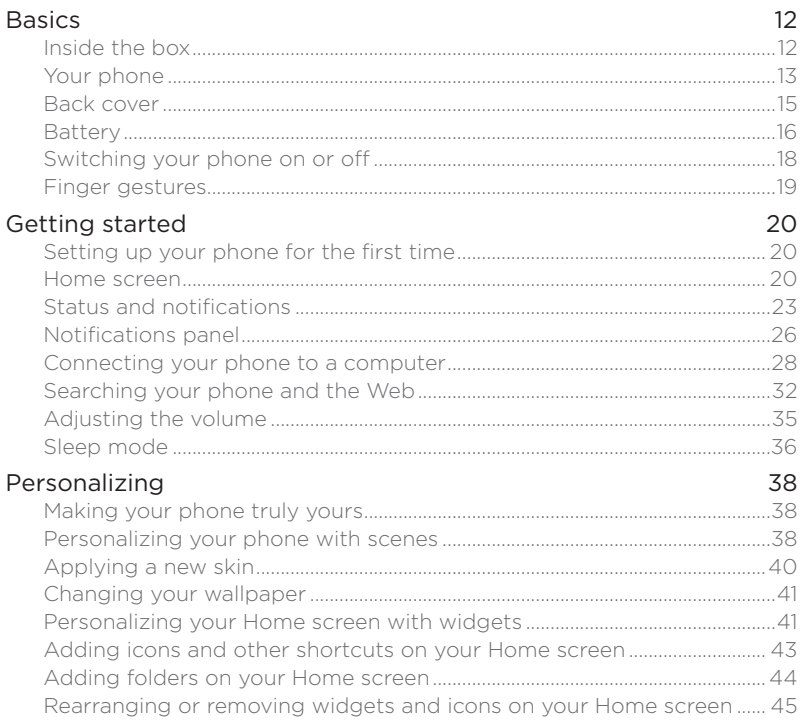

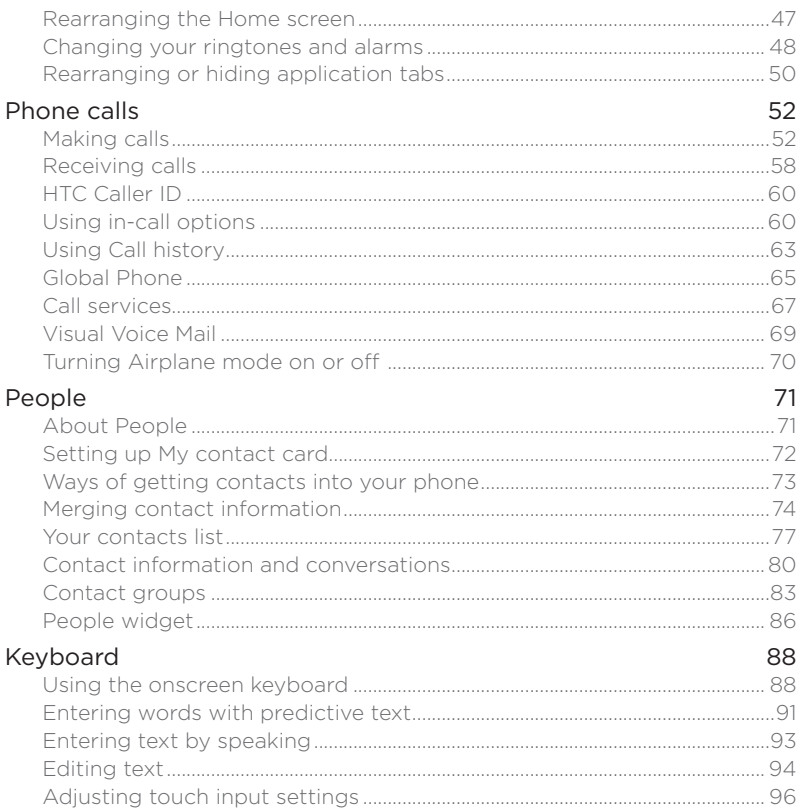

 $\overline{7}$ 

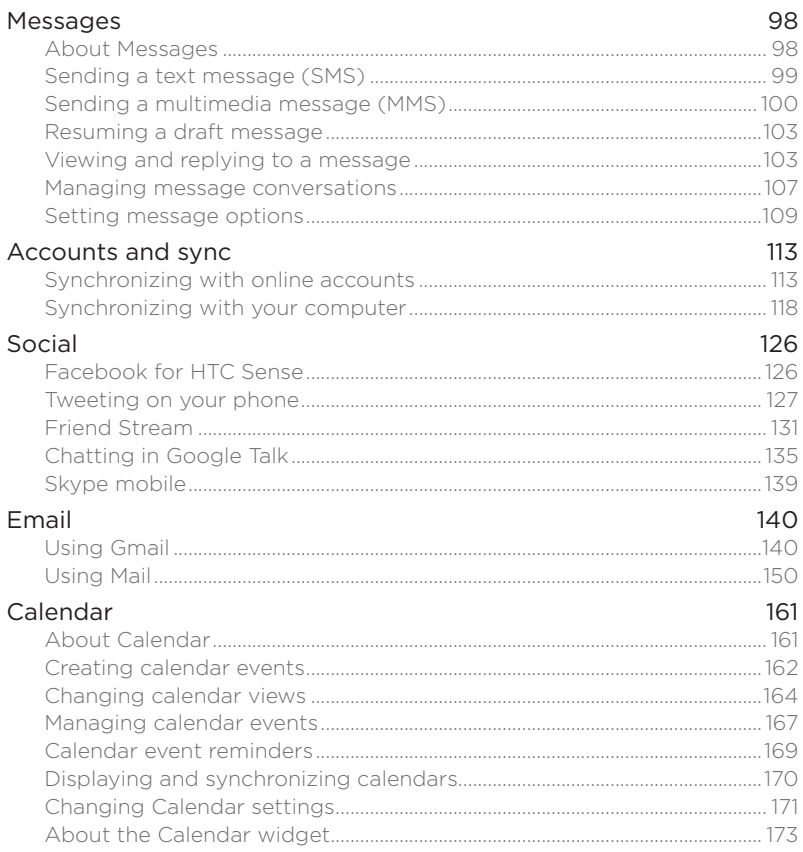

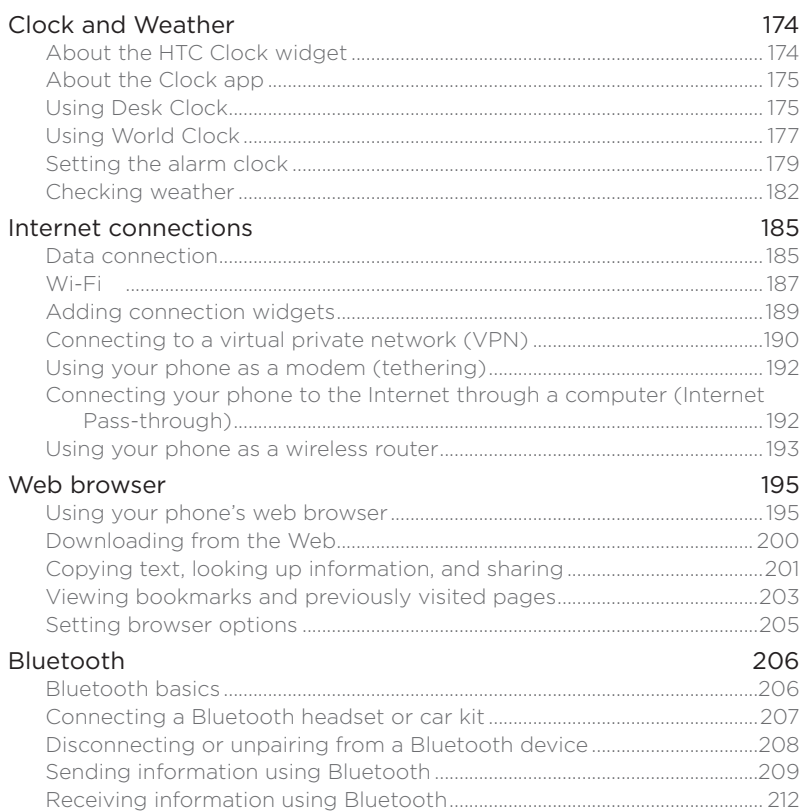

 $\mathcal{G}% _{M_{1},M_{2}}^{\alpha,\beta}(\mathcal{G})$ 

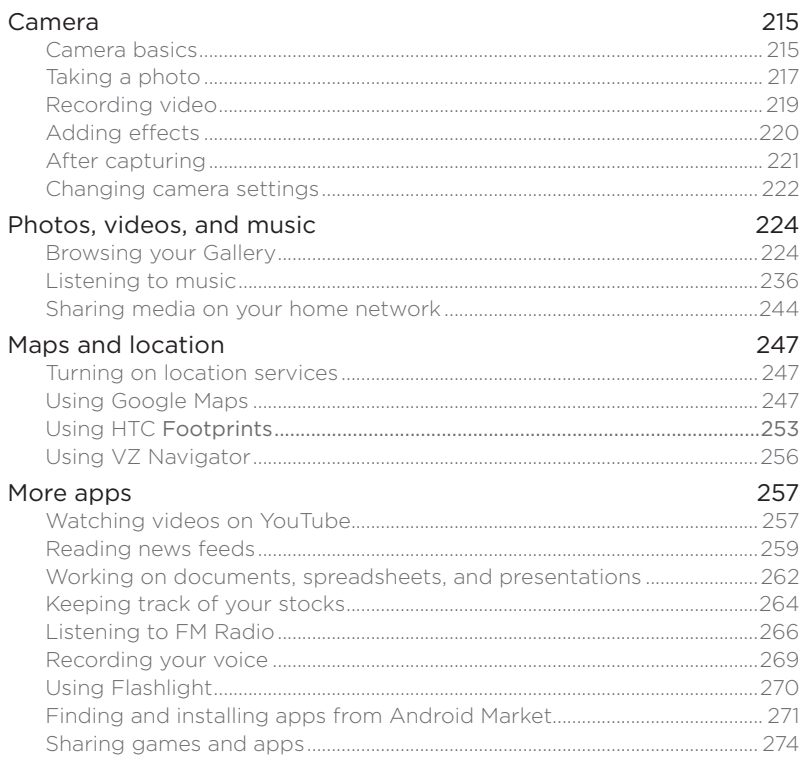

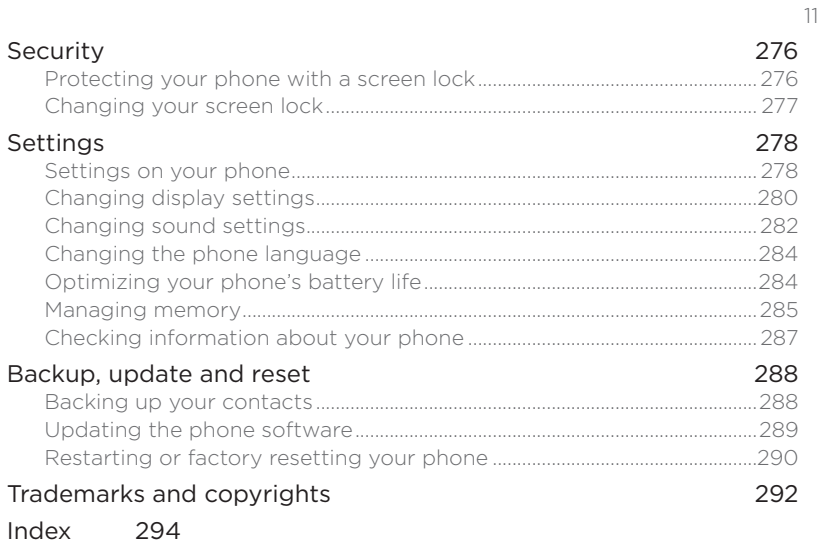

# <span id="page-12-0"></span>Basics

# Inside the box

You will find the following inside the box:

- Phone
- Battery
- SIM Card pre-installed\*
- microSD™ Card preinstalled
- Wall/USB Charger
- Global Literature Kit •
- Product Safety and Warranty Statement
- Getting Started Guide •
- RF Brochure
- Important Consumer Information Brochure

\*This smartphone comes with a SIM card installed, which along with a Global Feature activated on your Verizon Wireless account, enables you to make calls and access email in GSM networks while traveling overseas. See verizonwireless.com/vzglobal for information on rates, coverage and destinations.

### <span id="page-13-0"></span>Your phone

#### Top panel

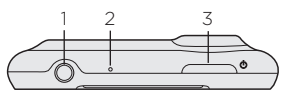

#### Front panel

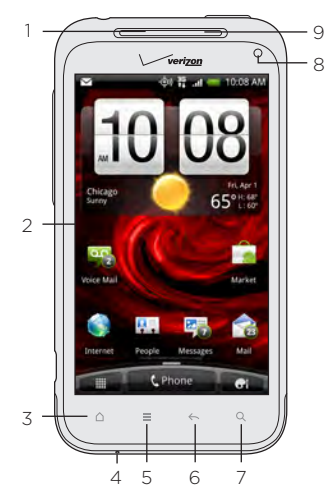

- 1 3.5mm audio jack
- 2 Microphone
- 3 POWER/LOCK
- 9 1 Earpiece
	- 2 Touch screen
		- 3 HOME
	- 4 Microphone
	- 5 MENU
	- 6 BACK
	- 7 SEARCH
	- 8 1.3 megapixel front camera
	- 9 Notification LED

\* You'll see the HOME, MENU, BACK, and SEARCH buttons when your phone is switched on. These buttons also rotate when you turn your phone sideways to the left while you're in an app that supports auto screen rotation.

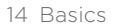

#### Left panel

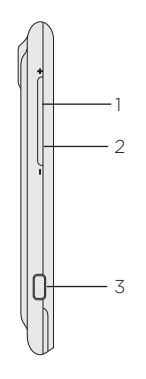

- VOLUME UP
- VOLUME DOWN
- USB connector

#### Back panel

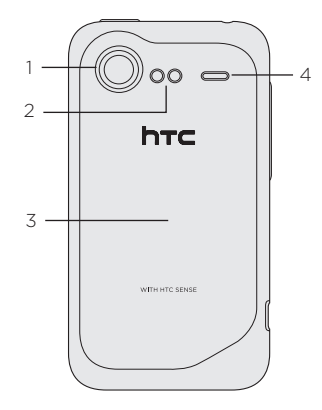

- $4 \times 1$  8 megapixel camera
	- Dual LED flash
	- Back cover
	- Speaker

### <span id="page-15-0"></span>Back cover

#### Removing the back cover

Remove the back cover to access the battery compartment and storage card and SIM card slots.

- With the phone switched off, hold your phone securely with the 1. front facing down.
- 2. Starting from the small opening at the bottom of the phone, lift the back cover and remove it completely.

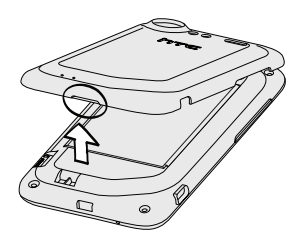

#### Replacing the back cover

Please handle the back cover with care since your phone's antennas are placed ⊠ underneath it. Avoid twisting or bending the back cover. To get the best signal for calls, data connection, or GPS navigation, be sure to secure the back cover tightly to the phone.

- 1. Align the back cover onto the phone's top panel.
- 2. Press all sides of the back cover towards the phone.

You'll hear clicks when the small tabs underneath the back cover are locked in place.

<span id="page-16-0"></span>16 Basics

# Battery

Your phone uses a rechargeable battery. Please use only original batteries and accessories that came with your phone or replacements that we recommend.

How long the battery can last before it needs recharging depends on how you use your phone. Among these are the phone features and accessories you use (for example, leaving your Bluetooth connection always on uses more power). Long phone calls and frequent web browsing use up much battery. Also, consider your location: poor signal strength from your mobile network and extreme temperature make the battery work harder.

#### Removing the battery

When you take your phone out from the box, make sure to peel off the thin film of the battery that's inside your phone. Pull the flap of the film to release the battery.

- 1. Take the back cover off. See "Removing the back cover".
- 2. Lift the battery from the groove at the top of the battery compartment.

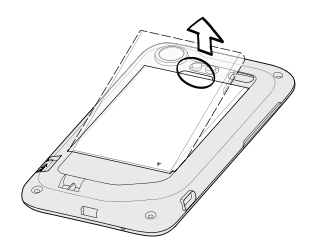

#### Inserting the battery

Insert the battery (with its exposed copper contacts first) into the battery compartment. Then gently push the battery into place.

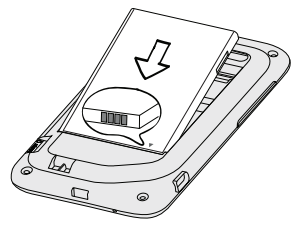

#### Charging the battery

The battery is partially charged when shipped. Before you turn on and start using your phone, it is recommended that you charge the battery. Some batteries perform best after several full charge/ discharge cycles.

- Only the power adapter and USB sync cable provided with your phone must be used to charge the battery.
	- Do not remove the battery from the phone while you are charging it using the power or car adapter.
		- 1. Connect one end of the USB cable to the AC charger.
		- 2. Connect the smaller end of the USB cable to the USB Connector on the left side of your wireless device.
		- 4. Plug in the AC charger to a wall socket to start charging the battery.

As the battery is being charged, the notification LED shows a solid orange light. The light turns to solid green when the phone is fully charged.

#### <span id="page-18-0"></span>18 Basics

When you charge the battery while the phone is on, the charging battery icon  $\overline{17}$  is displayed in your phone's status bar. After the battery has been fully charged, the charging battery icon turns to a full battery icon

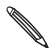

As a safety precaution, the battery stops charging when it overheats.

# Switching your phone on or off

#### Switching your phone on

Press and hold the POWER/LOCK button for a few seconds until the screen turns on.

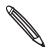

When you turn on the phone for the first time, you'll need to set it up. See the When you turn on the party of the Setting started chapter for details.

#### Switching your phone off

1. If the display is off, press the POWER/LOCK button to turn it back on, then unlock the screen by sliding down the bar on the lock screen.

See "Unlocking the screen" in the Getting started chapter for details.

- 2. Press and hold the POWER/LOCK button for a few seconds.
- 3. When the Power options menu appears, tap Power off.

<span id="page-19-0"></span>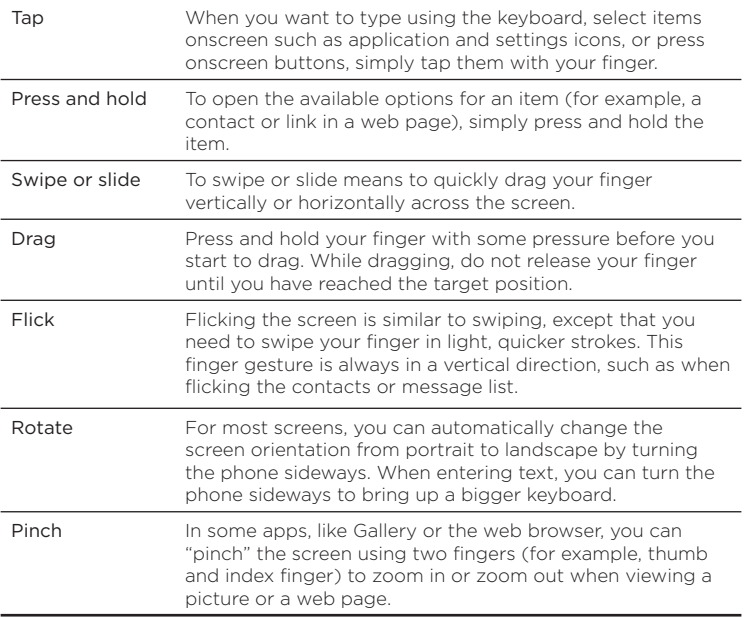

# <span id="page-20-0"></span>Setting up your phone for the first time

When you switch on your phone for the first time, you'll be asked to set up your phone. Just follow the onscreen instructions and you'll be up and running with your phone in no time.

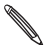

Some features that need to connect to the Internet such as location-based services and auto-sync of your online accounts may incur extra data fees from Verizon Wireless. Don't worry. You can enable or disable them in your phone's settings as you go along later on. To find out how, see the Settings chapter.

#### Home screen

Your Home screen is where you make your phone your own. It comes with a weather clock widget that shows the time and weather in your current location.

You can also add your favorite apps, shortcuts, folders and widgets so they're always just a tap away.

To find out how, see the Personalizing chapter.

#### Extended Home screen

As you start to do more things with your phone, you might find that one Home screen is not enough. No problem. You can use up to six extra screens. It should be plenty.

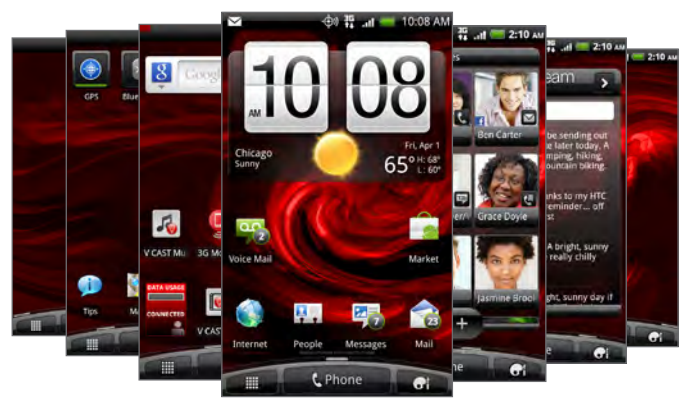

Slide your finger horizontally to the left or right and you'll discover more space for adding icons, widgets, and more.

Press HOME  $\bigcap$  to return to the main Home screen (that is, the center home screen).

#### Using Leap view

To jump straight to the screen that you want, press HOME  $\bigcap$  while on the main Home screen or pinch the screen to show the Leap view. It reveals all seven Home screens as thumbnails.

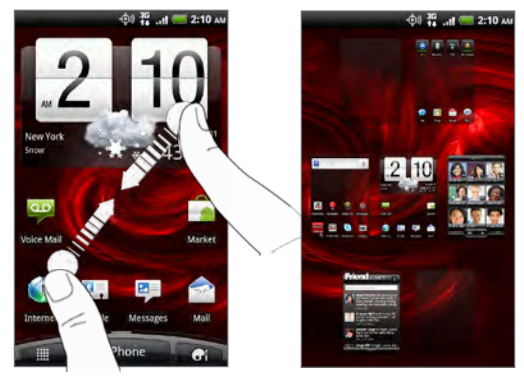

Just tap the one you want and you'll leap right there.

# <span id="page-23-0"></span>Status and notifications

#### Status icons

You can tell a lot about your phone by checking the icons in its status bar. Here's what each one means:

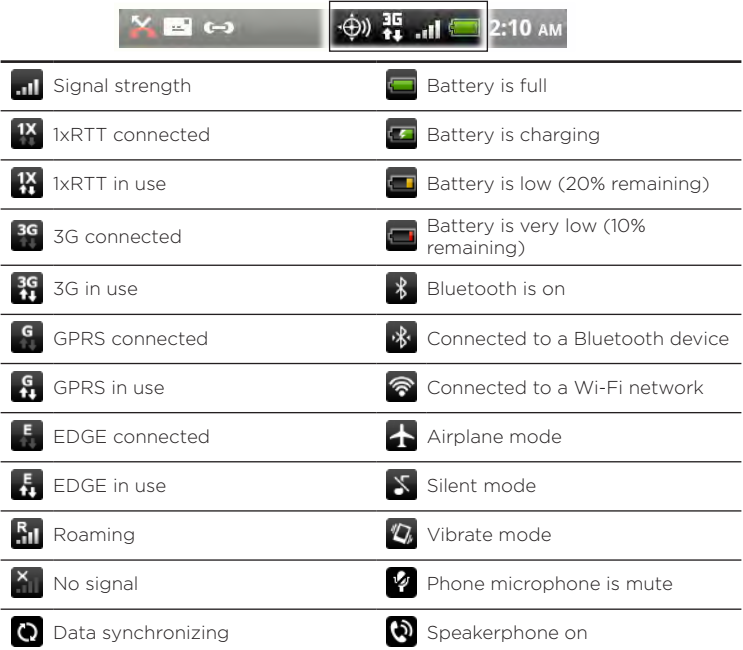

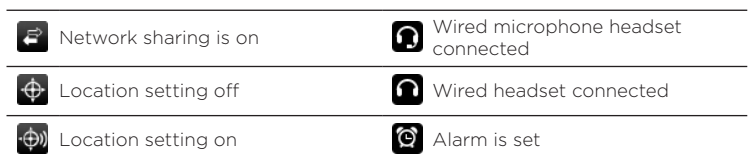

#### Notification icons

A busy life means a busy phone. Notification icons on the status bar make it easy for you to keep on top of your messages, calendar events and alarms. Here's what each one means:

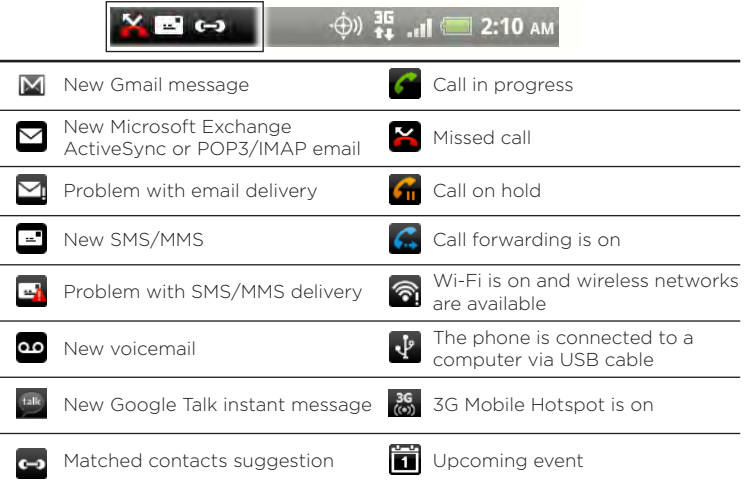

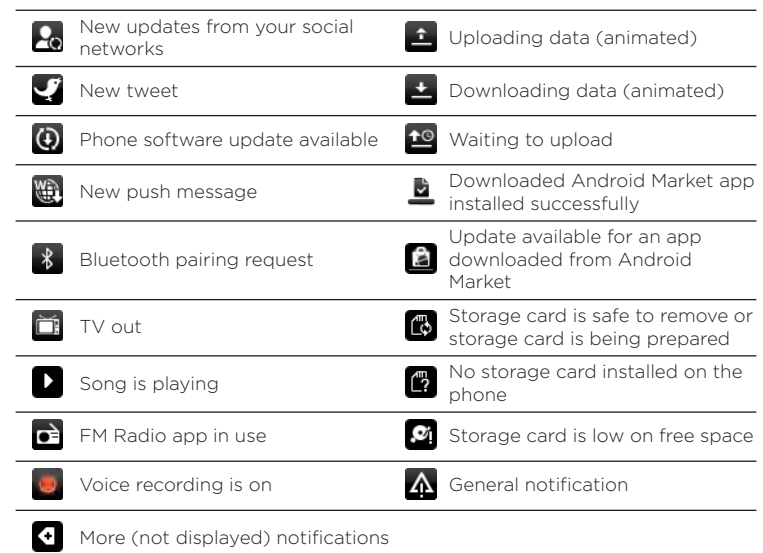

#### Notification LED

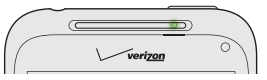

The notification LED shows a:

- Solid green light when the phone is connected to the power adapter or a computer and the battery is fully charged.
- Flashing green light when you have a pending notification. •

- <span id="page-26-0"></span>Solid orange light when the battery is being charged. •
- Flashing orange light when the battery level reaches very low.

### Notifications panel

When you get a new notification, you can open the Notifications panel to see the message, reminder or event notification. The Notifications panel also lets you switch between recently-opened apps as quickly as possible.

#### Opening the Notifications panel

Press and hold the status bar, then slide your finger downward to open the Notifications panel.

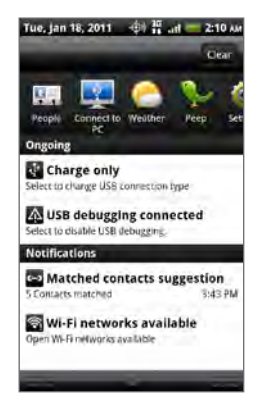

If you have several notifications, you can scroll down the screen to see them all.

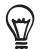

You can also open the Notifications panel on the Home screen by pressing  $MENU =$  and then tapping Notifications.

#### Switching between recently-opened apps

On the Notifications panel, you can easily access up to eight apps you just recently opened.

- 1. Press and hold the status bar, then slide your finger downward to open the Notifications panel.
- 2. In the Recent apps section, slide your finger left or right to see recently-opened apps.

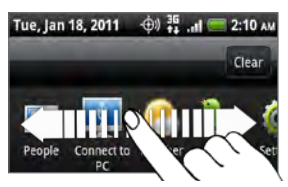

3. Tap an app to open it.

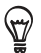

You can also go to the Recent apps screen when you press and hold HOME  $\bigcap$ .

#### Closing the Notifications panel

Press and hold the bottom bar of the Notifications panel, then slide your finger up the screen. Or just press BACK  $\leftarrow$ 

# <span id="page-28-0"></span>Connecting your phone to a computer

Whenever you connect your phone to a computer using the USB cable, the Connect to PC screen opens and lets you choose the type of USB connection. Select one of the following choices, and then tap Done:

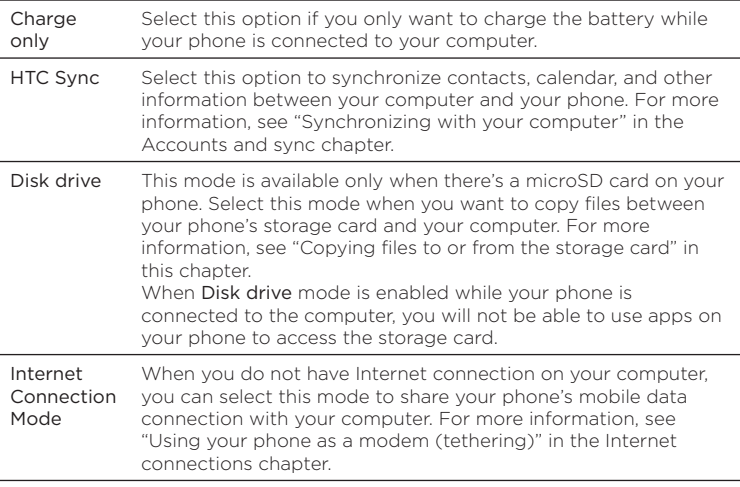

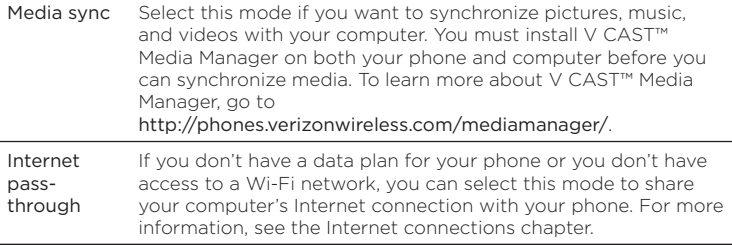

You can also change the type of USB connection on-the-fly, without having to disconnect and reconnect your phone. Slide open the Notifications panel, and then tap the notification that says "Select to change USB connection type" to open the Connect to PC screen again.

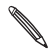

To change the default connection type or choose between showing and hiding the Connect to PC screen, press  $\widehat{MENU}$  from the Home screen, and then tap Settings > Connect to PC.

#### Copying files to or from the storage card

You can copy your music, photos, and other files to your phone's storage card.

- 1. Connect your phone to your computer using the supplied USB cable.
- 2. On your phone's Connect to PC screen, tap Disk drive, and then tap Done.

On your computer, the connected phone is recognized as a removable disk.

- 3. Navigate to the removable disk and open it.
- 4. Do one of the following:
	- Copy the files from the computer to the phone's storage card's root folder.
	- Copy the files from the phone's storage card to a folder in your computer.
- 5. After copying the files, unmount the removable disk (that is, the connected phone) as required by your computer's operating system to safely remove your phone.
- 6. Do one of the following:
	- Disconnect the phone from the computer.
	- If you want to keep the phone connected to the computer but want the phone to be able to access the storage card, open the Notifications panel, tap Disk drive, select an option except Disk drive, and then tap Done.

#### Replacing the storage card

When the storage card is almost full, you'll see this icon  $\mathbf{\Omega}$  in the status bar. You can replace the storage card with a new one.

- 1. With your phone turned off, remove the back cover. Refer to "Removing the back cover."
- 2. Insert the microSD card into the storage card slot with its gold contacts facing down and push it until it clicks into place.

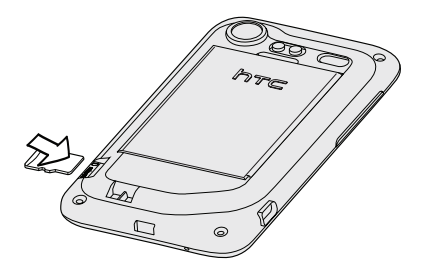

#### Removing the storage card while the phone is on

When you need to remove the storage card while the phone is on. unmount the storage card first to prevent corrupting or damaging the files in the storage card.

- 1. From the main Home screen, press MENU $\equiv$ , and then tap Settings.
- 2. Scroll down the screen, and then tap SD & phone storage.
- 3. Tap Unmount SD card.
- 4. Remove the storage card.

### <span id="page-32-0"></span>32 Getting started Searching your phone and the Web

Find all types of information on your phone and the Web. Search Anywhere sifts through different files, information, and apps on your phone. You can also choose to search the Web using your favorite web search service.

From the main Home screen, tap  $\Box$  > Search Anywhere. Then enter the first few letters of what you want to search for. Matching items will be shown as you type.

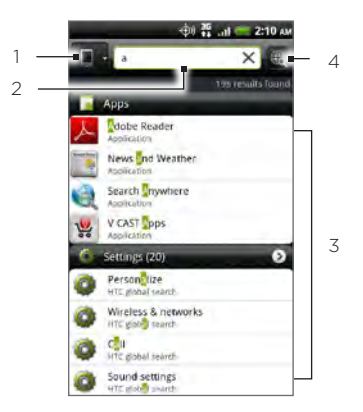

1 This icon  $\blacksquare$  indicates that your phone will search for all types of information.

Tap it if you want to choose and search only for one type of item, for example, Mail.

2 Type in what you want to search for.

- 3 Matching search suggestions and results. You can:
	- Scroll down to see more search results. ۰.
	- Tap  $\Omega$  to see more results for a particular category. ٠
	- Tap a search result item to open its app.
- 4 After entering a word or phrase in the search box, tap to search the Web using your favorite search service. To find out how to select a search service to use, see "Setting your phone's search options".

#### Setting your phone's search options

- 1. From the main Home screen, tap **Fig. 20 > Search Anywhere**.
- 2. When the search box appears, press MENU  $\equiv$ , and then tap Settings.
- 3. Tap any of the following:

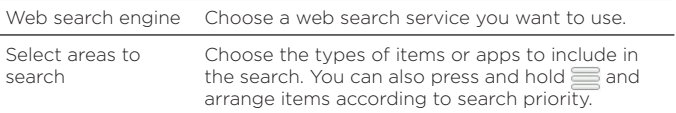

#### Quickly looking up information on the Web

Quick Lookup helps you learn about something right on the spot. When you enter a new word or phrase, you can readily look it up in popular websites or search services such as Google Search, Wikipedia, YouTube, Google Translate, and Google Dictionary.

- 1. From the main Home screen, tap  $\Box$  > Quick Lookup.
- 2. If the onscreen keyboard is open, press BACK  $\bigstar$  to close it first so you'll see the bottom tabs.
- 3. Slide across the tabs to pick where you want to look up information. Then in the search box, enter what you want to search for.

If, for example, you've found the information you were looking for in one tab such as Wikipedia, you can switch to the other tabs to automatically search the same item in Google Search on the Web, watch related videos in YouTube, or look up translations and meanings in Google Translate and Google Dictionary.

#### Translating words to other languages

- 1. From the main Home screen,  $\tan \mathbb{R}$  > Quick Lookup.
- 2. Press BACK  $\leftrightarrow$  to hide the onscreen keyboard first, then slide to the Google Translate tab.
- 3. Under From language, choose the original language, then enter the word or phrase you want to translate.
- 4. Under To language, choose from the languages available for translation.
- 5. Tap Translate.

# <span id="page-35-0"></span>Adjusting the volume

Adjusting the ringer volume changes the volume level of the phone ringtone, while adjusting the media volume changes the volume level of sound notifications and music or video playback.

#### Adjusting the ringer volume

- Press the VOLUME UP or VOLUME DOWN button on the right panel of the phone to adjust the ringer volume to your desired level. The Ringer volume window appears on the screen to display the volume levels.
- While in the lowest ringer volume level (Silent mode), press VOLUME DOWN once to set your phone to Vibrate mode. The phone vibrates and the vibrate mode icon  $\mathcal{D}_n$  appears in the status bar.
- While in Vibrate mode, press VOLUME UP once to switch to silent •mode. The speaker mute icon  $\sum$  displays in the status bar.

#### Adjusting the media volume

When playing music or watching video, press the VOLUME UP or VOLUME DOWN button on the right panel of the phone to adjust the media volume. The Media volume window appears on the screen to display the volume level.

#### Adjusting the earpiece volume for phone calls

During a phone call, press the VOLUME UP or VOLUME DOWN button.
## Adjusting the volume via settings

- 1. From the main Home screen, press MENU $\equiv$ , and then tap Settings > Sound > Volume.
- 2. Drag the volume sliders to the left or right to adjust the volume levels of your phone's ringtone, media playback, alarms, and notifications.

Your phone briefly plays a sample tone with the volume being adjusted as you drag a slider.

- 3. If you want the same volume for your ringtone and notifications, select Use incoming call volume for notifications.
- 4. When you're done, tap OK.

# Sleep mode

Sleep mode saves battery power by putting your phone into a low power state while the display is off. It also stops accidental button presses when the phone's in your bag or pocket. You'll still receive messages and calls though.

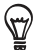

To change the delay before your screen turns off, see "Adjusting the time before the screen turns off" in the Settings chapter.

## Switching to Sleep mode

Quickly press the POWER/LOCK button to turn off the display and switch your phone to Sleep mode. Your phone also automatically goes into Sleep mode when it's idle for a while.

## Waking up from Sleep mode

Your phone automatically wakes up when you have an incoming call. To wake it up manually, press the POWER/LOCK button. You'll need to unlock the screen.

#### Unlocking the screen

Press the bar on the lock screen and then slide your finger down to unlock the screen or answer an incoming call.

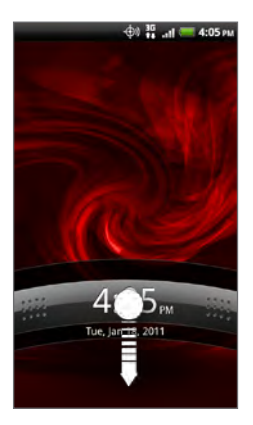

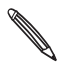

If you have set up a screen unlock pattern, pin, or password, you will be asked to draw the pattern on the screen or enter the PIN or password before it unlocks. See "Protecting your phone with a screen lock" in the Security chapter for details.

# Personalizing

# Making your phone truly yours

Make your phone look and sound just the way you want it. Personalize your phone with a different wallpaper, skin, ringtone, and notification sound for events such as incoming text, email, and calendar reminders.

Tap the Personalize button **Fight** right on the Home screen to get started.

## Personalizing your phone with scenes

Your phone becomes multiple phones in one when you use scenes. Scenes are personalized Home screen layouts that you can quickly apply to your phone.

By switching between scenes, you instantly turn your phone into your perfect weekend phone, travel phone, work phone, or pure play phone.

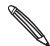

Everytime you add or modify something on the Home screen, your phone automatically saves your changes to the current scene selected.

#### Using a preset scene

Your phone features preset scenes, each preconfigured with a different wallpaper and collection of widgets that reflect different moments in your life.

You can choose a scene that is suitable for work, play, travel, or your social life.

- 1. From the main Home screen,  $\tan \frac{1}{2}$   $\tan \frac{1}{2}$  > Scene.
- 2. Slide your finger on the screen from right to left to select the scene you want.

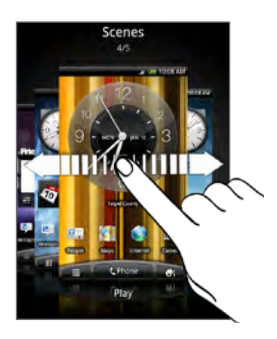

3. Tap Apply.

#### Creating a new scene

You'll start with an empty Home screen when you create a new scene.

- 1. From the main Home screen, tap  $\mathbb{C}$  > Scene.
- 2. Press MENU <sub>..</sub> then tap New.
- 3. Enter a new scene name, then tap Done.
- 4. Personalize the scene by adding widgets and other elements, arranging the Home screen layout, and changing the skin or wallpaper. All of your changes will be automatically saved to this scene.

#### 40 Personalizing

## Renaming a scene

- 1. From the main Home screen, tap **1. Give Scene**.
- 2. Slide your finger on the screen from right to left to select the scene you want to rename.
- 3. Press and hold a scene thumbnail, then tap Rename.
- 4. Enter a new scene name, then tap Done.

## Deleting scenes

- 1. From the main Home screen, tap **1. Give Scene**.
- 2. Press MENU $\equiv$ , then tap Delete.
- 3. Slide your finger on the screen from right to left to browse through scenes, then tap one or more scenes you want to delete.
- 4. Tap Delete.

# Applying a new skin

Personalize beyond the Home screen by applying a new skin. Skins are set to give a different look and feel to most of your phone's onscreen buttons, application screens, option menus, and other items.

- 1. From the main Home screen,  $\tan \frac{1}{2}$  > Skin.
- 2. Slide your finger on the screen from right to left to select the skin you want.
- 3. Tap Apply.

# Changing your wallpaper

Personalizing your wallpaper with your favorite photo is a quick and easy way to change the feel of your phone and give it a fresh look.

Browse the collection of wallpapers included in your phone or choose from photos that you have taken with the camera. You can also change your Home screen to use an animated wallpaper.

- 1. From the main Home screen, tap **Gives** > Wallpaper.
- 2. Tap one of the following:

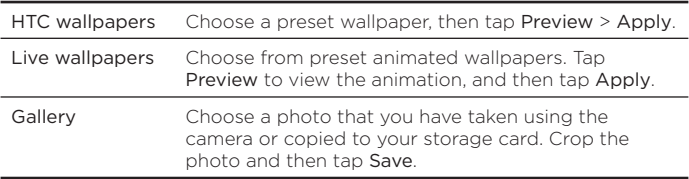

# Personalizing your Home screen with widgets

Widgets put at-a-glance important information and media content up front on your Home screen. Some widgets are already added to your Home screen for your convenience.

You can add more from the available selections of widgets, or download more widgets.

#### 42 Personalizing

## Adding a widget

- 1. Go to a part of the Home screen where there's space to add a new widget.
- 2. Tap  $\Box$  > Widget.
- 3. Select a widget that you want.
- 4. Most HTC widgets are available in a variety of designs and sizes to suit your needs. Slide your finger on the screen from right to left to view the different styles, and then tap Select to choose one.

You can also add widgets that allow you to quickly switch on or off certain settings of your phone, such as Wi-Fi, Mobile Network, Bluetooth, and more. Scroll down the widgets list, tap Settings, and then tap the widget that you want.

## Changing the settings of a widget

Basic settings of some widgets (for example, the People and Mail widgets) can be modified from the Home screen.

1. Press and hold a widget on the Home screen.

The phone vibrates and you'll see a colored box around the widget. Don't lift your finger just yet.

2. Drag the widget to the Edit button (if it's enabled).

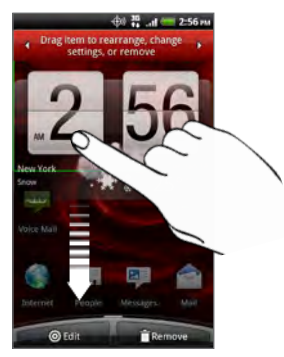

The relevant screen where you can change some settings for this widget then opens.

3. Customize the widget settings.

# Adding icons and other shortcuts on your Home screen

Place app icons on your Home screen to open apps quicker. You can also add shortcuts to settings and specific information such as a bookmarked webpage, someone's phone number, a music playlist, route directions, and many other items, to your Home screen.

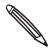

The shortcuts available depend on the apps that are installed on your phone.

44 Personalizing

- 1. Go to a part of the Home screen where there's space to add a new icon or shortcut.
- 2. Tap **Gi**, then do one of the following:
	- To add an app icon, tap App and then select one from the Add app shortcut list.
	- To add a shortcut to a setting or information, tap Shortcut and then select the type of information or setting.

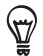

To add an app icon on the Home screen, you can also tap  $\Box$  from the Home screen, and then press and hold an app icon. Without lifting your finger, drag the icon to an empty area on the Home screen, and then release it.

# Adding folders on your Home screen

Use folders to group related apps and other shortcuts to keep your Home screen tidy and organized. You can also add information folders that show up-to-date information such as Bluetooth received files, your Facebook phonebook, and more.

## Creating a new folder and adding items to it

- 1. Go to a part of the Home screen where there's space to add a new folder.
- 2. Tap  $G \rightarrow$  Folder.
- 3. Tap New Folder.
- 4. Press and hold an app icon or a shortcut that you want to move to the folder. The phone then vibrates. Don't lift your finger just yet.

5. Drag the app icon or shortcut and drop it on top of the folder.

Simply tap the folder to open it so you can access the apps and shortcuts inside the folder.

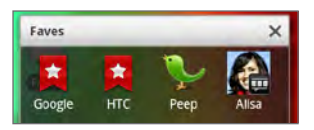

## Renaming a folder

- 1. Tap the folder to open it.
- 2. Press and hold the folder window's title bar.
- 3. Enter a new folder name and then tap OK.

# Rearranging or removing widgets and icons on your Home screen

Rearrange the widgets and icons on your Home screen to give room for adding more items to the Home screen. You can also remove widgets and icons that you don't frequently use.

## Moving a widget or icon

- 1. Press and hold the widget or icon you want to move. The phone vibrates and you'll see a colored box around the widget or icon. Don't lift your finger just yet.
- 2. Drag the widget or icon to a new location on the screen.

#### 46 Personalizing

You can pause at the left or right edge of the screen to drag the widget or icon onto another Home screen panel.

3. When the widget or icon is where you want it, lift your finger.

## Removing a widget or icon

- 1. Press and hold the widget or icon you want to remove. The phone vibrates and you'll see a colored box around the widget or icon. Don't lift your finger just yet.
- 2. Drag the widget or icon to the Remove button.
- 3. When the widget or icon also turns red, lift your finger.

# Rearranging the Home screen

Reorder your Home screen panels in any way that fits how you use the Home screen. For example, move the panels with frequently-used widgets, shortcuts, and folders closer to the main Home screen.

- 1. Pinch the Home screen to show the Leap view.
- 2. Press and hold the thumbnail of the home screen you want to move. The phone then vibrates. Don't lift your finger just yet.
- 3. Drag the thumbnail to its new position, and then lift your finger.

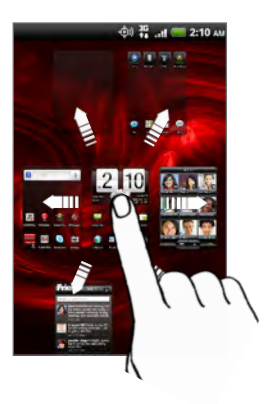

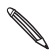

The center thumbnail in Leap view is always the main Home screen.

#### 48 Personalizing

# Changing your ringtones and alarms

Select, create, and download sound sets (different collections of ringtone, notification sounds, and alarm) so that you can instantly change from subtle ringtone and notification sounds while you're in the office into something fun when you're out with friends.

## Choosing a preset sound set

- 1. From the main Home screen, tap **Give Sound set**.
- 2. On the Sound sets screen, tap a sound set name.
- 3. You can tap  $\blacktriangleright$  to hear sample tones of the assigned ringtone, notification sounds, and alarm for that sound set.
- 4. Tap Apply.

#### Creating a sound set

- 1. From the main Home screen,  $\tan \theta$   $\rightarrow$  Sound set.
- 2. On the Sound sets screen, tap New sound set.
- 3. Enter a new sound set name, then tap Done.

The newly created sound set is then added to your phone's list of sound sets. To find out how to assign different tones to the sound set, see "Customizing a sound set".

#### Customizing a sound set

You can customize a sound set by applying your personal choice of ringtone, notification sounds, and alarms that may be from your phone's preset selection or your storage card (except for notification sounds).

To find out how to copy files to your storage card, see the Getting started chapter.

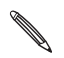

Be sure to choose the correct sound set before changing the ringtone, notification sounds, and alarm since your phone automatically saves your changes to the current sound set selected.

#### Changing the ringtone

- 1. From the main Home screen, tap **Cin** > Ringtone.
- 2. Scroll through the available ringtones and tap the ringtone you want to use.

The ringtone briefly plays when selected.

- 3. If the audio file is on your storage card, tap New ringtone, select the item you want to import to the Ringtones list, then tap OK.
- 4. Tap Apply.

#### Changing the notification sounds

- 1. From the main Home screen, tap  $\Box$  > Notification sound.
- 2. Choose the type of notification that you want to change.
- 3. Scroll through the available tones and tap the item you want to use.

A sample tone briefly plays when selected.

4. Tap Apply.

#### Changing the alarm sound

- 1. From the main Home screen, tap **Cine** > Alarm.
- 2. Scroll through the available tones and tap the item you want to use.

A sample tone briefly plays when selected.

50 Personalizing

- 3. If the audio file is on your storage card, tap New alarm, select the item you want to import to the Alarms list, then tap OK.
- 4. Tap Apply.

#### Deleting sound sets

- 1. From the main Home screen,  $\tan \frac{1}{2}$  > Sound set.
- 2. Press MENU $\equiv$ , and then tap Delete.
- 3. Tap one or more sound sets you want to delete.
- 4. Tap Delete.

# Rearranging or hiding application tabs

You can rearrange the tabs at the bottom of some of your phone's apps to prioritize the types of information you frequently use or remove the tabs you don't really need.

1. Open an app that has the usual tabs at the bottom of its screen (for example, the contact details screen in People).

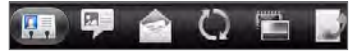

2. Press and hold a tab. When the screen changes and shows you an empty area, lift your finger.

3. Do any of the following:

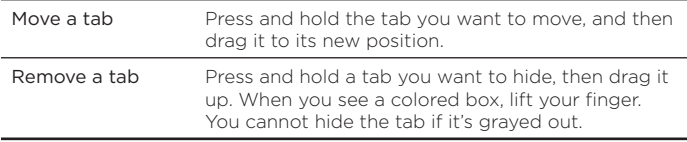

4. When you're done, press BACK  $\leftarrow$ 

#### Putting back the tabs you've removed

- 1. Open the app that you've previously removed some of its tabs.
- 2. Press and hold a tab. When the screen changes and shows you some of your hidden tabs, lift your finger.
- 3. Press and hold the tab you want to show, then drag it down to where you want to position it again.

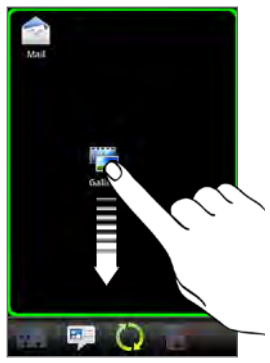

4. When you're done, press BACK  $\leftarrow$ .

# Phone calls

# Making calls

Your phone's antennas are placed underneath the back cover. To get the best ⋥ signal for calls, be sure to secure the back cover tightly to the phone.

#### Making a call on the Phone dialer screen

You can either dial a number directly, or use the Smart dial feature to search and call a stored contact or a number from your call history.

- 1. From the main Home screen, tap Phone.
- 2. Begin entering the first few digits of a phone number or characters of a contact name on the phone keypad.

The Phone dialer screen then displays a list of matching numbers and names.

If you enter a wrong digit or letter, tap  $\mathbb{F}$  to delete it. To erase the entire entry, press and hold  $\left| \cdot \right|$ .

- 3. Tap  $\blacksquare$  to close the phone keypad and to see if there are more matching numbers or contacts. To browse through the filtered list, flick through the list or slide your finger up or down the list slowly.
- 4. To place a call, do one of the following:
	- Tap a phone number or contact from the list.
	- After entering a complete number, tap Call.

To call a different phone number associated with the contact, •you can tap at the right side of the contact name. On the contact details screen, tap the number you want to call.

While dialing or when the call is in progress, the status bar displays the Call in progress icon **.** 

#### What is Smart dial?

The phone dialer's Smart Dial feature makes it quick and easy for you to place a call. Simply enter the phone number or first few letters of the person's name you want to call.

Smart Dial automatically searches and filters your contacts list (stored on your phone and online accounts such as Google Account and Exchange ActiveSync) and the phone numbers from the call history.

#### Making international calls

Your phone lets you make calls from the U.S. to any phone on the globe. See "Global Phone" in this chapter for more information.

- 1. From the main Home screen, tap Phone.
- 2. Press and hold " $0$ " on the phone keypad until the plus sign  $(+)$ appears.
- 3. Enter the full phone number you want to dial. The full phone number includes the country code, area code (without the leading zero, if any), and phone number.
- 4. Tap Call.

#### 54 Phone calls

## Using Speed dial

Use Speed dial to call a phone number with a single tap. For example, if you assign a contact's number to the number 2 key, you can simply press and hold this key on the Phone dialer keypad to dial that number.

#### Assigning a speed dial key

- 1. From the main Home screen, tap Phone.
- 2. Press MENU  $\equiv$ , and then tap Speed dial > Add new.
- 3. Enter the name of the contact you want to add. When the name comes up in the list, tap the name.
- 4. On the Speed dial screen, choose the phone number of the contact to use, and a speed dial key to assign.
- 5. Tap Save.

#### Calling a speed dial number

- 1. From the main Home screen, tap Phone.
- 2. On the phone keypad:
	- The number 1 key is generally reserved for your voicemail. Press and hold this key to call voicemail and retrieve your voicemail messages.
	- Press and hold the key that is associated with the contact you want to call.

## Calling using Voice Dialer

The person you want to call should be in your People list.

- 1. From the main Home screen, tap  $\Box$  > Voice Dialer.
- When the Voice Dialer message box appears and you see 2. "Listening" on the screen, say "Call [name of person]" in a clear voice into the phone.
- 3. A confirmation message will pop up asking if the person to call is correct. Tap OK if the person is correct or tap Cancel to try again.

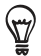

If the contact has more than one number, or if the Voice Dialer does not detect your voice accurately, the confirmation message displays a list of the contact's phone numbers or suggested results.

## Calling a phone number in a text message

- 1. From the main Home screen, tap **Fig. 2. Plessages**.
- 2. Tap the number or name of the person who sent you the text message.
- 3. Tap the phone number within the message.

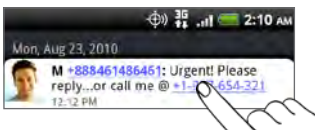

4. Edit the phone number if needed, and then tap Call.

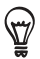

To call the message sender, press and hold the sender or the received message, and then tap Call on the options menu. To find out more about text messaging, see the Messages chapter.

## Calling a phone number in an email

- 1. From the main Home screen, tap  $\Box$  > Mail.
- 2. In your email account's inbox, tap the email that contains the phone number to call.
- In the email body, tap the phone number. A selection menu then 3. pops up and the phone number is highlighted.

The phone will recognize a number as a phone number if the number has a minimum of 5 digits and have at least one of the following:

- Numbers starting with a plus sign (+)
- Numbers starting with an area or country code enclosed in a parenthesis
- Numbers separated by dashes
- 4. Tap Call.
- 5. When the phone dialer screen opens with the phone number already entered, tap Call.

To find out more about using email on your phone, see the Email chapter.

## Making an emergency call

- 1. From the main Home screen, tap Phone.
- 2. Dial the international emergency number for your locale (for example, 000), and then tap Call.

## Using Assisted Dialing

Assisted Dialing allows you to easily dial international calls while roaming in another country.

#### Turning Assisted Dialing on

- 1. From the main Home screen, press MENU $\equiv$ , and then tap Settings > Call > Assisted Dialing.
- 2. Select the Enable Assisted Dialing check box.
- 3. Under Reference Country, select the country that you want to call.

#### Editing a country's international call settings

- 1. From the main Home screen, press MENU $\equiv$ , and then tap Settings > Call > Assisted Dialing.
- 2. Under Reference Country, select the country whose settings you want to edit.
- 3. Press MENU $\equiv$  and then tap Edit.
- 4. Edit the Country Code, IDD Prefix (International Direct Dial), NDD Prefix (National Direct Dial), Area/City Code and National Number Length (length of phone number).
- 5. Tap Save.

#### Resetting the Reference Country to the default

- 1. From the main Home screen, press MENU $\equiv$ , and then tap Settings > Call > Assisted Dialing.
- 2. Under Reference Country, select the country whose settings you want to set to default values.
- 3. Press MENU  $\equiv$  and then tap Set Default.

#### 58 Phone calls

# Receiving calls

When you receive a phone call from a contact, the Incoming call screen appears and displays the caller ID icon, name, and phone number of the calling party.

When you receive a phone call from someone who is not stored in People, only the default caller ID icon and phone number appear on the Incoming call screen.

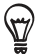

You can use your phone's polite ringer and pocket mode features for receiving calls. To find out how, see the Settings chapter.

# Answering or rejecting an incoming call

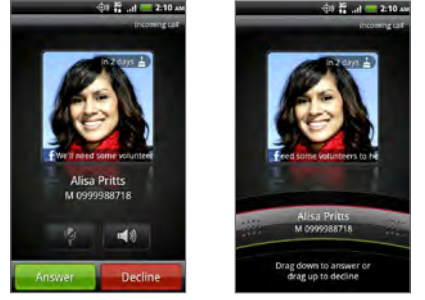

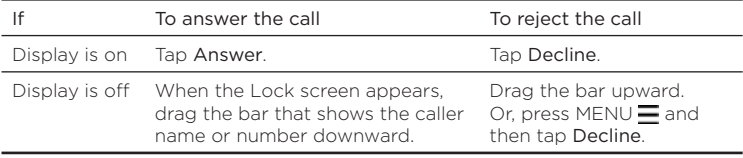

You can also do one of the following to reject an incoming call:

- Press the POWER/LOCK button twice.
- To reject the call and send a text message, press MENU $\equiv$ , and then tap Send message.

Changing the text message to send out for rejected calls

- 1. On the Phone dialer screen, press MENU $\equiv$
- 2. Tap Settings > Edit default message.
- 3. Enter the new message, and then tap OK.

Muting the ringing sound without rejecting the call Do one of the following:

- Press the VOLUME DOWN or VOLUME UP button.
- Press the POWER/LOCK button.
- Place the phone face down on a leveled surface.

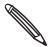

If the phone is already facing down, the phone will still ring when there are subsequent incoming calls.

## 60 Phone calls HTC Caller ID

Everytime you make a call or your friend gives you a ring, you get to see your friend's latest status update from social networks like Facebook or Twitter right on the call screen.

You also won't miss people's birthdays. You'll see a birthday reminder, if your friend's birthday will occur sometime within the next seven days.

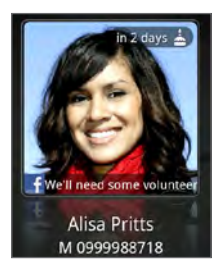

# Using in-call options

When a call is in progress, use the buttons onscreen to mute or unmute the microphone or to turn on or off the speakerphone. You can also press MENU $\equiv$  and choose whether to add a call, mute the microphone, and more.

#### Putting a call on hold

Press MENU  $\equiv$  and then tap Flash to put the call on hold. When you put a call on hold, the status bar displays the Hold call icon  $\binom{2}{n}$ . Press  $MENU =$ , and then tap Flash again to resume the call.

## Switching between calls

If you're already on a call and accept another call, you can choose to switch between the two calls.

- 1. When you receive another call, tap Answer to accept the second call, and to put the first call on hold.
- 2. To switch between the calls, tap the person you want to talk to on the screen.

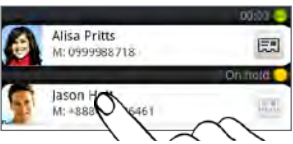

3. To end the current call and return to the other call, tap End call.

## Setting up a three-way conference call

Conference calling with your friends, family, or co-workers is easy. Make the first call (or accept a call), and then simply dial each subsequent call to add to the conference.

- Make a call to the first conference call participant. 1.
- 2. When connected, press MENU $\equiv$ , tap Add call, and then dial the number of the second participant. The first participant is put on hold when you dial the second participant.
- 3. When connected to the second participant, tap **1** (merge).
- 4. When finished, tap End call.

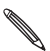

Not all mobile networks support conference calling. Contact Verizon Wireless for details.

#### 62 Phone calls

## Turning the speakerphone on or off during a call

To turn the speakerphone on, you can do any of the following:

- Flip your phone over during a call (be sure that Flip for speaker is selected in HOME  $\bigcap$  > MENU  $\equiv$  > Settings > Sound).
- On the call screen, tap in.

The speakerphone icon  $\Box$  appears in the status bar when the speakerphone is on.

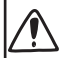

To decrease potential damage to your hearing, do not hold your phone against your ear when the speakerphone is on.

To turn the speakerphone off, just flip the phone over again, facing it up. Or tap **4** again.

#### Muting the microphone during a call

On the call screen, tap  $\mathbb{R}$  to toggle between turning the microphone on or off. When the microphone is turned off, the Mute icon  $\mathcal{P}$  appears in the status bar.

## Ending a call

Do one of the following to end the call:

- On the call screen, tap End call. If the phone display is off, press POWER/LOCK to turn on the screen so you can tap End call.
- Slide open the Notifications panel, then tap **.**

If the phone number of the person who called is not in your contacts list, you can save the number to your contacts list after you hang up.

# Using Call history

Use the Call history to check missed calls, your dialed numbers and received calls.

#### Checking a missed call

You will see the missed call icon  $\blacksquare$  in the status bar when you miss a call.

- 1. Slide open the Notifications panel to check who the caller is.
- 2. To return the call, tap the missed call notification. Then tap the caller's name or number on the Call history screen.

## Checking calls in the call history

- 1. From the main Home screen, tap Phone.
- 2. Tap D on the Phone dialer screen.
- 3. On the Call history screen, you can:
	- Tap a name or number in the list to call.
	- Press and hold a name or number in the list to display the options menu where you can select to check the call history details, view contact information (if the number is stored in your contacts list), send a text message, delete from call history, or block the caller.
	- Tap  $\mathbb D$  to check only the call history of a particular contact.
	- Press MENU $\equiv$ , then tap View to display just a particular type of calls such as Missed calls or Outgoing calls.

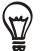

You can also access Call history from the People app. For details, see the People chapter.

## Adding a new phone number to your contacts from call history

- 1. On the Call history screen, press and hold a phone number that you want to save to your contacts, and then tap Save to People.
- 2. Choose whether to create a new contact or to save the number to an existing contact on your phone.
- 3. Do any of the following:
	- When creating a new contact, enter the contact name, contact type, and other information in the blank contact record that appears. The phone number is automatically added to the Mobile field in the Phone section.

To store it as another type of number, for example a home number, tap the Mobile button.

- When saving the number to an existing contact, tap a contact stored on your phone, and then select the number type.
- 4. Tap Save.

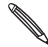

To find out how to add new contacts or edit the contact information, see the People chapter.

## Clearing the call history list

On the Call history screen, you can do the following:

- To remove one name or number from the list, press and hold the name or number, and then tap Delete from call history.
- To clear the entire list, press MENU =, and then tap Delete all.

# Global Phone

Global Phone offers you reliable, consistent voice service at home and abroad. Use one phone and one number for voice coverage in more than 220 countries. Get one bill for both domestic and international calls.

In order to get the full benefits of Global Phone service you must subscribe to a Global Phone calling plan and ensure that you have the SIM Card installed. Go to verizonwireless.com/global for rates, countries, coverage limitations and features.

#### Replacing the SIM Card

Your phone comes with an installed SIM Card that enables you to make and receive calls and text messages while traveling outside of the U.S. in supported destinations.

Should your SIM Card be lost or damaged, please follow these instructions to install a new SIM Card:

- 1. Remove the back cover and battery. See the Basics chapter for more information.
- 2. With the SIM Card's gold contacts facing down and its cut-off corner facing out, insert the SIM Card all the way into the SIM Card slot.

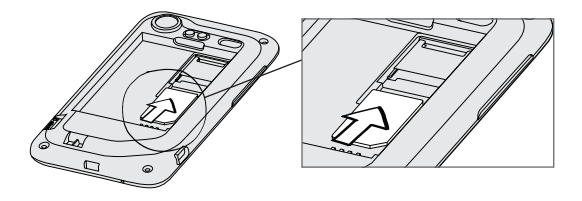

#### 66 Phone calls

- 3. Insert the battery so that the metal contacts on the battery align with the metal contacts on your phone. See the Basics chapter for more information.
- 4. Replace the back cover. See the Basics chapter for more information.

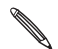

Your SIM (Subscriber Identity Module) Card is a small rectangular plastic card that stores your phone number and other important information.

Do not bend or scratch your SIM Card. Avoid exposing your SIM Card to static electricity, water or dirt. If your SIM Card is lost or damaged while in the U.S., please dial \*611 from your Verizon Wireless device or 1-800-922-0204 from any phone to speak with a Customer Service Representative.

From outside of the U.S., please refer to the Verizon Wireless Global Support Guide, welcome letter and calling card that came with your device. This will enable you to make calls toll free from landlines in most countries where we offer Global Phone service.

## Calling from outside of the U.S.

Your phone is Global Ready with a pre-installed Verizon Wireless SIM Card. This means that you can stay connected even when you are in a country that has GSM coverage.

For a recent list of countries, their type of coverage (CDMA or GSM), and rates please visit www.verizonwireless.com/global.

To activate your SIM Card please dial \*611 prior to your travel abroad.

#### Changing the network your phone connects to

Your phone is set to Global mode and automatically searches for the appropriate network in your location (CDMA or GSM) and then connects to it.

When roaming in countries where both CDMA and GSM networks are present, you can make your phone to connect to a CDMA or a GSM network only.

- 1. From the main Home screen, press MENU $\equiv$ , and then tap Settings.
- 2. Tap Call > Preferred Network.
- 3. Select Global Mode, CDMA Mode or GSM / UMTS Mode.

## Call services

Your phone can directly link to the mobile phone network, and enable you to access and change the settings of various phone services for your phone. Call services may include call forwarding, call waiting, voicemail, and more. Contact Verizon Wireless to find out about the availability of call services for your phone.

To open call services, press MENU $\equiv$  from the Home screen, and then tap Settings > Call.

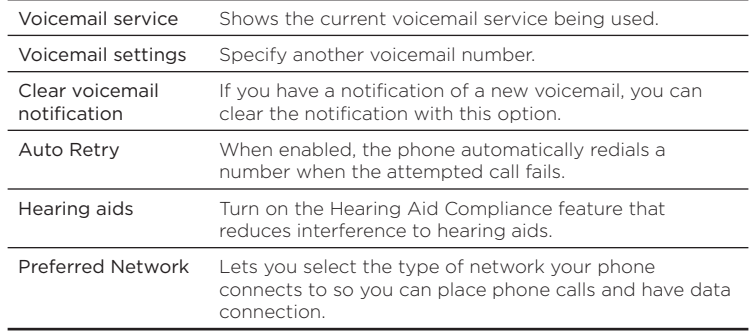

#### GSM call settings

If you're using the phone outside of the United States in a GSM coverage area, you can set the following options:

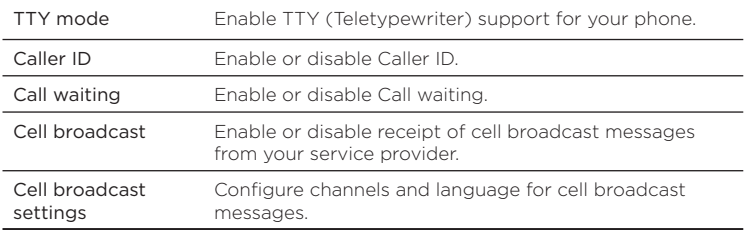

#### CDMA call settings

If you're using the phone within the United States, or outside of the United States in a CDMA coverage area, you can set the following options:

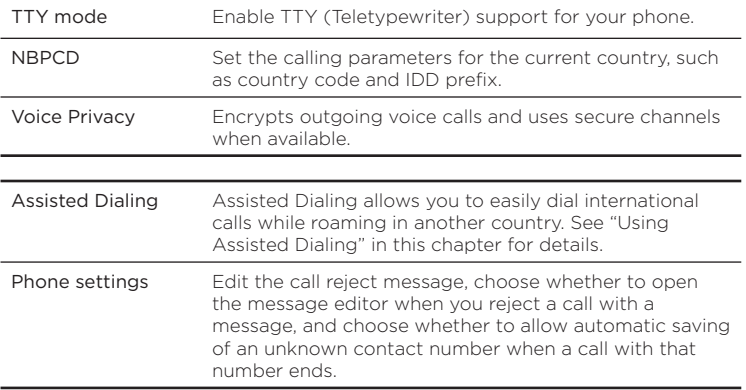

# Visual Voice Mail

Visual Voice Mail allows the management of voice mail directly from the phone rather than accessing your voice mail via traditional methods. Visual Voice Mail displays a list of messages and allows the user to choose which message to listen to or erase, without having to dial into their mailbox, listen to voice instructions, or listen to prior messages.

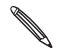

You must be a Verizon Wireless subscriber to use Visual Voice Mail.

## Setting up Visual Voice Mail

- 1. On the main Home screen, tap Voice Mail > Visual Voice Mail.
- 2. When prompted, enter your basic voice mail password.
- 3. Read the terms of use statement and then tap Subscribe to continue.
- 4. Tap Exit and wait 5 minutes before using Visual Voice Mail.

#### Using Visual Voice Mail

1. On the main Home screen, tap Voice Mail.

The first time you run Visual Voice Mail after setting it up, you are prompted to read the terms of use statement.

- 2. After reading the terms of use statement, scroll down and tap Accept to continue.
- 3. On the Voicemail screen, you can:
	- Tap Compose voicemail to record and send a voice mail.
	- View a list of received Visual Voice Mail messages.

#### 70 Phone calls

- $\bullet$  Tap MENU  $\equiv$  and sort and delete voice mails, call your voice mail box, configure voice mail settings, and more. You can also sync with the Visual Voice Mail server to refresh the Visual Voice Mail list.
- Visual Voice Mail is only available in the National Enhanced Services Coverage Area and only on select devices. Specific terms, conditions and monthly charges apply. Basic Voice Mail and V CAST Coverage Area are required and V Block must be removed to use Visual Voice Mail.
	- Anyone in possession of this device can access voice mail. To limit unauthorized access to voice mail, consider locking the phone when not in use. See the Security chapter for more information.

# Turning Airplane mode on or off

In many countries, you are required by law to turn off the phone while on board an aircraft. A way to turn off the phone function is to switch your phone to Airplane mode. When you enable Airplane mode, all wireless radios on your phone are turned off, including the call function, data services, Bluetooth, and Wi-Fi.

To turn Airplane mode on or off, you can:

- Press and hold POWER/LOCK, and then tap Airplane mode.
- From the Home screen, press MENU $\equiv$ . Tap Settings > Wireless & networks, and then select or clear the Airplane mode check box.

When enabled, the Airplane mode icon  $\blacktriangle$  is displayed in the status bar.

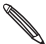

When you disable Airplane mode, the call function is turned back on and the previous state of Bluetooth and Wi-Fi is restored.

# People

# About People

With the People app, easily manage your communications with your contacts via phone, messaging, and email. You can also link your contacts to their social network accounts like Facebook, Twitter, and Flickr™ to see their updates and events from these accounts all in one place.

And that's not all. If you have the same contacts from different sources, People lets you merge their contact information so you won't have duplicated entries in your contacts list.

From the main Home screen, tap  $\Box$  > People. The People screen has the following tabs:

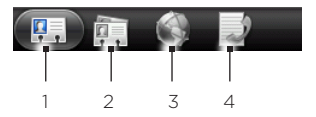

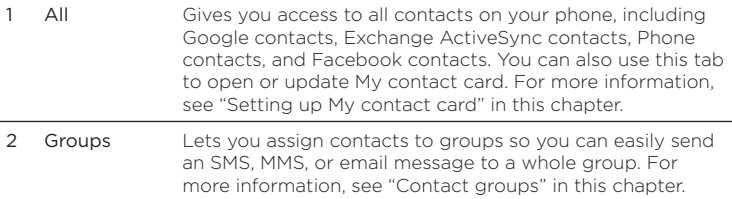
#### 72 People

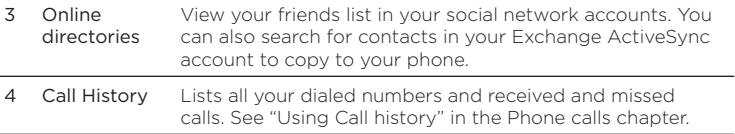

# Setting up My contact card

My contact card provides a convenient way to store your personal contact information so that you can easily send it via SMS, MMS, email, or Bluetooth.

- 1. From the main Home screen, tap **III** > People.
- 2. On the All tab of the People screen, tap Me.

If you are logged in to your Facebook account via Facebook for HTC Sense, instead of Me, you will see the name you use in Facebook. Tap your name. Then press  $MENU =$  and tap Edit.

- 3. Enter your name and contact details.
- 4. Tap Save.

# Ways of getting contacts into your phone

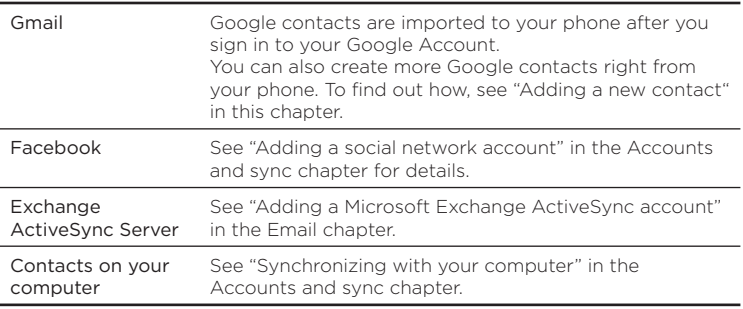

#### Adding a new contact

- 1. From the main Home screen, tap **HIM** > People.
- 2. On the All tab, tap Add contact.
- 3. Select the Contact type, for example Google or Microsoft Exchange ActiveSync. This determines which account the contact will sync with. For more information, see "Ways of getting contacts into your phone" in this chapter.
- 4. In the Name field, enter the first and last name of the contact, then tap OK.
- 5. Enter the contact information in the fields provided. Press BACK  $\leftarrow$  if you want to close the onscreen keyboard first and easily scroll through the other fields.
- 6. Tap Save.

## Importing a contact from an Exchange ActiveSync account

You can search for a work contact from your Exchange ActiveSync account, and then copy it to your phone.

You need to have your Exchange ActiveSync account set up on your phone first. To find out how, see "Adding a Microsoft Exchange ActiveSync account" in the Email chapter.

- 1. From the main Home screen,  $tan \sim$  > People.
- 2. On the Online directories tab, tap Company directory.
- 3. Enter the name, and then tap Q.
- 4. In the list, tap the name of the contact you want to copy to your phone.
- 5. Tap Save to People.

# Merging contact information

If you have the same contacts on your phone, Google Account, and social network accounts such as Facebook and Twitter, your phone will try to combine them automatically or let you decide which contacts to combine. Combining the same contacts avoids duplicated entries in your contacts list.

## Accepting matched contacts suggestions

When your phone finds contact information that can be merged, you'll see the Matched contact suggestions icon  $\rightarrow$  in the notification area of the status bar.

- 1. Slide down the Notifications panel, and then tap Matched contacts suggestion. Your phone displays all suggested contacts that you can merge.
- 2. To merge, tap  $\mathbb{C}$   $\Rightarrow$

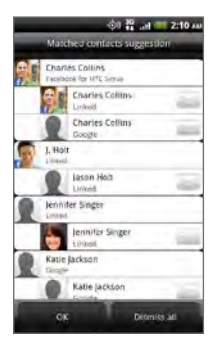

#### 3. Tap OK.

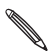

If you don't want to merge any of your contacts, tap Dismiss all.

#### Viewing a list of all your linked contacts

- 1. From the main Home screen,  $\tan \frac{m}{2}$  > People.
- 2. On the All tab, press MENU $\equiv$ , then tap More > Linked contacts. The All linked contacts list then opens where you can check the account types and information merged. You can choose to tap **c**o beside an account type to break the link.
- 3. When you're done, tap OK.

76 People

### Manually merging contact information

- 1. From the main Home screen,  $tan \frac{m}{m}$  > People.
- 2. On the All tab, tap the name of the contact (not the icon or photo) you want to link.
- 3. On the upper-right corner of the screen, tap  $\leftarrow$  or  $\leftarrow$  (if there are suggested links).
- 4. On the screen, you can:
	- Under Suggest links, tap  $\mathbb{G} \oplus \mathbb{G}$  to link the contact to an account.
	- Under Add contact, tap one of the options to link to another contact.
- 5. Tap Done.

## Breaking the contact information link between contacts

- 1. From the main Home screen, tap **III** > People.
- 2. On the All tab, tap the name of the contact (not the icon or photo) whose contact information link you want to break.
- 3. On the upper-right corner of the screen, tap  $\bullet$ .
- 4. Under the Linked contacts section, tap co beside an account type to break the link.
- 5. Tap Done.

# Your contacts list

The All tab of the People screen shows all your contacts, including Google contacts, Exchange ActiveSync contacts, Phone contacts, and Facebook contacts.

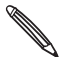

If you signed in to your Google Account and Facebook account when you first set up the phone, your contacts from those accounts will appear in the contacts list when you open People.

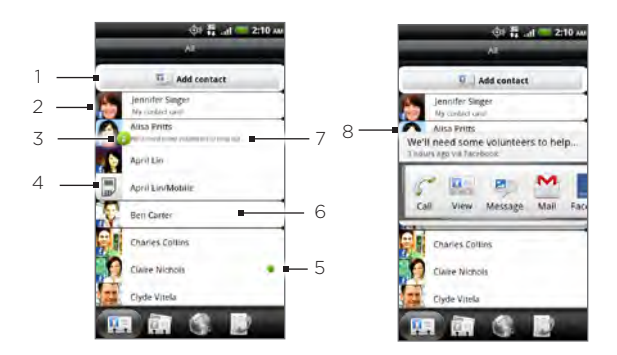

- 1 Create a new contact.
- 2 Tap to edit your My contact card.
- 3 This icon appears when the contact:
	- Has sent you a new text or email message, or tried to call you but you missed the call.
	- Has updated his or her Facebook profile or has added photos on Flickr or Facebook.
	- Has upcoming Facebook events or birthday.
- 4 Your SIM card contact (if you've created one).
- 5 Online status of a contact from instant messaging apps like Google Talk and Skype (you need to be logged in to one of these apps to see status icons).
- 6 Tap to open the contact details screen for that contact.
- 7 Instant status update appears when you've linked the contact to his or her social network account.

8 Tap the photo or icon to open a menu where you can quickly choose how to communicate with the contact. Depending on the contact information stored, you can call, send a message or email, see the contact's Facebook profile, and map his/her address in Google Maps.

#### Searching for a contact

- 1. From the main Home screen,  $tan \frac{m}{m}$  > People.
- 2. Press SEARCH  ${\mathsf Q}$ , then enter the first few letters of a contact's first or last name, email, or company name.

You can also type in the first few digits of your contact's phone number. Matching contacts are displayed.

3. Tap the contact to open his or her contact details screen. See "Contact information and conversations" in this chapter for details.

## Filtering your contacts list

You can choose to display contacts of a particular type only, for example Google contacts or Facebook contacts.

- 1. From the main Home screen, tap **Henry People**.
- 2. On the All tab, press MENU  $\equiv$ , then tap View.
- 3. Select the types of contacts you want to show in your contacts list.

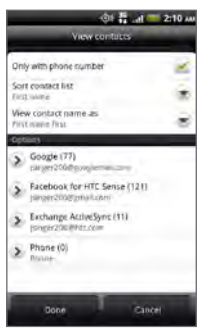

You can also choose how you want to display and sort your contacts.

4. Tap Done.

## Backing up your contacts to the storage card

- 1. From the main Home screen,  $tan \frac{m}{m}$  > People.
- 2. Press MENU $\equiv$ , and then tap Import/Export > Export to SD card.
- 3. Select an account or type of contacts to export, then tap OK.

#### Importing contacts from the storage card

- 1. From the main Home screen, tap **III** > People.
- 2. Press MENU $\equiv$ , and then tap Import/Export > Import from SD card.

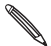

You can only import contacts that were exported to the storage card using the Export to SD card feature on the phone. See "Backing up your contacts to the storage card".

3. If you have Google or Exchange ActiveSync accounts set up on your phone, tap the type for the imported contacts.

## Deleting contacts

- 1. From the main Home screen,  $tan \frac{m}{m}$  > People.
- 2. On the All tab, press MENU $\equiv$ , and then tap Delete.
- 3. Select the contacts you want to delete, and then tap Delete.
- 4. When prompted, tap OK.

# Contact information and conversations

When you tap a contact on the People screen, the contact details screen opens, showing you the information stored for that contact, exchanged messages and phone calls with that contact, updates and events from social networks, and more.

#### People 81

The contact details screen has the following tabs:

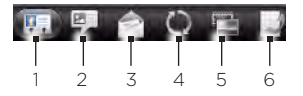

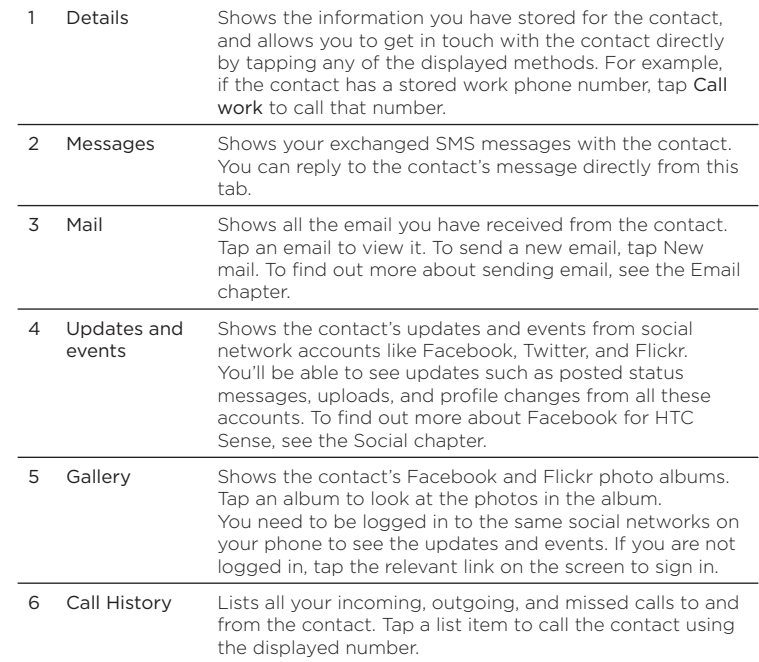

## Editing a contact's information

- 1. From the main Home screen,  $tan \frac{m}{m}$  > People.
- 2. On the All tab, press and hold the contact, and then tap Edit contact.

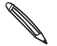

You cannot edit the contact information of a Facebook friend.

3. Enter the new information for the contact, then tap Save.

## Sending contact information as a vCard

Share the contact information on your phone in different ways such as a text or multimedia message, email, and Bluetooth.

#### Sending someone's contact information

- 1. From the main Home screen,  $tan \frac{m}{m}$  > People.
- 2. On the All tab, press and hold the name of the contact (not the icon or photo) whose contact information you want to send, and then tap Send contact as vCard.

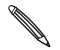

You cannot send contact information that's from your Facebook account.

- 3. Choose how you want to send it.
- 4. Select the contact details you want to share, and then tap Send.

#### Sending your contact information

- 1. From the main Home screen,  $tan \frac{m}{m}$  > People.
- 2. On the All tab, tap [Your name] My contact card.
- 3. Press MENU $\equiv$ , then tap Send my contact info.
- 4. Choose how you want to send it.
- 5. Select the contact details you want to share, and then tap Send.

# Contact groups

Assign contacts to groups so you can easily send a message or email to a whole group. You can also sync groups on your phone with the groups in your Google account, accessible via your computer's web browser.

We've also added the **Frequent** group as a special group type that automatically stores the contacts you dial or get calls from the most.

#### Creating a group

- 1. From the main Home screen, tap **HIM** > People.
- 2. On the Groups tab, tap Add group.
- 3. Enter a name for the group, and then tap Add contact to group.
- 4. Select the contacts you want to add to the group, and then tap Save.

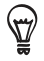

If your contacts list is long, you can use the search bar to search for contacts quickly, or press BACK  $\leftarrow$  to hide the onscreen keyboard and scroll through the list.

- 5. Tap  $\bullet$  to select a photo for the group.
- 6. Tap Save.

#### Editing a contact group

- 1. From the main Home screen, tap **HIM** > People.
- 2. On the Groups tab, press and hold the group, and then tap Edit group.

84 People

- 3. You can:
	- Tap the group name to change the name. You can only change the name for groups that you have created.
	- Tap the icon to the left of the group name to change or remove the group photo.
	- To add contacts to the group, tap Add contact to group, select the contacts you want to add, and then tap Save.
	- To remove a contact from the group, tap  $(\mathbf{x})$  at the right side of the contact name.
- 4. Tap Save.

## Sending a message or email to a group

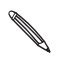

You will be charged by your mobile provider for each message sent. For example, if you send a message to a group of five people, you will be charged for five messages.

- 1. From the main Home screen, tap **III** > People.
- 2. On the Groups tab, tap the group you want to send a message or email to.
- 3. Go to the Group action tab, and then do one of the following:
	- Tap Send group message to send a message to the group. For information about composing and sending messages, see the Messages chapter.
	- Tap Send group mail to send an email to the group. For information on composing and sending email, see the Email chapter.

#### Rearranging your contact groups

- 1. From the main Home screen,  $tan \left| \frac{1}{2} \right|$  > People.
- 2. On the Groups tab, press MENU  $\equiv$ , and then tap Rearrange.
- 3. Press and hold  $\equiv$  at the end of the group name you want to move. When the row is highlighted, drag it to its new position.

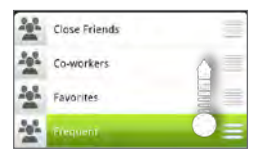

4. Tap Save.

#### Rearranging the members of a contact group

- 1. From the main Home screen,  $tan \left| \frac{1}{2} \right|$  > People.
- 2. On the Groups tab, tap the group to see its members.
- 3. Press MENU <sub>s</sub> and then tap Rearrange.
- 4. Press and hold  $\equiv$  at the end of the contact's name you want to move. When the row is highlighted, drag it to its new position.
- 5. Tap Save.

#### Deleting a group

- 1. From the main Home screen, tap **Fig. 2** People.
- 2. On the Groups tab, press and hold the group you want to delete, and then tap Delete group.

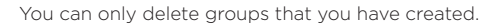

#### 86 People

# People widget

Put the group of people you contact most right on the Home screen of your phone by adding them as the People widget.

Using the People widget, you can instantly place a call, send a message, or view details of a favorite contact with a single tap.

### Adding People widgets

Stay in touch with different circles of friends or colleagues in your life. You can add several People widgets on the Home screen, with a different group of contacts on each widget.

- 1. From the main Home screen,  $tan$   $\rightarrow$  Widget > People.
- 2. Choose the widget style, and then tap Select.
- 3. Select the group you want to add as a widget.
- 4. Drag the widget to a blank space on a Home screen. When the widget is where you want it, lift your finger.
- 5. Repeat the above steps to add another People widget.

#### Setting the default communication method

- 1. On the Home screen, go to the People widget.
- 2. Tap a contact on the widget.
- 3. On the Select default action screen, tap the communication method you want for the contact.

#### Changing the default communication method

- 1. On the Home screen, go to the People widget.
- 2. Tap the name of a contact on the widget to open the person's contact card.
- 3. Press MENU $\equiv$ , and then tap More  $>$  Set widget action.
- 4. On the Select default action screen, tap the communication method you want for the contact.

#### Getting in touch with a contact

- 1. On the Home screen, go to the People widget.
- 2. Tap a contact (photo not the name) on the widget. The default communication method will be performed.

If you have not set a default communication method, you need to choose one first. See "Setting the default communication method".

Tap the name of the contact to open the contact details screen for that contact.

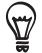

# Keyboard

# Using the onscreen keyboard

When you start an app or select a field that requires text or numbers, the onscreen keyboard becomes available.

After entering your text, you can tap  $\blacksquare$  or press BACK  $\blacklozenge$  to close the onscreen keyboard.

#### Selecting a keyboard layout

You can choose from three different keyboard layouts to suit your typing style.

- 1. From the main Home screen, press MENU = and tap Settings > Language & keyboard > Touch Input.
- 2. Tap Keyboard types, and then select the keyboard layout that you want to use. Choose one from the following:

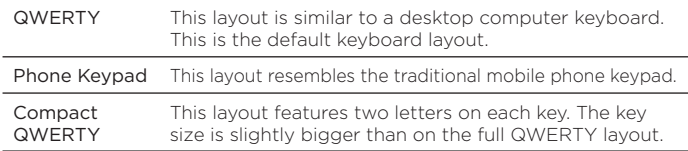

#### Entering text

L,

Use the following keys while entering text using the onscreen keyboard:

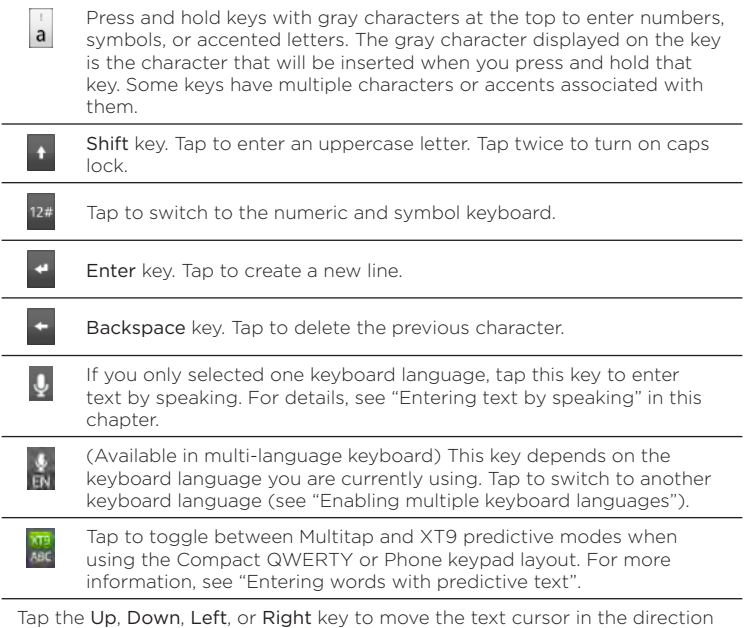

that you want while you are entering or editing text. Tap to hide the onscreen keyboard.

#### 90 Keyboard

## Enabling multiple keyboard languages

If there are multiple keyboard languages available on your phone, you can choose which languages to enable in the onscreen keyboard so that you can switch to these languages and use them to enter text.

- 1. From the main Home screen, press MENU $\equiv$ , and tap Settings > Language & keyboard > Touch Input.
- 2. Tap International keyboard.
- 3. Choose the languages that you want.

Available languages depend on the region where you purchased the phone.

## Changing to the landscape onscreen keyboard

When entering text, you can choose to use the landscape orientation of the onscreen keyboard. Turn your phone sideways to use a larger keyboard for easy typing.

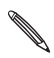

- The Auto-rotate screen check box in HOME  $\bigcap$  > MENU  $\equiv$  > Settings > Display needs to be selected for the screen orientation to automatically change.
- The landscape orientation keyboard is not supported in all apps.

# Entering words with predictive text

The onscreen keyboard has predictive text to help you type quickly and accurately. Predictive text input is enabled by default, and word suggestions are displayed as you type.

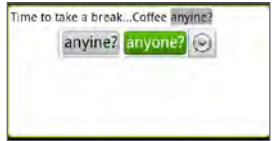

To enter a word in predictive mode, do any of the following:

- If you see the word you want highlighted in green or orange, you can simply tap the space bar to insert the word into your text.
- If you see the word you want shown in the suggestions before you have finished typing the entire word, tap the word to insert it into your text.
- If an arrow is shown to the right of the suggestion list, tap the arrow to see more suggestions.

#### Setting a second language for the keyboard

Aside from the keyboard language you are currently using, you can set the predictive text to be bilingual. As you type, you'll get word suggestions in two languages that you've selected.

- 1. From the main Home screen, press  $MENU =$ , and tap Settings > Language & keyboard > Touch Input.
- 2. Tap Bilingual prediction, and then choose the language you want.

#### 92 Keyboard

## Adding a word to the predictive text dictionary

Your phone comes with a list of words that it references for predictive text suggestions. Sometimes you may need to add a word to the predictive text dictionary, for example a name or a specialized technical word.

While entering text using the QWERTY keyboard layout, if you tap any word on the suggestion list, it is automatically added to the predictive text dictionary if it was not in the dictionary already.

You can also add a word to the list manually:

- 1. From the Home screen, press MENU $\equiv$ , and then tap Settings  $>$ Language & keyboard > Touch Input.
- 2. Tap Personal dictionary > Edit personal dictionary > Add new.
- 3. Enter the word to add, and then tap OK.

## Editing or deleting a word in the predictive text dictionary

You can edit or remove words that you previously added to the predictive text dictionary.

- 1. From the Home screen, press MENU $\equiv$ , and then tap Settings  $>$ Language & keyboard > Touch Input.
- 2. Tap Personal dictionary > Edit personal dictionary.
	- To edit a word, tap the word itself.
	- To delete words from the dictionary, press MENU $\equiv$  and tap Delete. Then choose the words to remove and tap Delete.

## Backing up your personal dictionary to your storage card

You can use your storage card to back up the new words you've added to the predictive text dictionary.

- 1. From the Home screen, press MENU  $\equiv$ , and then tap Settings > Language & keyboard > Touch Input.
- 2. Tap Personal dictionary > Sync personal dictionary > Copy to storage card.
- 3. When prompted, tap OK.

Importing your personal dictionary from your storage card

- 1. From the Home screen, press MENU $\equiv$ , and then tap Settings  $>$ Language & keyboard > Touch Input.
- 2. Tap Personal dictionary > Sync personal dictionary > Restore from storage card.
- 3. When prompted, tap OK.

# Entering text by speaking

No time to type? Try speaking the words to enter it in most text fields that let you use the onscreen keyboard. Simply tap  $\bigcup$  or press and hold **for multi-language keyboard.** When your phone cues you to "Speak now", tell your phone what you want to be typed in.

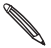

- First make sure to select the language you'll be using in the Voice input & output settings. See "Setting the voice input language".
- Since your phone uses Google's speech-recognition service, you need to be connected to the Internet to enter text by speaking.

#### 94 Keyboard

## Setting the voice input language

- 1. From the Home screen, press MENU $\equiv$ , then tap Settings > Voice input & output > Voice recognizer settings.
- 2. Tap Language, then choose the language you want. Available languages depend on the voice input languages supported by Google.

# Editing text

You can select, copy, or cut the text you enter using the onscreen keyboard, then paste it in another text field within or across apps.

Some apps may offer their own way of selecting or copying text.

## Selecting text

Highlight a portion of a text or select all that you want to copy or cut.

1. Press and hold the text field that contains the text to select. Don't lift your finger just yet to display the magnifier.

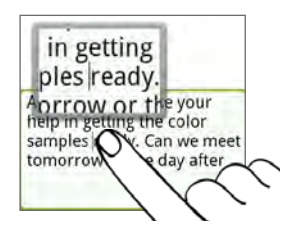

- 2. Drag your finger to move the text cursor to a letter within the text that you want to select. It should be easy since the magnifier gives you a bigger view of the text.
- 3. After positioning the text cursor, lift your finger. The text selection menu then pops up.
- 4. Do one of the following:
	- Tap Select text. When the word where you've placed the text cursor is highlighted, drag the start and end markers to select the text you want.

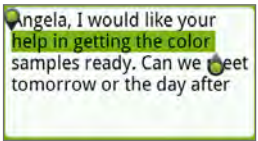

Tap Select all to select everything in the text field. •

#### Copying and pasting text

1. After you have selected the text you want to copy, tap Copy or Cut.

The selected text is then copied to the clipboard.

- 2. Within the same or another app, press and hold a text field where you want to paste the text. Don't lift your finger just yet to display the magnifier.
- 3. Drag your finger to move the text cursor to where you want to paste the text.
- 4. After positioning the text cursor, lift your finger. The text selection menu then pops up.
- 5. Tap Paste.

# 96 Keyboard Adjusting touch input settings

To open the Touch Input settings, press MENU $\equiv$  from the main Home screen, and then tap Settings > Language & keyboard > Touch Input.

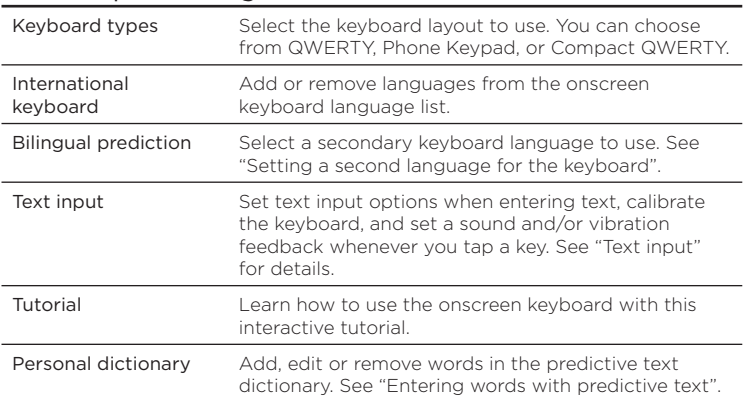

#### Touch Input settings

#### Text input

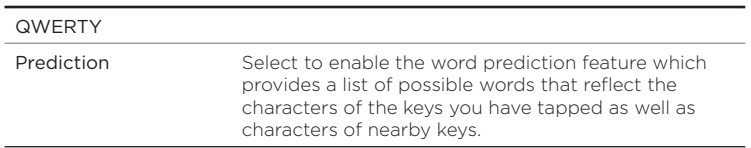

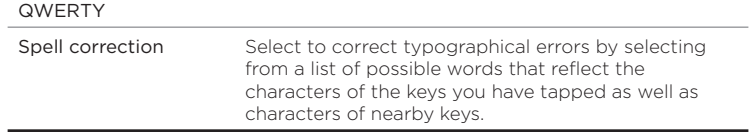

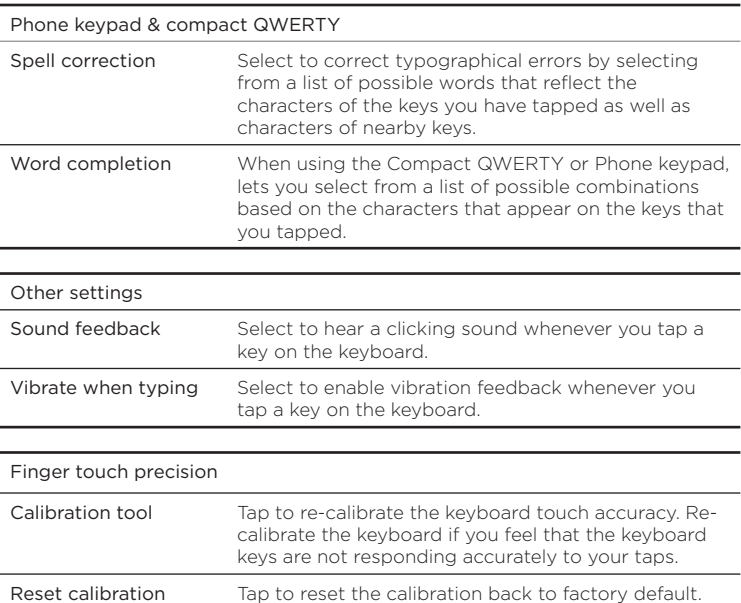

# Messages

# About Messages

Keep in touch with important people in your life. Use the Messages app to compose and send text (SMS) and multimedia messages (MMS).

From the main Home screen, tap  $\Box$  > Messages.

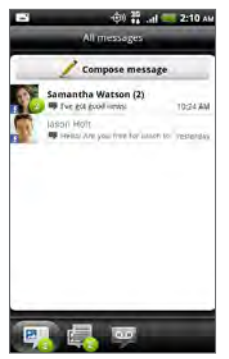

On the All messages screen, all your sent and received messages are neatly grouped into conversations, by contact name or phone number. You can:

- Scroll up or down the list of conversations by swiping your finger on the screen.
- Tap a contact name or number to view the exchange of •messages.

# Sending a text message (SMS)

If you exceed the limit on the number of characters for a single text message, your text message will be delivered as one but will be billed as more than one message.

- 1. From the main Home screen, tap **HIME** > Messages.
- 2. On the All messages screen, tap Compose message.
- 3. Fill in one or more recipients. You can:
	- Enter the first few letters of a contact name or starting digits of a mobile number. As you type, matching names with phone numbers from your stored contacts are displayed. Tap a name or one of the contact's number.
	- Tap the **A** icon, and then select the phone numbers of the contacts to whom you want to send the message. You can also select contact groups as recipients. When you have selected all the message recipients, tap Done.
	- Enter the complete phone numbers directly in the To field.
- 4. Tap the box that says "Add text", and then enter your message.

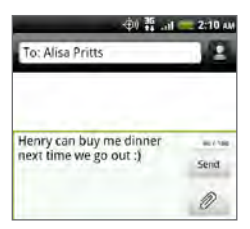

5. Tap Send.

Or press BACK  $\leftarrow$  to save it as a draft. To open and edit a draft message, see "Resuming a draft message".

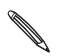

Your text message automatically becomes a multimedia message when you enter an email address as the recipient, add a message subject, attach an item, or compose a very long message.

# Sending a multimedia message (MMS)

To compose a multimedia message, start by creating a new text message. Then choose the type of attachment to include in your message.

- 1. From the main Home screen, tap **III** > Messages.
- 2. On the All messages screen, tap Compose message.
- 3. Fill in one or more recipients. You can:
	- Enter the first few letters of a contact name or starting digits of a mobile number. As you type, matching names with phone numbers and email addresses from your stored contacts are displayed. Tap a contact's number or email address. Email addresses will be displayed when Show email address is selected in Recipient list settings. To find out more about message settings, see "Setting message options".
	- Tap the **1** icon, and then select the phone numbers of the contacts to whom you want to send the message. You can also select contact groups as recipients. When you have selected all the message recipients, tap Done.
	- Enter the complete phone numbers or email address directly •in the To field.
- 4. To add a subject line, press MENU $\equiv$  and then tap Add subject.
- 5. Tap the box that says "Add text", and then enter your message.

#### 6. Tap  $\oslash$  and then choose the type of attachment.

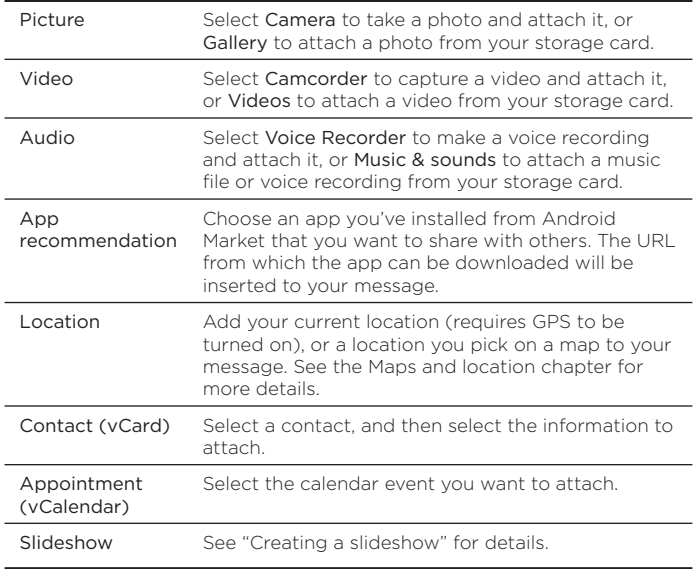

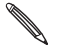

MMS attachments should not exceed 1200 KB.

7. To make changes to your attachment, tap  $\boxed{1}$  or  $\boxed{2}$  (depending on the type of file you've attached).

#### 102 Messages

You can also press MENU $\equiv$ , then tap Remove to start over.

8. Tap Send.

Or press BACK  $\leftarrow$  to save it as a draft. To open and edit a draft message, see "Resuming a draft message".

#### Creating a slideshow

In a multimedia message, you can add slides, each containing a photo, video, or audio.

- 1. In the multimedia message you're composing, tap  $\langle \rangle$  > Slideshow.
- 2. On the Edit slideshow screen, tap Add slide.
- 3. Tap Slide 1.
- 4. To compose your slideshow, do any of the following:

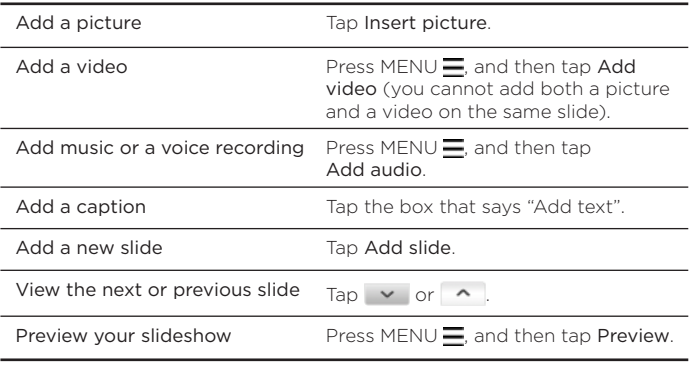

For more options, press MENU $\equiv$ , and then tap More.

- 5. When finished, tap Done to attach the slideshow to your message.
- 6. Tap Send.

Or press BACK  $\leftarrow$  to save it as a draft. To open and edit a draft message, see "Resuming a draft message".

# Resuming a draft message

- 1. On the All messages screen, press MENU $\equiv$ , and then tap Drafts.
- 2. Tap the message to resume editing it.
- 3. When you finish editing the message, tap Send.

# Viewing and replying to a message

Depending on your notification settings, the phone plays a ringtone, vibrates, or displays the message briefly in the status bar when you receive a new message. A new message icon  $\equiv$  is also displayed in the status bar.

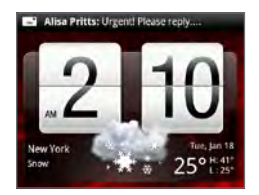

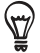

You can change the notification for new messages. See "Setting message options".

#### 104 Messages

#### Viewing a message

To open and read your received messages, you can:

- Press and hold the status bar, and then slide your finger down to open the Notifications panel. Then tap the new message notification.
- Open the Messages app to access and read the message. •

While reading the message, you can:

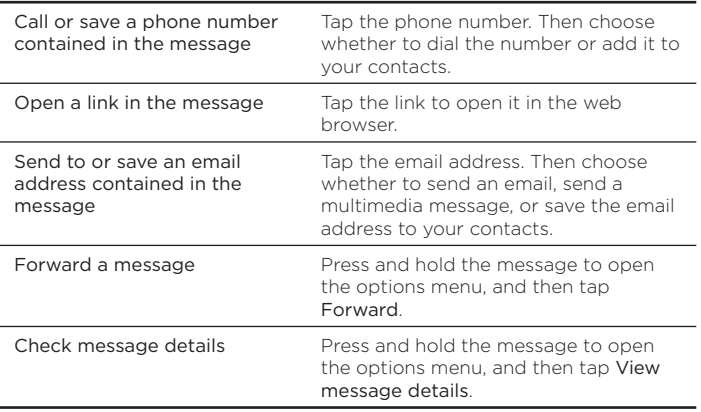

## Replying to a message

- 1. On the All messages screen, tap a contact (or phone number) to display the exchange of messages with that contact.
- 2. To reply to the message, tap the text box at the bottom of the screen, then enter your reply message.

You can also reply with a multimedia message. See "Sending a multimedia message (MMS)" for details.

3. Tap Send.

### Replying to another phone number of the contact

When a contact has multiple phone numbers stored on your phone, you'll see the particular phone number used within the message. There's also a bold letter before the phone number to indicate the number type (for example, M stands for Mobile).

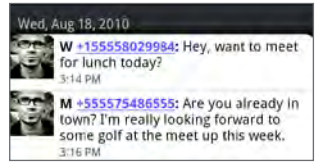

Keep in mind that your response will be sent to the phone number of the latest message you've received from this contact.

If you want to change the phone number before you send out your reply, press MENU $\equiv$ , then tap More > Recipient phone number. Select another phone number of this contact, and then tap OK.

## Viewing and saving an attachment from a multimedia message

If you are concerned about the size of your data downloads, check the multimedia message size first before you download it.

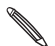

When Auto-retrieve in MMS settings is disabled, only the message header is downloaded. To download the entire message, tap the Download button at the right side of the message. To find out more about message settings, see "Setting message options".

- If there's a media attachment such as a photo or video in a received message, tap it to view the content.
- If the attachment is a contact (vCard), tap it to view the contact information, then tap Save to add to your contacts. Open the People app to view the contact. See the People chapter.
- If the attachment is an appointment or event (vCalendar), tap it and then choose the calendar where to save it. Tap Import. Open the Calendar app to view the appointment or event. See the Calendar chapter.
- To save the attachment to your storage card, press and hold the •multimedia message, and then tap Save [attachment type] on the options menu.

#### Viewing push messages

Push messages contain a web link. Often, the link will be to download a file that you have requested, for example a ringtone.

When you receive a push message, a notification icon  $\mathbf{R}$  is displayed in the status bar.

#### Opening and reading a new push message

- 1. Press and hold the status bar, and then slide the status bar down to open the Notifications panel.
- 2. Tap the new message.
- 3. Tap Visit website.

#### Viewing all your push messages

- 1. From the main Home screen, tap **HIME** > Messages.
- 2. Press MENU  $\equiv$ , and then tap Push messages.

# Managing message conversations

## Protecting a message from deletion

You can lock a message so that it will not be deleted even if you delete the other messages in the conversation.

- 1. On the All messages screen, tap a contact (or phone number) to display the exchange of messages with that contact.
- 2. Press and hold the message that you want to lock.
- 3. Tap Lock message on the options menu.
- A lock icon  $\blacksquare$  is displayed at the right hand side of the message.

## Deleting a single message

- 1. On the All messages screen, tap a contact (or phone number) to display the exchange of messages with that contact.
- 2. Press and hold the message that you want to delete.
108 Messages

- 3. If the message is locked, tap Unlock message on the options menu, and then press and hold the message to display the options menu again.
- 4. Tap Delete message on the options menu.
- 5. When prompted to confirm, tap OK.

#### Deleting several messages within a conversation

- On the All messages screen, tap a contact (or phone number) to 1. display the exchange of messages with that contact.
- 2. Press MENU $\equiv$  and then tap More > Delete.
- 3. Tap Delete by selection.

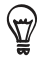

You can also tap Delete by phone number if the contact used multiple phone numbers throughout the conversation and you want to delete the messages sent from a particular number.

4. Select the messages you want to delete and then tap Delete.

## Deleting a conversation

1. On the All messages screen, press and hold a contact (or phone number) whose messages you want to delete, and then tap Delete.

While looking at the exchange of messages in a conversation, you can also press MENU  $\equiv$  and then tap More > Delete > Delete thread.

Any locked messages in the conversation thread will not be deleted unless you select the Delete locked messages check box.

2. When prompted to confirm, tap OK to delete the entire thread.

#### Deleting several conversations

- 1. On the All messages screen, press MENU $\equiv$ , and then tap Delete.
- 2. Select the conversation threads you want to delete.
- 3. Tap Delete.

Any locked messages will not be deleted.

# Setting message options

On the All messages screen, press MENU $\equiv$  and then tap Settings. You'll find several groups of settings.

#### Received messages

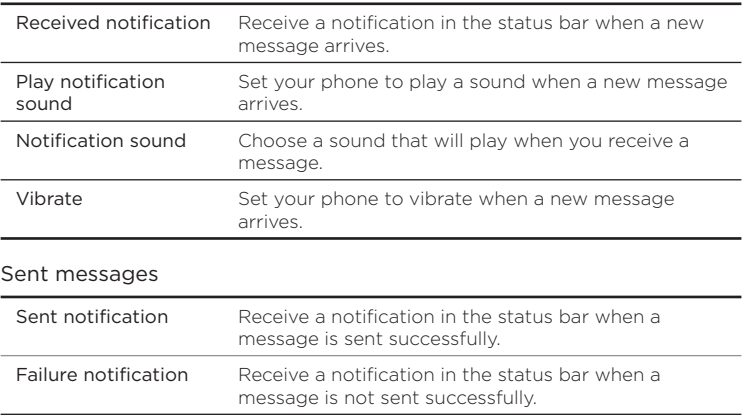

110 Messages

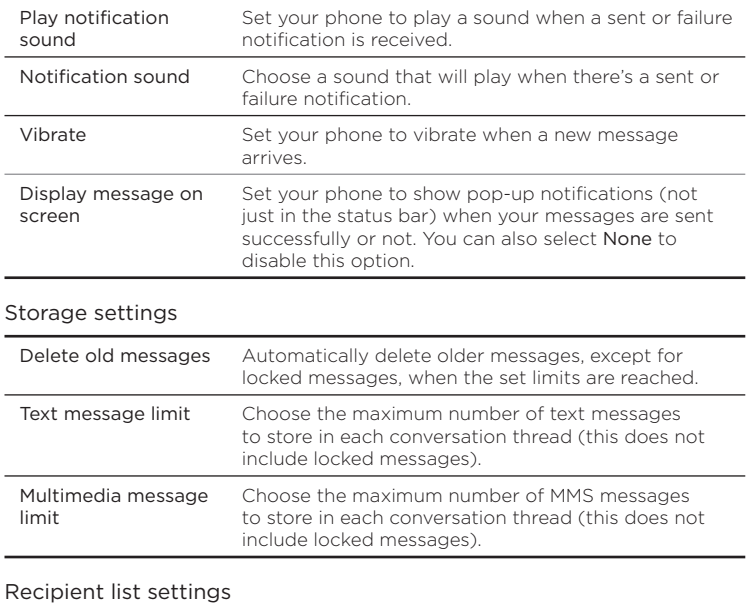

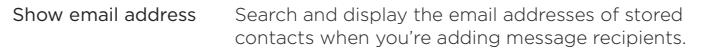

#### SMS settings

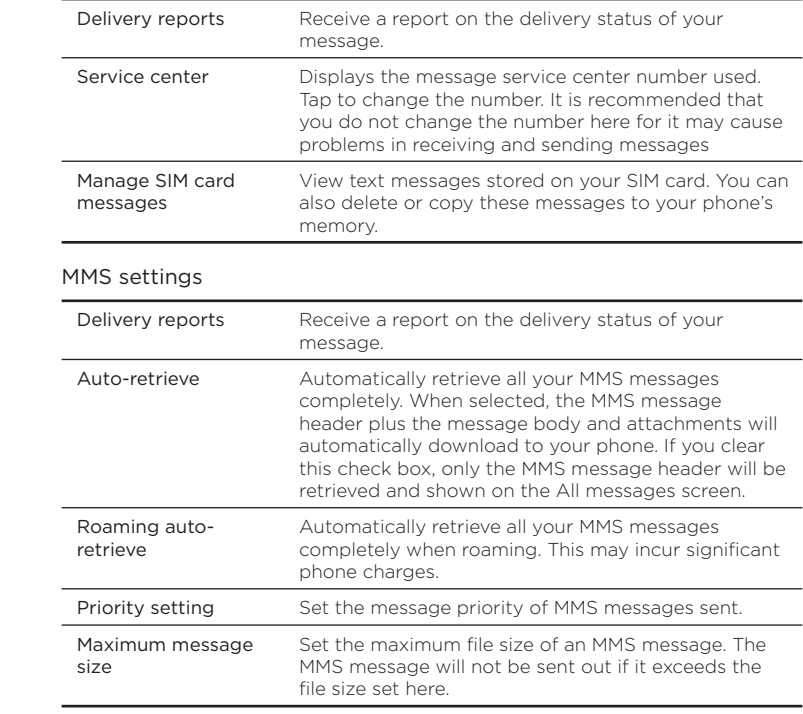

#### 112 Messages

#### Voicemail notification settings

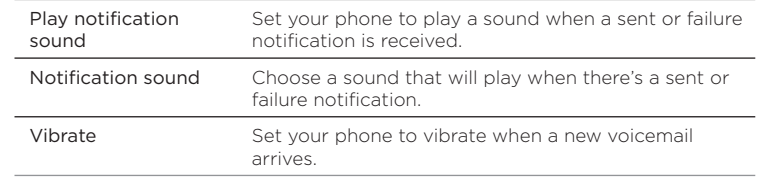

# Accounts and sync

# Synchronizing with online accounts

## About online accounts

These are some of the types of information your phone can sync with your online accounts:

- Gmail™ and Exchange ActiveSync email. For details, see the Email chapter.
- Google and Exchange ActiveSync contacts, as well as your friends' contact information in Facebook® and their Twitter™ profiles. For information on contacts, see the People chapter.
- Calendar events from your Google Account(s), from Exchange ActiveSync, and from your Facebook account. For information on using Calendar, see the Calendar chapter.
- Status updates and links shared by your friends and yourself on social networks such as Facebook and Twitter. For details, see the Social chapter.
- Flickr<sup>™</sup> and Facebook photo uploads. For information on viewing photos, see the Photos, videos, and music chapter.

## Synchronizing with a Google Account

Signing in to your Google Account lets you sync Gmail, your Google contacts and calendars between your phone and the Web. You also need to sign in to a Google Account to use Google apps such as Google Talk™ and Android Market™.

#### 114 Accounts and sync

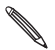

If you skipped signing in to a Google Account when you first set up your phone, you may encounter problems when using some Google apps.

If these problems persist, you may need to factory reset your phone and enter your Google Account details when you set up the phone again. To factory reset your phone, see "Restarting or factory resetting your phone" in the Backup, update and reset chapter.

#### Adding more Google Accounts

You can add more than one Google Account on your phone. However, subsequent Google Accounts can only sync contacts, emails, and calendar events. Other Google services use the first Google Account you added.

- 1. From the main Home screen, press MENU $\equiv$ , and then tap Settings > Accounts & sync.
- 2. Tap Add account > Google.
- 3. Follow the onscreen instructions to sign in to an account or create a new account.

#### Forgot your Google Account password?

If you have forgotten your Google Account password, you can try to recover it by going to the Google website.

- 1. On your phone or computer, open your web browser and go to https://www.google.com/accounts/ForgotPasswd.
- 2. Enter the email address or username that you use to sign in to your Google Account.
- 3. Complete the word verification process. Enter the characters that you see onscreen and click Submit.

An email will be sent to the alternate email address you provided when you created your Google Account. Follow the instructions in the email to reset your password.

If you don't have an alternate email address or cannot access the email account you used to create your Google Account, you can reset your Google Account after 24 hours by answering the security question for password recovery.

#### Adding a social network account

If you skipped setting up your social network account (such as Facebook, Twitter, or Flickr) when you first turned on and set up your phone, you can still sign in to these accounts through your phone's settings.

- 1. From the main Home screen, press MENU $\equiv$ , and then tap Settings > Accounts & sync.
- 2. Tap Add account, and then tap the account type you want to add.
- 3. Follow the onscreen instructions to enter your account information.

Your social network account will be added to the list on the Accounts & sync screen.

## Managing your online accounts

#### Changing general sync settings

- 1. From the main Home screen, press MENU $\equiv$ , and then tap Settings > Accounts & sync.
- 2. Select or clear the following:

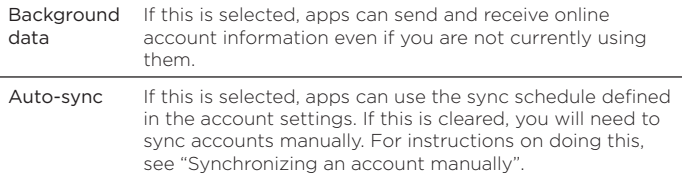

#### Synchronizing an account manually

- 1. From the main Home screen, press MENU $\equiv$ , and then tap Settings > Accounts & sync.
- 2. Tap the account that you want to sync.
- 3. Tap Sync now.

#### Changing account settings

You can change settings such as the sync frequency and the types of information synchronized, the kinds of notification you receive, and the way that account information is displayed.

- 1. On the Accounts & sync screen, tap the account that you want to edit.
- 2. Tap the type of information you want to sync or select an item to edit its settings.

#### Removing an account

You can remove an account to delete it and all information associated with it from your phone, for example messages, contacts, or settings. Removing an account does not delete information from the online service itself.

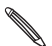

You cannot remove some accounts, such as the first Google Account you signed into on the phone, except by deleting all personal information from your phone with a hard reset. For instructions on doing this, see "Restarting or factory resetting your phone" in the Backup, update and reset chapter.

- 1. From the main Home screen, press MENU $\equiv$ , and then tap Settings > Accounts & sync.
- 2. Tap the account that you want to remove.
- 3. Tap Remove account, and then confirm that you want to remove the account.

# Synchronizing with your computer

You have your new vacation photos on your phone while your business calendar is on your computer. Why not make these types of files and information available on both devices? With HTC Sync™, you can:

- Sync your contacts between your Microsoft® Outlook®, Outlook® Express or Windows Contacts on your computer and your phone.
- Sync your calendar events between the Outlook or Windows Calendar on your computer and your phone.
- Bring your photos, videos, documents, songs, and playlists from your computer to your phone and enjoy them on the go.
- Easily import your captured photos and videos from your phone to your computer.
- Sync bookmarks inside the "HTC Bookmarks" favorites folder on your computer and all bookmarks stored on your phone's web browser.
- Install third-party mobile phone apps (not downloaded from Android Market) from your computer.

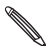

You need a microSD card inserted into your phone to be able to sync multimedia files and documents.

## Downloading and installing HTC Sync

Download HTC Sync from our support website (www.htc.com/support) and install it on your computer.

Visit our support website from time to time to check for the most recent HTC Sync upgrade so you can download and install it.

## Setting up HTC Sync to recognize your phone

After installing HTC Sync, the HTC Connect icon  $\blacksquare$  is added to your computer's system tray (check the bottom-right side of your computer screen). You can double-click this icon to open HTC Sync.

- 1. Connect your phone to your computer using the supplied USB cable.
- 2. On your phone's Connect to PC screen, tap HTC Sync, and then tap Done.
- 3. Wait for HTC Sync to recognize your phone. On the Device setup screen, enter a name for your phone.
- 4. Click Save. The Device panel then opens.

You can later on change the name of your phone when you click Overview > Device setup.

## Getting to know the Device panel

On the Device panel, you can set your sync options, see your phone's general information, check the used and available space on your storage card, and begin synchronization.

Click a category of items to see its sync options on the right side •of the Device panel.

You can also click Overview to see your phone's basic software information and storage card usage, change the phone name, or install third-party applications to your phone.

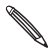

The available categories and options depend on the phone you've connected to your computer.

#### 120 Accounts and sync

- Click Sync now to start synchronizing the categories and options you've selected.
- The estimated storage usage bar beside the Sync now button shows you the estimated storage card space that will be used when there are new items to be synchronized and added to your phone.

## Setting up synchronization

#### **Music**

Bring the music tracks and songs you play on your computer to your phone. If you have playlists created in iTunes® or Windows Media® Player, you can sync these too and enjoy them on the go.

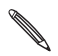

You can sync audio files in these formats: \*.aac, \*.amr, \*.m4a, \*.mid, \*.midi, \*.mp3, \*.ogg, \*.wav, and \*.wma.

- 1. On the Device panel, click Music, and then click the On button. Turning Music sync on means you want this category included every time you sync your computer and phone.
- 2. Select Sync music files from, and then click Add.
- 3. Choose the folder that contains your audio files, and then click OK.

All supported audio files added to this folder will also be copied to your phone's storage card during synchronization.

4. Select Sync music files from iTunes and Windows Media Player if you're using any of these apps on your computer.

You can then choose between completely synchronizing all songs and playlists in these applications or just the songs from your selected playlists.

#### Gallery

You can choose to automatically copy your phone camera shots to your computer. At the same time, when you select a folder from your computer, the photos and videos stored in it are also synchronized on your phone's storage card.

You can sync photos and videos in these formats:

- Photos: \*.bmp, \*.gif, \*.jpeg, \*.jpg, and \*.png. •
- Videos: \*.3gp, \*.3g2, \*.mp4, and \*.wmv. •
	- 1. On the Device panel, click Gallery, and then click the On button. Turning Gallery sync on means you want this category included every time you sync your computer and phone.
	- 2. To automatically import your camera shots to your computer during synchronization, select Copy device Camera Shots to PC. Photos and videos from your storage card will be saved to the \My Photos\Device Camera Shots folder on your computer.
	- 3. Select Sync PC photos & videos from, and then click Add.
	- 4. Choose the folder on your computer that contains your multimedia files, and then click OK. All supported image and video files added to this folder will also

be copied to your phone's storage card during synchronization.

#### 122 Accounts and sync

#### Calendar

Your phone can sync appointments and events with your calendar in Outlook (Outlook XP, Outlook 2003 or Outlook 2007) or Windows Calendar (for Windows Vista).

1. On the Device panel, click Calendar, and then click the On button.

Turning Calendar sync on means you want this category included every time you sync your computer and phone.

- 2. Select the app you want to sync calendar events with.
- 3. Choose from which point you want to start synchronizing your calendar events.
- 4. In cases when conflicting information is found on both the phone and computer, choose which information you want to keep.

Only the calendar fields supported on your phone will be synchronized.

#### People

Sync your phone contacts with your Outlook (Outlook XP, Outlook 2003 or Outlook 2007), Outlook Express, or Windows Contacts (for Windows Vista).

- 1. On the Device panel, click People, and then click the On button. Turning People sync on means you want this category included every time you sync your computer and phone.
- 2. Choose the app you want to sync your contacts with.
- 3. In cases when conflicting information is found on both the phone and computer, choose which information you want to keep.

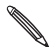

Only the contact fields supported on your phone will be synchronized.

#### Bookmarks

Sync the bookmarks inside the "HTC Bookmarks" favorites folder in your computer's web browser with the bookmarks stored on your phone's web browser.

1. On the Device panel, click Bookmarks, and then click the On button.

Turning Bookmarks sync on means you want this category included every time you sync your computer and phone.

- 2. Choose the web browser that stores the bookmarks to sync with your phone.
- Only the web page title and URL information are synchronized.
- If you are using Google Chrome™ or Firefox® Internet browsers and have selected it to sync with your phone, make sure to close all browser windows before you begin synchronization.
- When conflicting information is found on both the phone and computer, HTC Sync keeps the information from your computer.

#### **Documents**

You can sync files and documents from your computer to your phone. You can also sync email attachments that you stored on your phone's storage card to your computer.

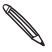

- To open a document on your phone, you'll need a compatible app. Usually, your phone can open and view these file types: Microsoft Office 2003 and 2007 Word (\*.doc), Excel (\*.xls), and PowerPoint (\*.ppt), PDF files (\*.pdf), text files (\*.txt).
- To sync email attachments stored on your phone's storage card to your •computer, you must set up an Exchange ActiveSync or POP3/IMAP email account on your phone using Mail. For more information on how to do this, see the Email chapter.

#### 124 Accounts and sync

1. On the Device panel, click Documents, and then click the On button.

Turning Documents sync on means you want this category included every time you sync your computer and phone.

- 2. To sync email attachments that you've stored on your phone's storage card, select Copy all download Mail documents to PC. When you sync the phone with your computer, email attachments will be saved to the \My Documents\Device documents\ folder on your computer.
- 3. To sync files and documents from your computer to your phone's storage card, select Sync PC documents from, and then click Add.
- 4. Choose a folder that contains the files you want to sync with your phone, and then click OK.

When you sync the phone with your computer, the files and documents from your computer will be saved to the \My Documents\Documents\ folder on your phone's storage card.

## Synchronizing your phone

When you are done setting up synchronization for your selected categories, click the Sync now button.

After synchronization is complete, click Disconnect and safely remove your phone as required by your computer's operating system. The next time you connect your phone to your computer, synchronization automatically begins based on your sync options.

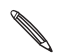

Always check the estimated file size of new items that you want to synchronize with your phone. You will see a warning icon beside the estimated storage usage bar when there isn't enough space left on your storage card.

## Installing apps from your computer to your phone

If you have app (\*.apk files) on your computer, you can use HTC Sync to install them to your phone. We strongly recommend that you install only app that you trust.

Before you begin, make sure that your phone is set to allow app from your computer to be installed to your phone.

To do this, press MENU $\equiv$  from the Home screen, tap Settings > Applications, and then select the Unknown sources check box.

- 1. On the Device panel of HTC Sync, click Overview.
- 2. Click Application installer.
- 3. Browse for the application file on your computer, and then click Open.

The installation process starts on your phone.

- 4. Check your phone's screen to see if there are additional instructions to complete the installation.
- 5. After installation is complete, you can click Disconnect and safely remove your phone as required by your computer's operating system.

## Connecting multiple phones to your computer

You can switch from one phone to another, if you have more than one device to sync. Make sure that HTC Sync recognizes the phones you have connected to your computer. To find out how, see "Setting up HTC Sync to recognize your phone".

Click the phone you want to set up or begin synchronization. The Device panel then opens, where you can separately customize your sync settings for this phone.

To switch to another phone to sync, click Devices, and then click the phone's name or image.

# Social

# Facebook for HTC Sense

If you signed in to your Facebook account when you turned on and set up your phone for the first time, that means your Facebook account is linked to Facebook for HTC Sense on your phone. (If you did not do this, see the Accounts and sync chapter to find out how to sign in to Facebook for HTC Sense.)

With Facebook for HTC Sense, you can:

• See all your Facebook contacts and their instant status updates in People.

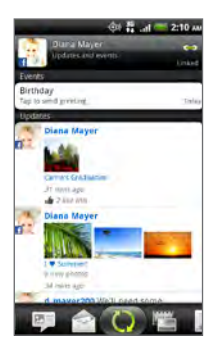

When you tap a contact on the People screen, slide to the Updates and events tab to see updates such as posted status messages, uploads, and profile changes.

When there is a notification of the contact's birthday, you can tap the notification to send a greeting.

• See Facebook photos right on the Gallery app.

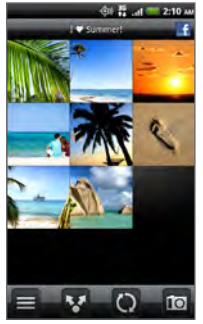

You can also upload one or more photos from your storage card to Facebook, then tag and add captions that go with it.

When you're viewing the albums of a Facebook friend, you can also share a link to a particular album, or comment on the album photos.

To know more about viewing Facebook photos, see the Photos, videos, and music chapter.

- Check your friends' Facebook status updates in Friend Stream. See "Friend Stream" to find out the things you can do on the Friend Stream app.
- Add your Facebook events and your friends' birthdays to the Calendar app. See the Calendar chapter for details.

## Tweeting on your phone

You can post and read tweets, send and receive direct messages, search for new Twitter users to follow using the Peep app. Peep is a Twitter client that lets you enjoy "tweeting" on your phone.

You can also link your contacts in People to their Twitter profiles (if you're following them). To find out how, see "Merging contact information" in the People chapter.

128 Social

If you did not sign in to your Twitter account when you first turned on the phone, you can do one of the following:

- Sign in to your Twitter account from Peep. From the main Home screen,  $tan \sim$  > Peep, then follow the onscreen instructions.
- Add the Twitter for HTC Sense account in Settings > Accounts & sync. To find out how, see "Adding a social network account" in the Accounts and sync chapter.

Twitter for HTC Sense and Peep share the same login credentials. This means that when you use Peep on your phone for tweeting, you can also link your contacts to their Twitter profiles via Twitter for HTC Sense.

## Using Peep

From the main Home screen,  $tan \rightarrow$  Peep. Peep opens in the All tweets tab.

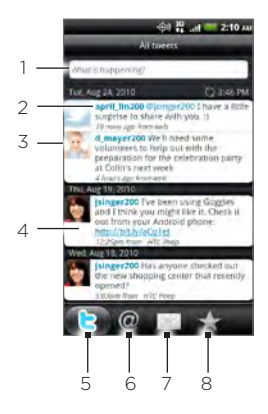

- 1 Tap in this area to compose and send a tweet.
- 2 Tap a person's name to check profile details and all of his or her tweets.
- 3 If you have linked the contact in People, tap the photo or icon to open a menu where you can quickly choose how to communicate with the contact.
- 4 Press and hold a tweet to open an options menu to reply, send a direct message, retweet, and more.
- 5 All tweets tab. View all the tweets from people you follow and tweets that you have posted.
- 6 Mentions tab. View all tweets that mention your username using the "@[your username]" convention.
- 7 Direct message tab. View all private/direct messages that you have received or sent.
- 8 Favorites tab. View tweets that you have marked as favorites.

#### Sending a tweet

- 1. On the All tweets tab, tap the box that says "What's happening?".
- 2. Type your tweet.
- 3. Add a picture or location to your tweet.
	- Tap id to post a picture from Gallery or Camera to your default photo hosting site and add the link to the picture in your tweet.
	- Tap  $\bigcirc$  to insert your location into the tweet. You can choose to add a map link, insert your location name, or insert your position coordinates.
- 4. Tap Post.

130 Social

## Searching for Twitter users to follow

- 1.  $\,$  On the Peep screen, press the SEARCH  $\mathsf Q$  button.
- 2. Type a Twitter name in the search box.

You can also narrow down the search when you tap  $\mathbb{R}$  > Users.

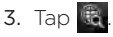

- 4. In the list of search results, tap the Twitter user you want to follow.
- 5. Press MENU $\equiv$ , and then tap Follow.

#### Unfollowing a Twitter user

- 1. On the Peep screen, tap the name of the Twitter user you want to stop following.
- 2. Press MENU $\equiv$ , and then tap Unfollow.

## Sending a direct message

You can only send a direct message to someone who is following you.

- 1. On the Peep screen, press MENU $\equiv$ , and then tap New message.
- 2. Tap the To field, and then enter the name. As you enter characters, the names of the Twitter users that match the characters you enter will appear. Tap the name when you see it.
- 3. Enter your message, and then tap Post.

You can also send a direct message when you press and hold a tweet of the person you want to send the direct message to, and then tap Send direct message on the options menu.

#### Setting Peep options

On the Peep screen, press MENU $\equiv$ , and then tap More > Settings. You can set these options:

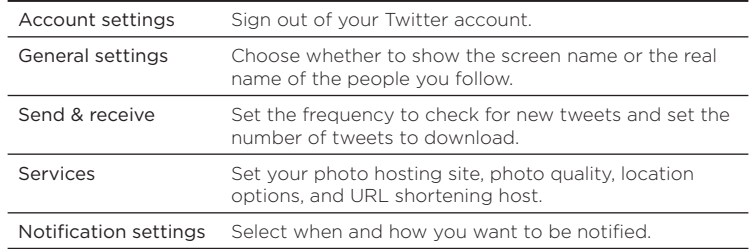

## Friend Stream

Friend Stream connects you to your social networks. Share and get updates from friends in popular networks like Facebook and Twitter in a single feed. With Friend Stream, you can easily track your friends' status messages, photo uploads, notifications, and more — or comment and post your own.

- You must be signed in to at least one social network account to use Friend Stream. To find out how, see "Adding a social network account" in the Accounts and sync chapter.
- To use your Facebook account on Friend Stream, you need to be •signed in via Facebook for HTC Sense. See "Facebook for HTC Sense" in this chapter.

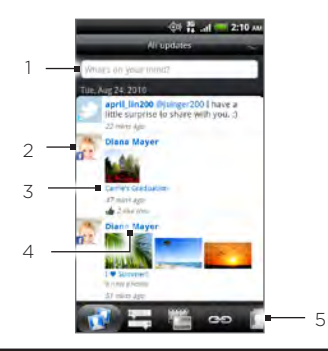

- 1 Tap in this area to compose and send a status update.
- 2 If you have linked the contact in People, tap the photo or icon to open a menu where you can quickly choose how to communicate with the contact.
- 3 When you tap someone's status update, you can:
	- Open Peep and view all tweets. See "Tweeting on your phone" in this chapter. •
	- Write a comment. Like or unlike someone's Facebook posts. •
	- Look at someone's album photos. •
- 4 When you tap someone's name, you can:
	- Check the person's profile details. •
	- Look at the person's Facebook wall. •
	- Check the person's posted tweets. •
- 5 Slide to the other tabs to view social network updates grouped as status updates only, photo uploads, links, updates from members of your Facebook list, or social network notifications.

## Updating your status

You can update your status simultaneously on all the social network accounts you are signed in to.

- 1. From the main Home screen, tap  $\Box$  > Friend Stream.
- 2. On the All updates tab, tap the box that says "What's on your mind?".
- 3. Enter your status update.
- 4. If you do not want to send the status update to all your social network accounts, tap  $\mathbb{F}$  and clear the check boxes of the social networks to exclude.
- 5. Tap  $\mathbb Z$  and then choose what you want to attach to your tweet or status update.

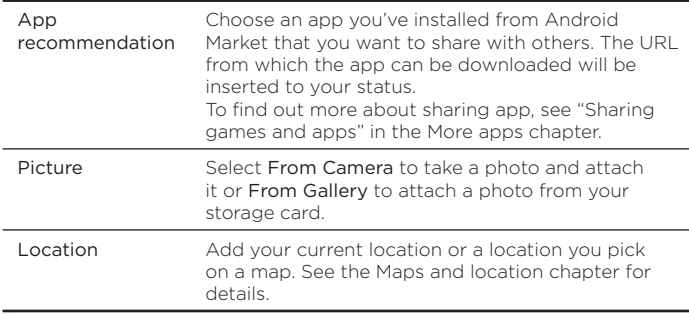

6. Tap Post.

## Commenting on and liking Facebook posts

After tapping someone's status update on the All updates tab, you can do the following:

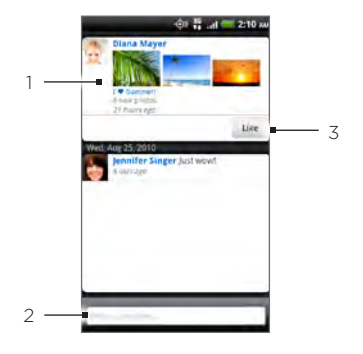

- 1 Tap a photo or the album name shown in the status update to view and comment on the album photos using the Gallery app. See the Photos, videos, and music chapter.
- 2 Type what you think about the person's status update.
- 3 Like or unlike the person's status update.

## Checking notifications from your social networks

Slide to the Notifications tab to easily see a single feed of your notifications from different social networks. It can be a comment on your Facebook post, a mention or direct message in Twitter, a tagged photo of you, and more.

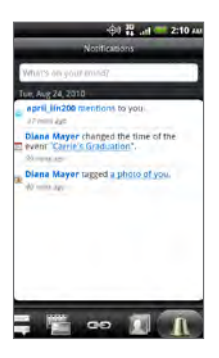

# Chatting in Google Talk

Google Talk is Google's instant messaging program. It lets you communicate with other people that also use Google Talk.

If you signed in to your Google Account when you first set up the phone, you are already signed in to Google Talk.

#### Chatting with friends

- 1. From the main Home screen, tap **Fig.** > Talk.
- 2. Tap a friend in the Friends list.
- Enter your message in the text box. You can also insert a smiley 3. by pressing MENU  $\equiv$ , and then tapping More > Insert smiley.
- 4. Tap Send.

#### 136 Social

#### 5. While chatting, press MENU $\equiv$  and then tap any of these options:

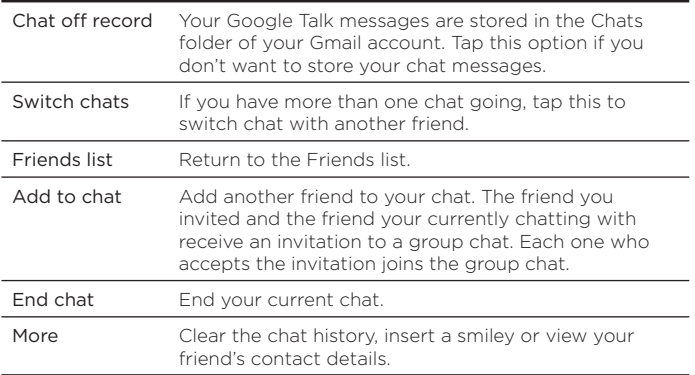

#### Accepting chat invitations

When a friend sends you a Google Talk message, you'll receive a notification. Their entry in the Friends list displays the message.

Do one of the following:

- In the Friends list, tap the friend who sent you the invitation to chat.
- Open the Notifications panel, and then tap the chat notification. See "Opening the Notifications panel" in the Getting started chapter.

## Changing your online status and picture

- 1. From the main Home screen,  $\tan \frac{m}{2}$  > Talk.
- 2. In the Friends list, tap your name to open the Set Status screen.
- 3. Enter your new status message, or press BACK  $\leftarrow$  to choose a custom status from the list.
- 4. Tap the online status beside your picture, and then select the status you want on the menu.
- 5. Tap your picture, and then tap Remove to remove your photo, or Change to select another picture on the storage card. Note that if you've selected a big picture, you will be asked to crop it.
- 6. Tap Done.

Your online status, message, and picture appear in your contact's Friends lists and in other apps where your Google Talk status are displayed.

## Adding and managing friends

The Friends list is where you add and manage your friends in Google Talk.

- 1. From the main Home screen, tap **Fig.** > Talk.
- 2. In the Friends list, do any of the following.

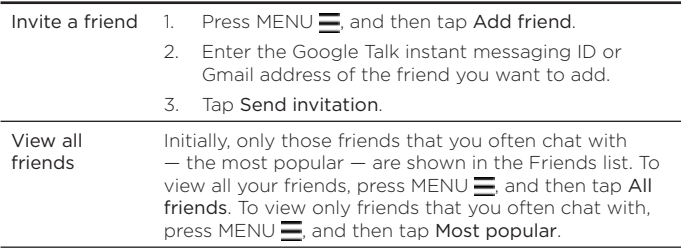

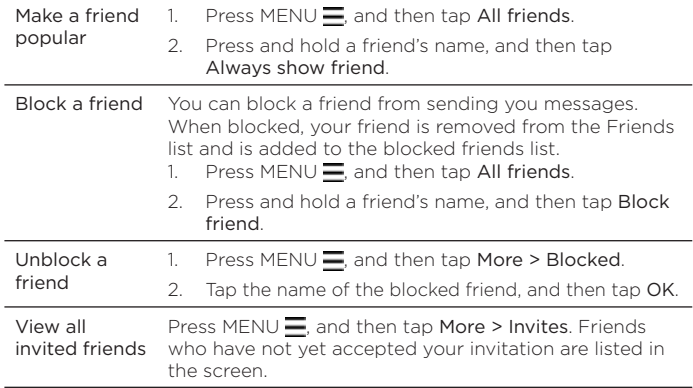

## Changing the settings and signing out

- 1. From the main Home screen,  $tan \sim$  Talk.
- 2. In the Friends list, press MENU $\equiv$  and then tap:
	- Settings to change the app and notification settings.
	- Sign out to sign out from Google Talk.

# Skype mobile

Skype™ allows you to make and receive unlimited Skype-to-Skype calls or instant messages to anyone on Skype around the world.

With Skype on your phone, you can now talk to your heart's content from anywhere. For more information, please visit www.verizonwireless.com/skype.

From the main Home screen, tap  $\Box$  > Skype mobile. Sign in or create an account to start using Skype.

# Email

# Using Gmail

Gmail is Google's web-based email service. When you first set up your phone, make sure you sign into your Google Account so you can send and receive Gmail messages. If you didn't do so, go to the Accounts & sync setting to sign in.

You can also set up more than one Google Account on your phone, and then switch between accounts in Gmail. To find out how to set up several Google Accounts, see "Adding more Google Accounts" in the Accounts and sync chapter.

## Viewing your Gmail Inbox

The Inbox conversations list is your default Gmail view. All your received emails are delivered to your Inbox.

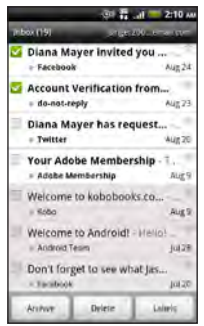

Gmail groups each message you send with all the responses you receive. This conversation list continues to grow as new replies arrive, so you can always see your messages in context. A new message or a change to the subject of a current message will begin a new conversation.

- 1. From the main Home screen,  $\tan \frac{1}{2}$  > Gmail. Your inbox appears.
- 2. Do any of the following:

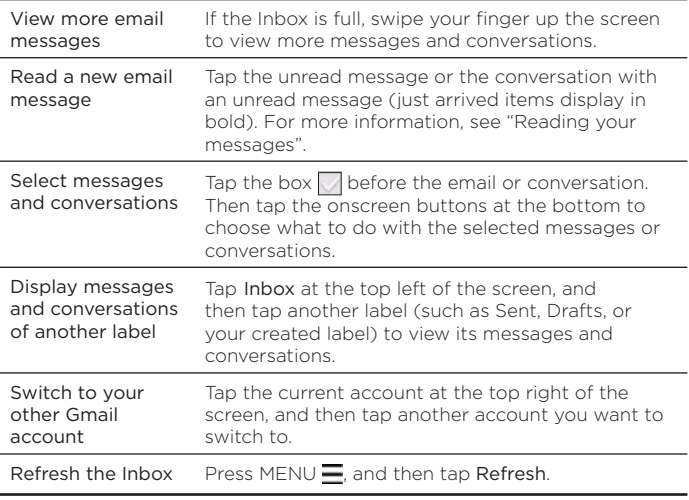

## Sending a new message

- 1. From the main Home screen,  $tan \rightarrow$  Smail.
- 2. In the Inbox, press  $MENU =$  and then tap Compose.
- 3. If you've set up multiple Google Accounts on your phone, choose which Gmail address you want to use for sending your email.

Tap the box that shows your current Gmail address, and then tap another address that you want to use for sending.

4. Enter the message recipient's email address in the To field. If you are sending the email to several recipients, separate the email addresses with a comma.

As you enter email addresses, any matching addresses from your contacts list are displayed. Tap a match to enter that address directly.

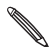

If you want to send a carbon copy (Cc) or a blind carbon copy (Bcc) of the email to other recipients, press MENU $\equiv$  and then tap Add Cc/Bcc.

- 5. Enter the email subject, and then compose your email.
- 6. If you want to attach a picture, press MENU  $\equiv$  and then tap Attach. Locate and then tap the picture you want to attach.
- 7. After composing your message, tap
- 
- While composing the message, tap  $\Box$ . Or press the BACK  $\bigtriangleup$  button to discard the message.
- To view your draft email messages, in the Inbox, tap Inbox at the top left of the screen and then tap Drafts.
- To view your sent messages, in the Inbox, tap Inbox at the top left of the screen and then tap Sent.

## Reading your messages

Depending on your notification settings, the phone plays a ringtone or vibrates when you receive a new email. A new email icon  $\mathbf M$  also appears on the notifications area of the status bar to tell you that you have a new email. For more information on email notification settings, refer to "Changing Gmail settings" later in this chapter.

- 1. Press and hold the status bar, and then slide down your finger on the screen to open the Notifications panel.
- 2. Tap the new email.
- 3. In the Inbox, tap the unread email or the conversation with the unread email to view it.
- 4. On the email message or conversation, do any of the following:
	- Scroll through the messages in the conversation by swiping your finger up or down the screen.
	- If you have two or more email messages in the conversation, tap xread messages to expand all message headers in the conversation.
	- Tap the star to star the message. See "Searching and organizing your emails" for more information.
	- If the sender is a friend in Google Talk, check the button before the star in the message header to know your friend's online status.
	- Tap Archive to remove the conversation from your Inbox and transfer it to the All mail folder in your Google Account.
	- Tap Delete to delete the conversation from your Inbox.
#### 144 Email

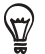

- If you've archived or deleted a conversation by accident, tap Undo at the top of the conversations list. The conversation is returned to your Inbox.
- To view your archived or deleted messages, in the Inbox, tap Inbox at the top left of the screen and then tap All Mail (for archived messages) or Trash (for deleted messages).
	- Tap  $\left| \cdot \right|$  or  $\left| \cdot \right|$  to see the previous or next conversation in your Inbox.
	- Press MENU $\equiv$  to see more options.

## Replying to or forwarding an email message

- 1. From the main Home screen,  $tan \frac{m}{m}$  > Gmail.
- 2. In the Inbox, tap the email message or conversation. If the email message is long, swipe your finger up the screen.
- 3. To reply to the sender, tap  $\rightarrow$  0r, tap  $\rightarrow$  and choose whether to Reply all or Forward.
- 4. Do one of the following:
	- If you selected Reply or Reply to all, enter your reply message.
	- If you selected Forward, specify the message recipients.

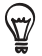

Tap Respond inline if you want to interleave your new message with the received email. But this removes any attachments or formatting in the original email.

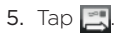

# Searching and organizing your emails

#### Searching for messages

You can search for messages that contain one or more words in their contents or in their addresses, subjects, labels, and so on. When you search for messages, all of the messages in your Gmail account on the web are included (except those labeled Trash or Spam), not just those that you've synchronized onto your phone.

- 1. From the main Home screen, tap  $\Box$  > Gmail.
- 2. In the Inbox, press SEARCH  $Q$ .
- 3. Enter the word or words to search for.
- 4. Tap  $\overline{Q}$ , or tap the Enter key on the onscreen keyboard.

A conversation list opens, displaying all of the conversations with messages that contain the words you searched for. The words you searched for are displayed below the status bar. You work with the conversations in this list just as you would with the conversations in your Inbox or any other conversation list.

#### Starring an email message or conversation

You can star an important message or a conversation so that you can easily find it again. To view just starred messages or conversations with starred messages, see "Filtering conversations" in this chapter.

- 1. From the main Home screen, tap  $\Box$  > Gmail.
- 2. Do one of the following:
	- In the Inbox, tap the star  $\frac{1}{2}$  to the right of the conversation subject to star the latest message in the conversation. Conversations with starred messages are displayed with a star in your Inbox and in other conversation lists.
	- In the inbox, tap a conversation and then go to the message that you want to star. Touch the star  $\gamma$  in the message header.

146 Email

To unstar a message or conversation, touch its star again. You can also tap a star in a conversation list to unstar all messages in that conversation.

#### Labeling conversations

You can organize conversations by labeling them. Gmail has several preset labels you can use, and you can also add your own labels, using Gmail on the web.

- 1. From the main Home screen,  $tan \frac{m}{m}$  > Gmail.
- 2. Select the check boxes of the conversations that you want to label.
- 3. Tap Labels at the bottom of the screen.
- 4. Select the labels that you want to assign to the conversation, and then tap OK.

#### Filtering conversations

You can choose to display conversations that have the same label or only those that are starred.

- 1. From the main Home screen, tap  $\Box$  > Gmail.
- 2. When viewing your Inbox or another conversation list, tap the name of the current label at the top left of the screen to open the labels selection screen.
- 3. Tap a label to view a list of conversations bearing that label.

The conversation list resembles your Inbox, but the label replaces "Inbox" below the status bar. You work with labeled conversations lists in the same way as with your Inbox.

#### Cleaning up your Inbox

You can clean up your Inbox by archiving, deleting, or muting conversations. You can also report a conversation as spam to stop receiving any future messages from that sender.

- 1. From the main Home screen,  $tan \frac{m}{m}$  > Gmail.
- 2. In the Inbox, tap the box  $\sqrt{\ }$  before the conversations you want to work on, and then do any of the following:

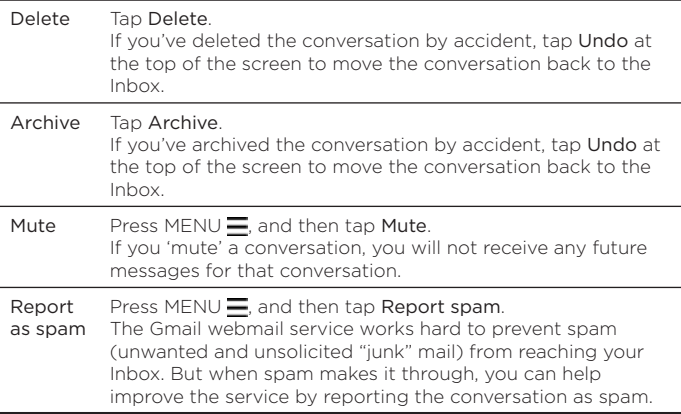

# Changing Gmail settings

- 1. From the main Home screen, tap  $\Box$  > Gmail.
- 2. In the Inbox, press MENU $\equiv$  and then tap More > Settings.
- 3. Set the following options:

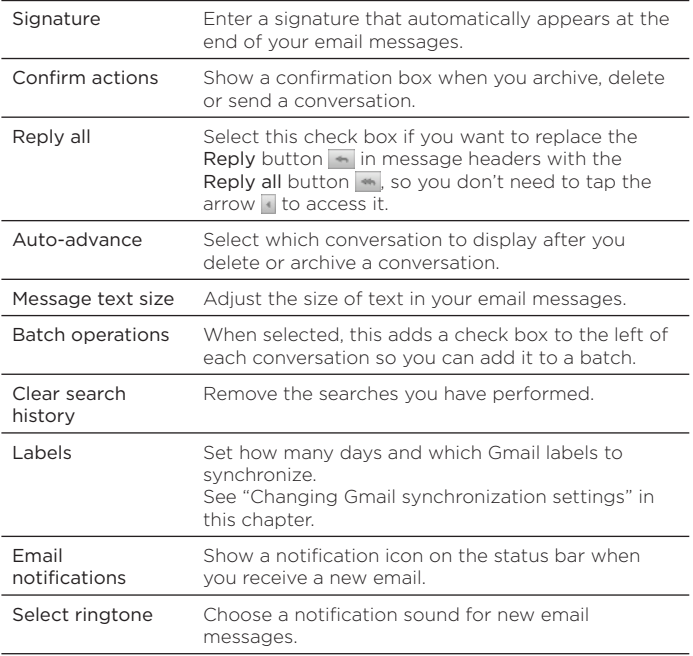

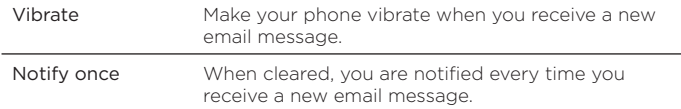

#### Changing Gmail synchronization settings

- 1. From the main Home screen, tap  $\Box$  > Gmail.
- 2. In the Inbox, press MENU $\equiv$ , and then tap More > Settings > Labels.
- 3. To set the number of days to synchronize, tap Number of days to sync.
- 4. To set synchronization for a particular message label, tap the label, and then select whether you want messages bearing that label to sync according to the default number of days you selected earlier, sync all, or sync none of them.

#### Getting help

To find out more about using Gmail, press MENU $\equiv$ , and then tap More > Help. The web browser will take you to the Google Mobile Help site.

#### 150 Email

# Using Mail

Use the Mail app to add your webmail and other POP3 or IMAP email accounts. You can also set up and use your Exchange ActiveSync email on your phone.

# Adding a POP3/IMAP email account

- 1. From the main Home screen, tap  $\Box$  > Mail.
- 2. Do one of the following:
	- If this is your first time to add an email account in Mail, tap Other (POP3/IMAP) on the Choose a mail provider screen.
	- If you've already added an email account in Mail, press  $MENU =$ , and then tap More > New account. If the Choose a mail provider screen is displayed, tap Other (POP3/IMAP).
- 3. Enter the email address and password for your email account and then tap Next.
- 4. If the account type you want to set up is not in the phone database, you'll be asked to enter more details.
- 5. Enter the account name and your name and then tap Finish setup.

## Adding a Microsoft Exchange ActiveSync account

You can add one or more Microsoft Exchange ActiveSync accounts on your phone. You can sync with Microsoft Exchange Server 2003 Service Pack 2 (SP2) or later.

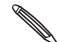

You can add up to 15 Exchange ActiveSync accounts on your phone.

- 1. From the main Home screen, tap  $\blacksquare$  > Mail.
- 2. Do one of the following:
	- If this is your first time to add an email account in Mail, tap Microsoft Exchange ActiveSync on the Choose a mail provider screen.
	- If you've already added an email account in Mail, press MENU  $\equiv$ , and then tap More > New account. If the Choose a mail provider screen is displayed, tap Microsoft Exchange ActiveSync.
- 3. Enter the Exchange ActiveSync account details, and then tap Next.

Your corporate Exchange Server must support auto-detect for the phone to automatically set up the Exchange ActiveSync account.

If your corporate Exchange Server does not support auto-detect, you'll need to enter your Exchange Server settings after you tap Next. Ask your Exchange Server administrator for details.

4. Choose the types of information you want to sync.

Also choose how often you want to update and sync email to your phone.

5. Enter your account name, then tap Finish setup.

## Checking your Mail inbox

When you open the Mail app, it displays the inbox of one of your email accounts that you've set up on your phone.

To switch between email accounts, tap the bar that shows the current email account, and then tap another account.

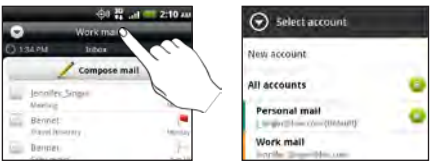

#### Viewing the unified inbox of all your email accounts

You can view email from all your accounts just in one place without having to switch to different accounts.

Just tap the bar that shows the current email account, and then tap All accounts.

Email messages are color coded so you can easily distinguish which email accounts they belong to.

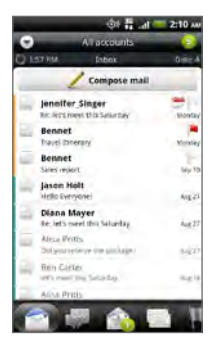

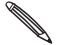

Up to 15 email accounts can be shown in the unified inbox.

#### Different views of your inbox

If you have lots of email messages, it may take you some time to browse through the long list and find a single email or related email messages. To skim through your email messages easier, tap one of the following tabs to change the view of your inbox:

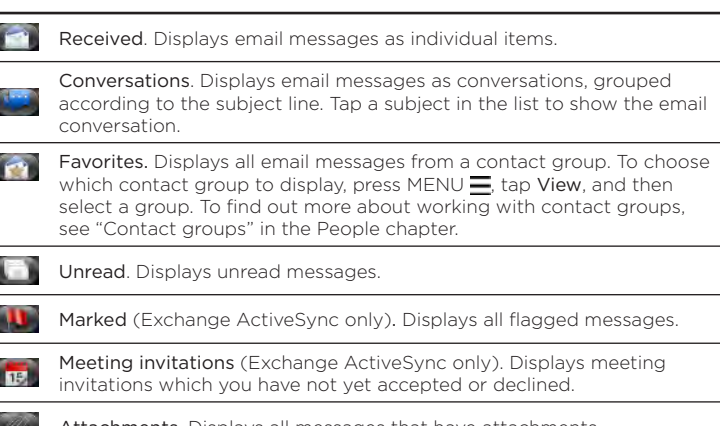

#### Attachments. Displays all messages that have attachments.

#### Refreshing your email account

Whatever your automatic synchronization settings are, you can also synchronize your sent and received emails manually at any time.

- While in the account you want to sync, press MENU $\equiv$ , and then tap Refresh.
- If you have several email accounts, you can refresh them all at the same time. Go to the unified inbox first. Then press MENU $\equiv$  and tap Refresh.

#### 154 Email

#### Sorting email messages

You can sort email messages by date received, priority, subject, sender, or size. On the inbox, press  $MENU =$ , tap Sort, and select from the sorting options.

#### Quickly browsing your inbox

If you have a long list of email messages in your inbox, it may not be easy to browse the list and find an email that you want.

You can quickly browse through your inbox by using finger gestures.

- Choose a sorting order for displaying your email messages. See 1. "Sorting email messages".
- 2. Press and hold your two fingers on any email message, and then slightly drag downward without lifting your fingers.

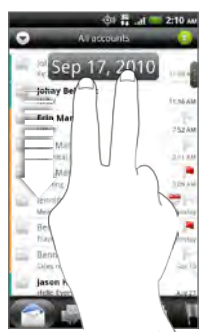

Your screen then jumps to the next or previous set of email messages based on your chosen sorting order. For instance, if your email messages are arranged by date, your screen jumps to the email messages received on the previous or next date, depending on your sorting order.

# Managing email messages

#### Deleting an email message

- On the inbox, press and hold the message you want to delete. 1.
- 2. On the options menu, tap Delete.

#### Selecting several email messages

- 1. Tap the check boxes of email messages to select them.
- 2. Choose what you want to do with the selected messages: Mark unread, Delete, or Move to another folder.

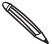

You cannot move email messages when you're in the unified (All accounts) inbox.

#### Moving several email messages to another folder

- 1. Switch to the email account you want to use.
- 2. Go to the Received tab or any other tab (except for the Conversations tab).
- 3. Tap the check boxes of email messages you want to move.
- 4. Tap Move to, and then tap the folder where to move the email messages.

#### Moving an email message after reading

In the open message, press MENU $\equiv$ , and then tap More > Move to.

#### Deleting all messages

- 1. First tap the check box of any email message.
- 2. Press MENU $\equiv$ , and then tap Select all.
- 3. Tap Delete.

156 Email

# Switching to other mail folders

- 1. Press MENU $\equiv$ , and then tap Folders.
- 2. Tap the mail folder whose messages you want to view.

# Sending an email message

- 1. From the main Home screen, tap  $\frac{1}{2}$  > Mail.
- 2. Switch to the email account that you want to use for sending email.
- 3. On the email account inbox, tap Compose mail.
- 4. Fill in one or more recipients. You can:
	- Enter email addresses directly in the To field, separating them with a comma. As you enter email addresses, any matching addresses from your contacts list are displayed. Tap a match to enter that address directly.
	- Tap the **1** icon, and then choose the contacts to whom you want to send the message. You can also select contact groups as recipients, or search and add contacts from the company directory if you have set up an Exchange ActiveSync account on your phone. When you have selected all the message recipients, tap Done.

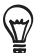

If you want to send a carbon copy (Cc) or a blind carbon copy (Bcc) of the email to other recipients, press MENU $\equiv$ , and then tap Show Cc/Bcc.

5. Enter the subject, and then compose your message.

6. To add an attachment, press MENU $\equiv$ , tap Attach, and choose from the following options:

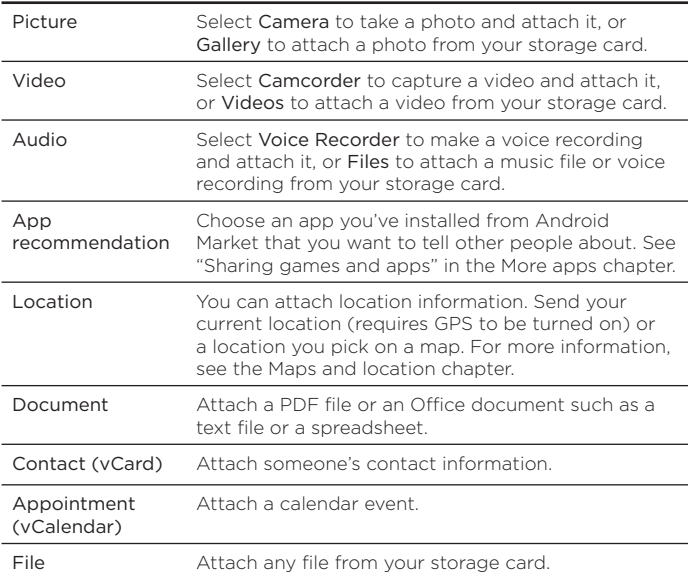

7. Tap Send to send the message immediately, or tap Save as draft to send it later.

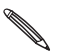

If there's no Wi-Fi or data connection available or Airplane mode is on when you send your email, the email will be saved to the Outbox folder. Once there's Wi-Fi or data connection available, the saved email will be sent automatically next time your phone syncs.

#### 158 Email

#### Resuming a draft email message

- 1. In the email account inbox, press MENU $\equiv$ , and then tap Folders > Drafts.
- 2. Tap the message.
- 3. When you finish editing the message, tap Send.

# Reading and replying to an email message

- 1. From the main Home screen,  $\tan \frac{m}{2}$  > Mail.
- 2. Switch to the email account you want to use.
- 3. On the email account inbox, tap the email you want to read.
- 4. Do any of the following:

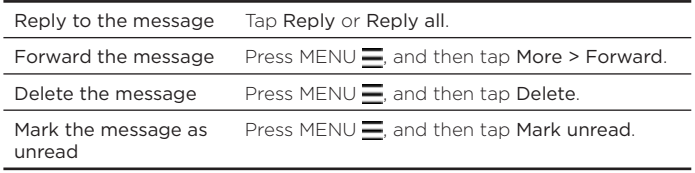

# Setting the priority for an email message

- 1. While composing the message, press MENU $\equiv$ .
- 2. Tap Set priority.
- 3. Select the priority for the message.

If you selected High or Low priority, the priority appears below the subject line of the message.

# Working with Exchange ActiveSync email

If you sync your phone with your work Exchange ActiveSync account, you can read, reply, send, and manage email in the same easy way as with a POP3/IMAP account. In addition, you can also use some powerful Exchange features.

#### Flagging an email

While viewing the inbox, tap the white flag icon  $\mathbb R$  that appears on the right of an email message. The icon turns red  $\Box$  after you flagged the email.

While reading an email, you can also tap the flag icon in the email.

#### Setting out of the office status

You can set your out of office status and auto-reply message right from your phone.

- 1. Switch to your Exchange ActiveSync account.
- 2. Press MENU $\equiv$  and then tap More  $>$  Out of the office.
- 3. Tap the box, and then select Out of the office.
- 4. Set the dates and times for the period when you will be out of the office.
- 5. Enter the auto-reply message.
- 6. Tap Save.

#### Sending a meeting request

- 1. Switch to your Exchange ActiveSync account.
- 2. Go to the Meeting invitations tab, and then tap New meeting invitation.
- 3. Enter the meeting details.
- 4. Tap Send.

# Changing email account settings

- 1. Switch to the email account whose settings you want to change.
- 2. Press MENU $\equiv$  and then tap More > Settings.
- 3. Select from the following:

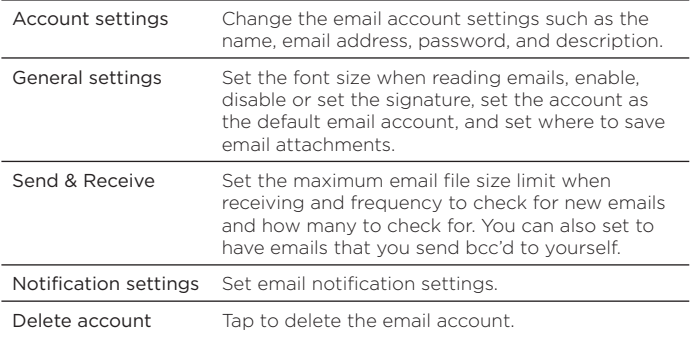

4. Press BACK  $\leftarrow$  to save your changes.

## Deleting an email account

- 1. Switch to the email account you want to delete.
- 2. Press MENU  $\equiv$ , and then tap More > Settings > Delete account.

# Calendar

# About Calendar

Never miss an important date again. Use your phone's Calendar to schedule your events, meetings, and appointments.

You can set up your phone to stay in sync with the following types of calendars:

- On your phone, sign in to your Google Account so you'll be able to sync your phone's Calendar with your Google Calendar online. You can add multiple Google accounts. If you have not signed in to your Google Account yet, see the Accounts and sync chapter to find out how to sign in.
- If you're using Microsoft Outlook on your computer, you can set up HTC Sync on your computer to sync Outlook Calendar with your phone's Calendar. See "Synchronizing with your computer" in the Accounts and sync chapter.
- If you have a Microsoft Exchange ActiveSync account and you have added it on your phone, you can sync your phone's Calendar with your Exchange ActiveSync calendar events. See the Email and Accounts and sync chapters for details.

If you've signed in to your social network accounts such as Facebook, birthdays and events of friends from your social networks will appear in Calendar. To find out how to sign in to your social networks, see "Adding a social network account" in the Accounts and sync chapter.

# Creating calendar events

You can create events that sync with your Google Calendar, your computer's Outlook Calendar, or Exchange ActiveSync calendar, as well as events that appear on your phone only.

- 1. From the main Home screen, tap  $\Box$ , and then tap Calendar.
- 2. On any Calendar view, press MENU $\equiv$  and then tap Add event.

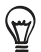

When you are in the Month or Agenda view, you can also tap  $\mathbf{F}$  at the bottomright of the screen to create a new event.

- 3. If you have more than one calendar, select a calendar in which to add the event:
	- Select your Google Account to create a Google Calendar event. If you have several Google Calendars on the Web, select one in which to add your event.
	- Select PC Sync to create calendar events on your phone. You can sync them with your computer using HTC Sync. For details, see the Accounts and sync chapter.
	- Select your Exchange ActiveSync account to create an Exchange ActiveSync calendar event.
- 4. Enter a name for the event.
- 5. To specify the date and time of the event, do one of the following:
	- If there is a time frame for the event, tap the From and To date and time to set them.
	- If it is a special occasion such as a birthday or a whole-day event, set the From and To date, then select the All day check box.
- 6. Enter the event location and description.
- 7. Set the reminder time.

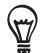

You can add another reminder time in a Google Calendar event. Press MENU $\equiv$  and then tap Add reminder.

- 8. If the event occurs on a regular basis, tap the Repetition box and then choose how often the event occurs.
- 9. Tap Save.

## Inviting guests to your event (Google Account only)

If you want to invite guests to your event, you need to create and add the event in your Google Calendar. An invitation email will be sent to your guests using your Google Account.

- 1. Open Calendar and create a new event. Tap the Calendar field and then select your Google Account (or one of your other Google Calendars). For the steps, see "Creating calendar events".
- 2. Add details about the event, such as date and time, location, and more.
- 3. In the Guests field, enter the email addresses of everyone you want to invite to the event. Separate multiple addresses with commas ( , ).

If the people to whom you send invitations use Google Calendar, they'll receive an invitation in Calendar and by email.

4. Tap Save to add the event to your Google Calendar.

#### 164 Calendar

# Sending a meeting request using Calendar (Exchange ActiveSync only)

If you have an Exchange ActiveSync account set up on your phone, you can use Calendar to create a meeting appointment and send a meeting request email to the people you want to invite to your meeting.

- 1. Open Calendar and create a new event. Tap the Calendar field and then select your Exchange ActiveSync account. For the steps, see "Creating calendar events".
- 2. Add details about the meeting, such as date and time, location, and more.
- 3. Press MENU $\equiv$  and then tap Meeting Invitation.
- 4. Tap **A** and choose attendees from your contacts or Company directory.
- 5. Enter your message and then tap Send.

# Changing calendar views

When you open Calendar, it displays the Month view by default. You can also display the Calendar in Agenda, Day, or Week view. To change between calendar views, press MENU $\equiv$ , and then choose the type of view that you want.

## Month view

In Month view, you'll see markers on days that have events.

When in Month view:

- Tap  $\equiv$  on the bottom left of the screen to switch to Agenda view. Tap  $\overline{I}$  on the bottom right to create a new event.
- Tap a day to view the events of that day.
- Press and hold a day to open an options menu from which you can also choose to create an event or switch to either Day or Agenda view.
- Slide your finger up or down the screen to view earlier or later months.

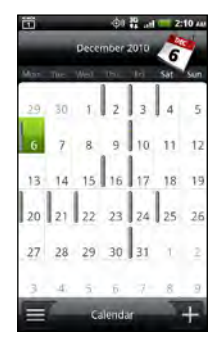

## Day and Agenda views

Day view displays a list of the events of one day and also shows weather information at the bottom of the screen when you're viewing events of the current day.

Agenda view shows a list of all your events in chronological order.

#### 166 Calendar

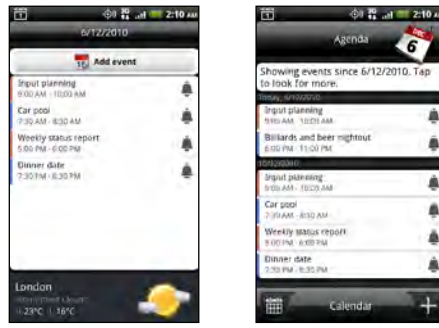

The color bars on the left side of the events indicate the type of calendar in which the event is part of. To find out what each color represents, press MENU $\equiv$  and then tap More > Calendars.

When in Day view, slide left or right across the screen to view earlier or later days.

- In Day view, the weather information appears only if the event is within the five-day forecast of the Weather app.
- Weather information does not appear in Day view when you change Day view to display as a time list. See "Changing Calendar settings" for details.

#### Week view

Week view displays a chart of the events of one week.

When in Week view:

- You can press and hold on a time slot to create a new event at that time.
- Tap an event to view its details. •
- Slide left or right across the screen to view earlier or later weeks.

# Managing calendar events

You can view, edit, delete, or share events that you created. You can also view and share event invitations that other people sent to you.

#### Viewing an event

- 1. From the main Home screen,  $tan$  , and then tap Calendar.
- 2. In Month view, tap the day when the event takes place, and then tap the event to open it.

The Event details screen then opens and shows the summary of the event.

- 3. When viewing the event summary, you can do the following:
	- Find the event's location in Maps.
	- Call any phone number included in the event location or description.
	- Check the participants of the event you sent or are invited to. •
	- Respond whether you'll attend the event you're invited to.
	- If it's an Exchange ActiveSync calendar event, reply by email to the organizer or to all the guests. Press MENU $\equiv$ , and then either tap Reply or Reply all.
	- Select any text and look it up on the web. To learn more, see "Selecting text" in the Keyboard chapter and "Quickly looking up information on the Web" in the Getting started chapter.
	- Tap the reminder time to change it. Press BACK  $\leftarrow$  to save changes.

#### 168 Calendar

# Editing an event

- 1. While viewing an event, press MENU $\equiv$ , and then tap Edit event.
- 2. Make your changes to the event.
- 3. When you're done editing, tap Save.

## Deleting an event

There are a number of ways to delete an event.

- While viewing the summary of an event on the Event details screen, press  $MENU \equiv$  and then tap Delete event.
- In Day, Agenda or Week view, press and hold an event and then tap Delete event.
- When editing an event, tap Delete.

If the event repeats, you'll be asked whether you want to delete just that occurrence, this and all future occurrences, or all past and future occurrences in your Calendar.

# Sharing an event (vCalendar)

You can share a calendar event as a vCalendar to someone's phone using Bluetooth or by sending it as a file attachment with your email or message.

- 1. While viewing an event, press MENU $\equiv$ , and then tap Share vCalendar.
- 2. Do one of the following:
	- Tap Bluetooth. you'll be asked to turn on Bluetooth on your phone and connect to the receiving Bluetooth device. Follow the steps in "Sending information using Bluetooth" in the Bluetooth chapter.
	- Tap Email. A new message window opens and automatically •includes the vCalendar as an attachment. Your default email

account that's selected in the Mail app will be used to send. For more information, see the Email chapter.

• Tap Message. A new message window opens and automatically includes the vCalendar as a multimedia attachment. For more information, see the Messages chapter.

# Calendar event reminders

If you have set at least one reminder for an event, the upcoming event icon  $\ddot{\mathbf{m}}$  will appear in the notifications area of the status bar to remind you of the upcoming event.

## Dismissing or snoozing event reminders

- 1. Tap the status bar, then slide your finger down the screen to open the Notifications panel.
- 2. Do one of the following:
	- Tap Clear to dismiss event reminders and all other notifications. Other types of notifications such as new messages and missed calls will also be deleted.
	- After sliding open the Notifications panel, tap the calendar event reminder. You'll then see a list of all pending event reminders. Tap Snooze all to snooze all event reminders for five minutes, or tap Dismiss all to dismiss all event reminders.
	- Press BACK  $\leftarrow$  to keep the reminders pending in the notifications area of the status bar.

#### 170 Calendar

# Displaying and synchronizing calendars

You can select which calendars to show or hide on your phone's Calendar, and which ones to keep synchronized.

## Showing or hiding calendars

In any Calendar view, press  $MENU =$ , tap More > Calendars, and then select or clear a calendar to show or hide it. Tap All calendars to display all calendars.

The calendars are kept synchronized on your phone, whether or not you hide them.

## Choosing which Google Calendars are synchronized on your phone

You can choose which Google Calendars to keep synchronized on your phone or which ones to stop synchronizing.

#### Stop synchronizing a Google Calendar

- 1. In any Calendar view, press MENU $\equiv$  and then tap More  $>$ Calendars.
- 2. Press  $MENU \equiv$  again and then tap Remove calendars.
- 3. Select a Google Calendar to remove from your calendars list, and then tap OK.
- 4. Press BACK  $\leftarrow$  to update Calendar with the new changes and return to the Calendar view you were viewing.

The calendars that you remove from your calendars list will no longer be synchronized on your phone, but you remain subscribed to them and can work with them in Google Calendar on the Web.

#### Adding a Google Calendar to sync with

Only the calendars that you've created or subscribed to on the Web, but previously removed from your calendars list, are shown in the list of calendars that you can add.

- 1. In any Calendar view, press MENU $\equiv$  and then tap More  $>$ Calendars.
- 2. Press MENU $\equiv$  again and then tap Add calendars.
- 3. Select a Google Calendar to add to your calendars list, and then tap OK.
- 4. Press BACK  $\leftarrow$  to update Calendar with the new changes and return to the Calendar view you were viewing.

# Changing Calendar settings

You can change Calendar settings to specify how it displays events and how it notifies you of upcoming events. In any Calendar view, press  $MENU \equiv$  and then tap More > Settings to access Calendar's settings.

## Reminder settings

Choose how you want Calendar to issue event reminders when there are upcoming events.

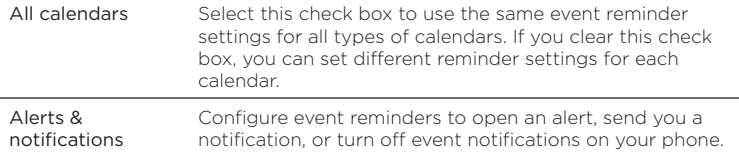

#### 172 Calendar

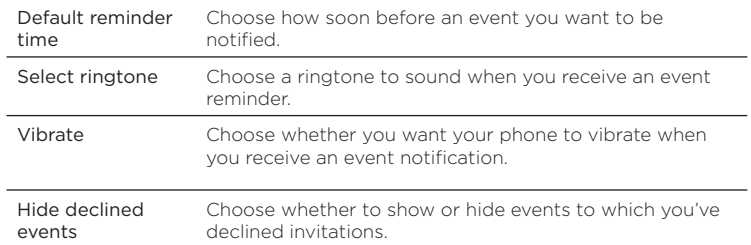

## Calendar view settings

Choose what appears in Calendar when opened and what's shown in Day, Week, and Month views.

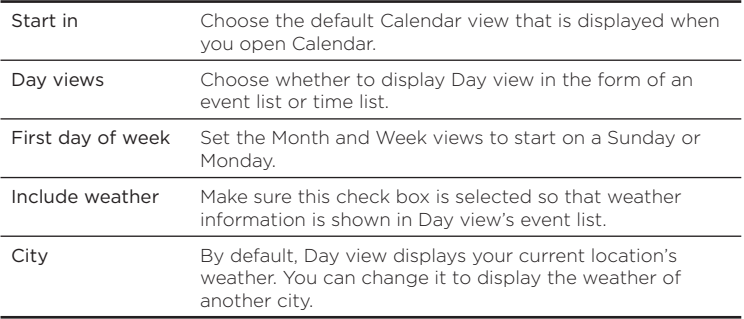

# About the Calendar widget

There's a Calendar widget available that you can add to your Home screen, and it comes in different calendar views. Tapping a day or event on the widget brings you to the Calendar app. To find out how you can add a widget, see "Personalizing your Home screen with widgets" in the Personalizing chapter.

# Clock and Weather

# About the HTC Clock widget

Use the HTC Clock widget to see your current date, time, and location. It's added by default on your Home screen. Tap the weather image to open the Weather app and check for more weather forecasts. See "Checking weather" for details.

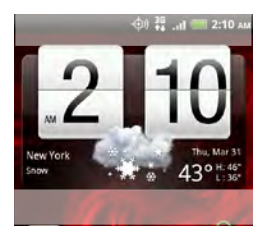

If you want to show the time of another city, you can:

- Edit the widget settings. Press and hold the HTC Clock widget on the Home screen, then drag it to the Edit button. Select the city you want to show.
- Add another clock widget to the extended Home screen. Select from a variety of looks and designs. To find out how you can add a widget, see "Personalizing your Home screen with widgets" in the Personalizing chapter.

# About the Clock app

Get more from the Clock app than just the regular date and time. Use your phone as a desk clock complete with weather information. Or let it serve as a night clock or a screensaver. As a world clock, see what time it is in several cities across the globe. You could also use it as an alarm clock, stopwatch, and countdown timer.

To open the Clock app, tap the HTC Clock widget on the Home screen.

Tap the tabs at the bottom row or slide your finger across the tabs to switch between the different functions of the Clock app.

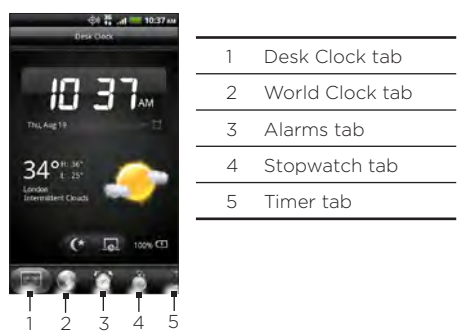

# Using Desk Clock

Opening the Clock app brings you directly to the Desk Clock screen.

The Desk Clock displays the current date, time, and weather. It also an alarm clock indicator and a battery charging indicator. You can dim the screen to show only the time and date on the Desk Clock.

#### 176 Clock and Weather

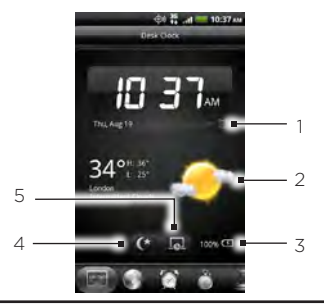

- 1 Shows whether the alarm clock is on or off. To find out how to turn on and set the alarm clock, see "Setting the alarm clock".
- 2 Shows the weather information of your current location. Tapping it brings you to the Weather app where you can see weather forecasts of the next few days. See "Checking weather" for more information about the Weather app.
- 3 Shows the battery charge level. You'll see it only when your phone is plugged with the power adapter or connected to your computer.
- 4 Tap to dim the screen and display only the time and date on the Desk Clock. To light up the screen again, tap anywhere on the screen or press the BACK  $\bigtriangleup$  button on your phone.
- 5 Tap to dim the screen and go into screensaver mode. When in screensaver mode, the time and date will change position on the screen after every few minutes. To light up the screen again, tap anywhere on the screen or press the BACK  $\bigwedge$  button on your phone.

You can change the Desk Clock screen to display the date and time of another time zone. To find out how to select a different time zone, see "Setting the time zone, date, and time".

# Using World Clock

Use the Clock app's World Clock screen to check the current time in several places around the globe simultaneously. You can also set your home city, add more cities to the world clock list, and manually set your time zone, date, and time.

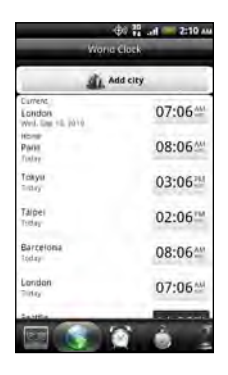

## Setting your home city

- 1. Tap the HTC Clock widget on the Home screen.
- 2. Tap the World Clock tab.
- 3. Press MENU $\equiv$  and then tap Home settings.
- Enter your home city's name. As you enter letters, the list is 4. filtered to show matching cities and countries.
- 5. Scroll through the list and tap your home city.

#### 178 Clock and Weather

## Setting the time zone, date, and time

To set the time zone, date, and time on your phone manually, you need to turn off auto time synchronization first.

- 1. Tap the HTC Clock widget on the Home screen.
- 2. Tap the World Clock tab.
- 3. Press MENU $\equiv$  and then tap Local time settings to open the Date & time settings screen.
- 4. Clear the Automatic check box.
- 5. Tap Select time zone. Scroll through the list and then tap the time zone that you want.
- 6. To change the date, tap Set date. Adjust the date by rolling the day, month, and year scroll wheels onscreen and then tap OK.
- 7. To change the time, tap Set time. Adjust the time by rolling the hour and minute scroll wheels onscreen and then tap OK.
- 8. Tap the Use 24-hour format check box to toggle between using a 12-hour or a 24-hour time format.
- 9. Tap Select date format then select how you want dates to be displayed. (The selected date format also applies to the date displayed in the alarm clock.)

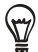

You can also press  $MENU \equiv$  from the main Home screen, and then tap Settings > Date & time to open the Date & time settings screen.

## Adding a city to the World Clock screen

Add more cities to the World Clock screen so you can instantly check the date and time in these cities. In addition to the current and home cities, the World Clock screen can display up to 15 cities.

- 1. Tap the HTC Clock widget on the Home screen.
- 2. Tap the World Clock tab.
- 3. Tap Add city. Enter the city name you want to add. As you enter letters, the list is filtered to show matching cities and countries.
- 4. Scroll through the matching list and tap the city that you want to add.

# Setting the alarm clock

You can use the Clock app's Alarms screen to set up one or more wake-up alarms.

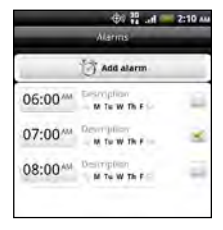
#### Setting an alarm

- 1. Tap the HTC Clock widget on the Home screen.
- 2. Tap the Alarms tab.
- 3. Select the check box of an alarm, and then tap that alarm.
- 4. On the Set alarm screen, drag your finger up or down to roll the time scroll wheels and set the alarm time.
- 5. Scroll through the Set alarms screen to see all the available alarm options. You can:
	- Enter the alarm Description and choose the Alarm sound to use.
	- Tap Repeat. Select what days of the week to sound the alarm and then tap OK.
	- Select the Vibrate check box if you want your phone to also vibrate when the alarm goes off.
- 6. When you've finished setting the alarm, tap Done.
- To turn off an alarm, clear the check box of that alarm.
- If you need to set more than three alarms, press MENU  $\equiv$  while you're on the Alarms screen and then tap Add alarm.

## Deleting an alarm

- 1. Tap the HTC Clock widget on the Home screen.
- 2. Tap the Alarms tab.
- 3. On the Alarms screen, press MENU $\equiv$  and then tap Delete.
- 4. Select the alarms you want to delete and then tap Delete.

#### Changing alarm sound settings

If you've set one or more alarms, you can change their settings such as the alarm volume, how long to snooze the alarm, and more.

- 1. Tap the HTC Clock widget on the Home screen.
- 2. Tap the Alarms tab.
- 3. On the Alarms screen, press MENU $\equiv$  and then tap Settings. You can change the following settings:

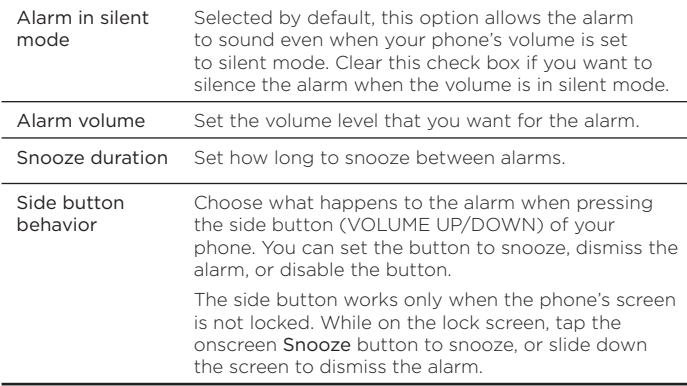

## Checking weather

If you consented to turn location service on when you were setting up your phone for the first time, you'll see the weather of your current location right on the HTC Clock widget of your Home screen.

You can also use the Weather app to check the current weather and weather forecasts for the next four days of the week. In addition to your current location's weather, this app also displays the weather forecasts of other cities around the globe.

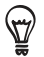

If you declined to turn location service on during first-time setup of your phone, turn location service on so that you'll be able to check your current location's weather on the HTC Clock widget and Weather app. From the main Home screen, press MENU $\equiv$ , and then tap Settings > Location.

- 1. Connect to the Internet using your phone's Wi-Fi or data connection.
- 2. From the main Home screen,  $tan \frac{m}{m}$  > Weather.
- 3. On the Weather screen, you'll first see your current location's weather. To check the weather in other cities, swipe your finger up or down the screen.

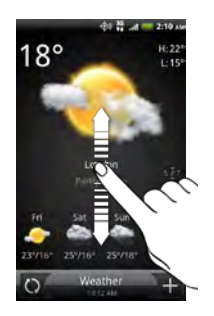

- 4. The Weather app automatically downloads and displays the latest weather updates. Tap  $\Box$  to update the information anytime.
- 5. To see more weather details on the Web, tap Weather at the bottom center of the Weather screen.

#### Adding a city to the Weather screen

Add more cities to the Weather screen so you can instantly check the weather forecasts in these cities. In addition to your current location, the Weather screen can display up to 15 cities.

1. On the Weather screen, tap  $\pm$ .

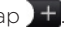

- 2. Enter the location you want to add. As you type, the list is filtered to show the possible locations based on the letters you entered.
- 3. Tap the desired city to select it.

#### Changing the order of cities on the Weather screen

- 1. On the Weather screen, press MENU $\equiv$  and then tap Rearrange.
- 2. Press and hold  $\equiv$  at the end of the item you want to move. When the row is highlighted in green, drag it to its new position, then release.
- 3. Tap Done.

#### Deleting cities from the Weather screen

- 1. On the Weather screen, press MENU $\equiv$  and then tap Delete.
- 2. Select the cities you want to remove and then tap Delete.

## Changing weather options

- 1. On the Weather screen, press MENU $\equiv$  and then tap Settings.
- 2. You can change the following weather settings:

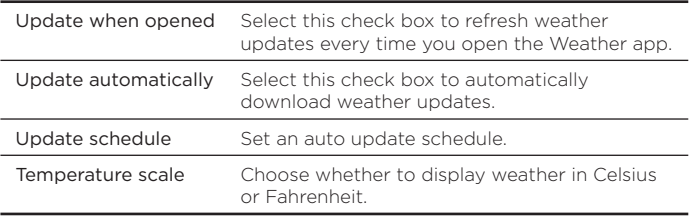

#### About the Weather widget

Use the Weather widget to instantly check weather forecasts of your current location and other cities without having to open the Weather app. The Weather widget comes in different looks and styles.

You can add this widget to the Home screen, if it's not yet added. To find out how you can add a widget, see "Personalizing your Home screen with widgets" in the Personalizing chapter.

# Internet connections

# Data connection

Your phone will be automatically set up to use the Verizon Wireless data network when you turn on your phone for the first time.

#### Turning the data connection on or off

Turning your data connection off can help save battery life and save money on data charges. However, if you don't have data connection turned on and you're also not connected to a Wi-Fi network, you won't receive automatic updates to your email, social network accounts, and other synchronized information.

- 1. From the main Home screen, press MENU $\equiv$ , and then tap Settings.
- 2. Tap Wireless & networks.
- 3. Select the Mobile network check box to turn on the data connection; clear the check box to turn off the data connection.

## Enabling data roaming

Data roaming lets you connect to Verizon Wireless's partner networks and access data services when you're out of Verizon Wireless's coverage area.

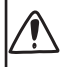

The data roaming setting is set to off by default. Using data services while roaming will be costly. Check with Verizon Wireless for data roaming rates before you use data roaming.

#### 186 Internet connections

- 1. From the main Home screen, press MENU $\equiv$ , and then tap Settings.
- 2. Tap Wireless & networks > Mobile networks, and then select the Data roaming check box.

#### Selecting the network to connect to when roaming

Your phone is set to Global mode and we've designed it to automatically search for the appropriate network in your location (CDMA or GSM) and then connect to it.

- 1. From the main Home screen, press MENU $\equiv$ , and then tap Settings.
- 2. Tap Call > Preferred Network, and then select Global Mode, CDMA Mode or GSM / UMTS Mode.
- 3. If you selected GSM / UMTS Mode, you can choose to connect to:
	- GSM / UMTS Dual. Your phone automatically connects to a 2G or 3G network, whichever is available.
	- GSM only. Your phone connects only to the 2G (GPRS or EDGE) network. Choose this option when you don't need fast data connection. Your phone will also use less power if you choose this option.
	- UMTS only. Your phone connects only to the 3G network. •Choose this option when you need fast data connection. Your phone will also use more power if you choose this option.

To use Wi-Fi on your phone, you need access to a wireless access point or "hotspot". The availability and strength of the Wi-Fi signal will vary depending on objects, such as buildings or simply a wall between rooms, the Wi-Fi signal has to pass through.

#### Turning Wi-Fi on and connecting to a wireless network

- 1. From the main Home screen, press MENU $\equiv$ , and then tap Settings.
- 2. Tap Wireless & networks, and then select the Wi-Fi check box to turn Wi-Fi on. The phone then scans for available wireless networks.
- 3. Tap Wi-Fi settings. The network names and security settings of detected Wi-Fi networks are displayed in the Wi-Fi networks section.
- 4. If the wireless network you want to connect to is not in the list of detected networks, scroll down the screen, and then tap Add Wi-Fi network. Enter the wireless network settings, and then tap Save.
- 5. Tap the Wi-Fi network you want to connect to.
	- If you selected an open network, you'll be automatically connected to the network.
	- If you selected a network that is secured with WEP, enter the key and then tap Connect.

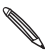

Depending on the network type and its security settings, you may also need to enter more information or choose a security certificate.

#### 188 Internet connections

When your phone is connected to a wireless network, the Wi-Fi icon appears in the status bar and tells you the approximate signal strength (number of bands that light up).

The next time your phone connects to a previously accessed secured wireless network, you won't be asked to enter the key or other security information again, unless you reset your phone to its factory default settings.

#### Connecting to a Wi-Fi network with EAP-TLS security

You may need to install a network certificate (\*.p12) to your phone before you can connect to a Wi-Fi network with EAP-TLS authentication protocol.

- 1. Save the certificate file to the root folder of the storage card.
- 2. From the main Home screen, press MENU $\equiv$ , and then tap Settings.
- 3. Tap Security > Install from SD card.
- 4. Select the network certificate needed to connect to the EAP-TLS network.
- 5. Follow the steps in the previous section to connect to the Wi-Fi network.

#### Checking the wireless network status

- 1. From the main Home screen, press MENU $\equiv$ , and then tap Settings.
- 2. Tap Wireless & networks.
- 3. On the Wireless & networks screen, tap Wi-Fi settings, and then tap the wireless network that the phone is currently connected to.

A message box is then displayed showing the Wi-Fi network name, status, speed, signal strength, and more.

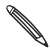

If you want to remove the wireless network settings on your phone, tap Forget. You'll need to enter the settings again if you want to connect to this wireless network.

#### Connecting to another Wi-Fi network

- 1. From the main Home screen, press MENU $\equiv$ , and then tap Settings.
- 2. Tap Wireless & networks > Wi-Fi settings. Detected Wi-Fi networks are displayed in the Wi-Fi networks section.
- 3. To manually scan for available Wi-Fi networks, on the Wi-Fi settings screen, press MENU  $\equiv$  and then tap Scan.
- 4. Tap another Wi-Fi network to connect to it.

# Adding connection widgets

Add the Mobile Network and Wi-Fi widgets or the Data dashboard widget to the Home screen to make it faster for you to turn on or off these connections. Tap the widget or icon on the dashboard to turn on or off the connection.

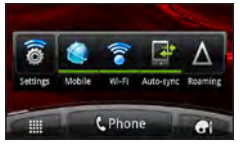

To find out how to add widgets, see "Adding a widget" in the Personalizing chapter.

# Connecting to a virtual private network (VPN)

Add, set up, and manage virtual private networks (VPNs) so you can connect and access resources inside a secured local network, such as your corporate network.

Depending on the type of VPN you're using at work, you may be asked to enter your login credentials and install security certificates before you can connect to your company's local network. You can get this information from your network administrator.

Also, your phone must first establish a Wi-Fi or data connection before you can start a VPN connection. For information about setting up and using these connections on your phone, see "Data connection" and "Wi-Fi" in this chapter.

#### Setting up secure credential storage

If your network administrator tells you to download and install security certificates, you must first set up the phone's secure credential storage.

- 1. From the main Home screen, press MENU $\equiv$ , and then tap Settings.
- 2. Tap Security > Set password.
- 3. Enter a new password for the credential storage.
- 4. Scroll down and confirm the password, and then tap OK.
- 5. Select the Use secure credentials check box.

You can then download and install the certificates needed to access your local network. Your network administrator can tell you how to do this.

#### Adding a VPN connection

- 1. From the main Home screen, press MENU $\equiv$ , and then tap Settings.
- 2. Tap Wireless & networks > VPN settings.
- 3. Tap Add VPN, and then tap the type of VPN you want to add.
- 4. Tap the VPN settings and set them up according to the security details your network administrator gave you.
- 5. Press MENU <sub>s</sub>, and then tap Save.

The VPN is then added to the VPNs section of the VPN settings screen.

#### Connecting to a VPN

- 1. From the main Home screen, press MENU $\equiv$ , and then tap Settings.
- 2. Tap Wireless & networks > VPN settings.
- 3. In the VPNs section, tap the VPN that you want to connect to.
- 4. When asked, enter your log in credentials, and then tap Connect. When you're connected, the VPN connected icon  $\blacksquare$  appears in the notification area of the status bar.

You can then open the web browser to access resources such as your corporate network intranet.

#### Disconnecting from a VPN

- 1. Press and hold the title bar, and then slide down your finger to open the Notifications panel.
- 2. Tap the VPN connection to return to the VPN settings screen, and then tap the VPN connection to disconnect from it.

When your phone has disconnected from the VPN, the VPN disconnected icon  $\blacksquare$  is displayed in the notification area of the status bar.

# Using your phone as a modem (tethering)

No Internet connection available for your computer? No problem. Use your phone's data connection to connect your computer to the Internet.

Before you can use your phone as a modem, be sure to install HTC Sync on your computer first. To find out how, see "Synchronizing with your computer" in the Accounts and sync chapter.

- Make sure your phone's data connection is turned on. See 1. "Turning the data connection on or off" in this chapter for details.
- 2. Connect the phone to the computer using the provided USB cable.
- 3. On the Connect to PC screen, select Internet Connection Mode, and then tap Done.

## Connecting your phone to the Internet through a computer (Internet Pass-through)

If you don't have a data plan for your phone or you don't have access to a Wi-Fi network, you can still go online on your phone by using your computer's Internet connection.

Before you can use your computer as a modem, be sure to install HTC Sync on your computer first. To find out how to install HTC Sync,

see "Synchronizing with your computer" in the Accounts and sync chapter.

- Make sure your computer is connected to the Internet. 1.
- $\mathsf{R}$ Two things to check for your computer's Internet connection. One, we recommend that you turn off your local network's firewall. Two, if your computer connects to the Internet via PPP (e.g. Dial UP, xDSL, or VPN), Internet Pass-through will only support TCP protocol.
	- 2. Connect the phone to the computer using the provided USB cable.
	- 3. On the Connect to PC screen, select Internet pass-through, and then tap Done.
	- 4. On the message window, tap OK.

## Using your phone as a wireless router

Use your phone as a wireless hotspot for up to five Wi-Fi enabled devices with the 3G Mobile Hotspot app from Verizon Wireless.

- 1. From the main Home screen, tap  $\rightarrow$  3G Mobile Hotspot.
- 2. The first time you open 3G Mobile Hotspot, a brief introduction describing the application is displayed. Tap OK.
- 3. Enter a Router name (SSID) to easily identify your phone's Wi-Fi network, or use the default name.

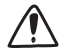

SECURITY WARNING: This device allows you to create a 3G Mobile Hotspot wireless network, which may be accessible by unauthorized users. It is strongly recommended that you use a password to help protect your network.

#### 194 Internet connections

4. Choose the type of Security and set the Password (key) for your wireless router. If you selected None in Security, you don't need to enter a password.

The password is the key other people need to enter on their device so they can connect and use your phone as a wireless router.

5. Select the 3G Mobile Hotspot check box to turn on your phone's wireless router.

Your phone is ready to be used as a wireless router when you see  $\frac{36}{60}$ on the status bar.

3G Mobile Hotspot is subject to activation and additional service charges.

# Web browser

## Using your phone's web browser

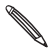

You must have an active data connection or Wi-Fi connection to access the Internet.

Do one of the following to open the web browser and start surfing the Web:

- On the Home screen, tap Internet.
- From the main Home screen, tap | | > Internet.

#### Going to a webpage

- 1. On the browser screen, press MENU  $\equiv$  and then tap the URL field on top of the screen.
- 2. Enter the webpage address using the keyboard.

As you enter the address, matching webpage addresses will appear on the screen. Tap an address to go directly to that webpage or continue entering the webpage address.

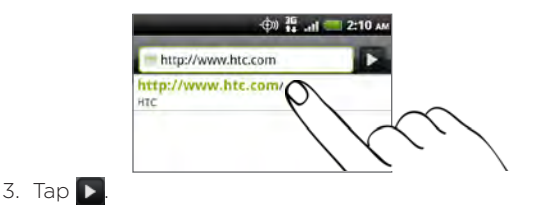

## Setting your home page

- 1. From the browser screen, press MENU $\equiv$ , and then tap More > Settings > Set home page.
- 2. On the Set home page screen, select the home page you want to use.

### Changing the screen orientation

The phone automatically changes the screen orientation depending on how you're holding your phone.

Turn your phone sideways to display the web browser in landscape orientation.

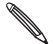

If the screen orientation doesn't change automatically, please switch automatic screen orientation on. From the main Home screen, press MENU  $\equiv$ tap Settings > Display, and then select the Auto-rotate screen check box.

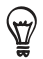

You can also set to always use the landscape orientation when you're browsing the Web. From the browser screen, press MENU  $\equiv$  and then tap More > Settings > Landscape-only display.

## Browsing full versions of all websites

Some websites display a mobile version of their pages on phone web browsers. You can choose to view the full version of all pages, even for these sites.

From the browser screen, press MENU $\equiv$ , tap More > Settings, and then clear the Mobile view check box.

#### Choosing when to show Flash content

Choose which Flash® content you want to see by switching to On demand. By switching to On demand, you decide when Flash content appear on a webpage.

- 1. From the browser screen, press MENU $\equiv$ , and then tap More  $>$ Settings > Enable plugins.
- 2. Tap On demand.

After switching to On demand, you can show the Flash content by tapping  $\Box$  on the web page.

#### Navigating on a webpage

You can swipe your finger on the screen to navigate and view other areas of the webpage.

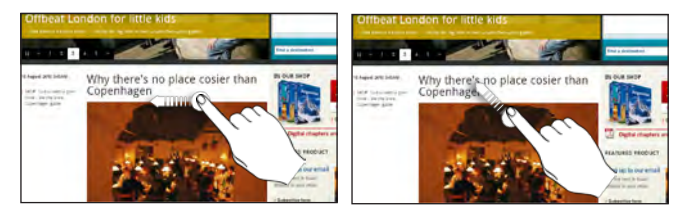

#### Zooming in or out on a webpage

Tap the screen twice quickly to zoom in, then tap the screen twice quickly again to zoom out. You can also use your fingers to spread or pinch the screen to zoom in and out.

### Selecting a link in a webpage

You can tap a link with your finger to open it, or press and hold a link for more options.

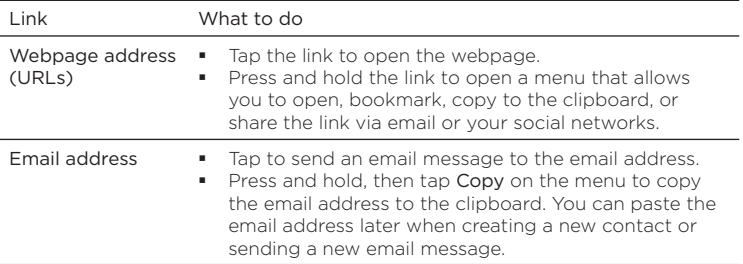

#### Selecting an address or phone number in a webpage

You can map an address or call a phone number on a webpage.

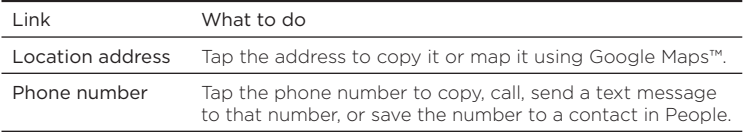

#### Opening a new browser window

Open multiple browser windows to make it easier for you to switch from one website to another. You can open up to 4 browser windows.

- 1. While viewing a webpage, press MENU $\equiv$  and then tap Windows.
- 2. Tap  $\pm$ .

A new browser window opens and goes to the home page that is set.

#### Switching between browser windows

- While viewing a web page, do one of the following: 1.
	- Press MENU $\equiv$  and then tap Windows.
	- Pinch the screen (zoom out) until you see the other browser windows.
- 2. Select the browser window you want to view by sliding your finger on the screen from right to left.

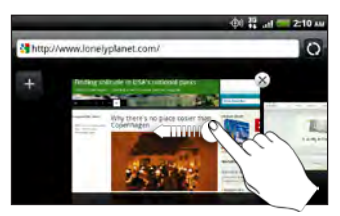

You can also do the following:

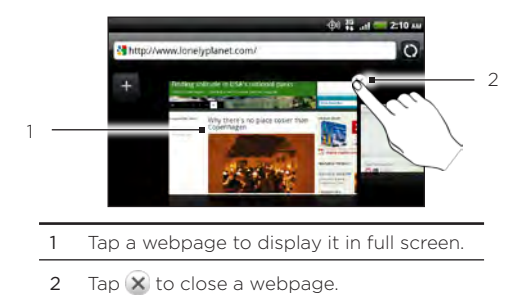

#### 200 Web browser

## Downloading from the Web

Do more than just browsing the Web. You can download web files such as photos and apps then save them on your storage card.

#### Downloading apps from the Web

You can download apps directly from your favorite websites. Apps downloaded from the Web can be from unknown sources. To protect your phone and personal data, we strongly recommend that you download and install only apps you trust.

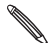

All downloaded files will be saved to your storage card. Before downloading apps from the Web, be sure that you have your storage card on your phone. The app you want to download should also be compatible with your phone.

- 1. Open your web browser, then go to the website where you can download the app you want.
- 2. Follow the website's instructions for downloading the app.

Before you can install the downloaded app, you need to set your phone to allow installation of third-party apps. From the Home screen, press MENU  $\equiv$ , then tap Settings > Applications > Unknown sources.

#### Viewing your downloads

While viewing a webpage, press MENU  $\equiv$  and then tap More > Downloads.

## Copying text, looking up information, and sharing

You can select text and then:

- Copy it.
- Search it using Google Search.
- Look it up on Wikipedia, YouTube, or Google Dictionary. •
- Get a translation of the text from Google Translate.
- Share the text in a new email, text, or multimedia message or in your status update on a social network.

#### Finding text within a webpage

- 1. While viewing a webpage, press MENU  $\equiv$  and then tap More  $>$ Find on page.
- 2. Enter what you want to search for.

As you enter characters, matching characters will be highlighted. Tap the left or right arrow to go to the previous or next matching item.

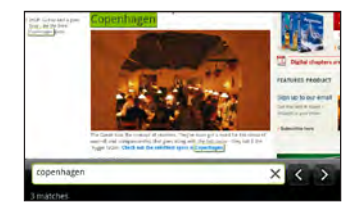

202 Web browser

### Selecting text

- 1. Press and hold on a word.
- 2. Drag the start and end markers to highlight the surrounding text you want to select.

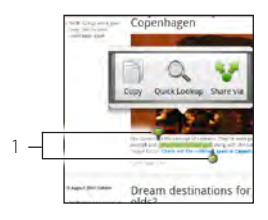

1 Start and end markers. Drag to increase or decrease the text selection area.

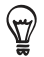

To select text in a link, press and hold the link, and then tap Copy link URL.

#### Copying and pasting text

- 1. After you have selected the text you want to copy, tap  $\Box$ . The selected text is then copied to the clipboard.
- 2. In a text entry field (for example while composing a message), press and hold at the point where you want to paste the text.
- 3. Tap Paste.

#### Searching or translating text

After you have selected the text you want to search or translate, tap  $\mathbb{Q}_n$ . This opens the Quick Lookup app. See "Quickly looking up information on the Web" in the Getting started chapter for details.

#### Pasting text in a new message or social network status update

- 1. After you have selected the text you want to share, tap  $\mathbf{F}$ .
- 2. Select an option to paste the selected text in a new email, text or multimedia message or in your status update on a social network such as Twitter. See the Email, Messages, and Social chapters for more information on using these features.

## Viewing bookmarks and previously visited pages

You can store as many bookmarks as you want on your phone. You can also access a convenient History list of the sites you have visited, or quickly view the pages that you access most often.

#### Bookmarking a webpage

- 1. While viewing a webpage, press MENU $\equiv$  and then tap Add bookmark.
- 2. Edit the bookmark name if needed, and then tap Add.

#### Opening a bookmark

- 1. While viewing a webpage, press MENU  $\equiv$  and then tap Bookmarks.
- 2. On the Bookmarks tab **b**, navigate to the bookmark you want to open, and then tap it.

## Editing a bookmark

- 1. While viewing a webpage, press MENU $\equiv$  and then tap Bookmarks.
- 2. On the Bookmarks tab  $\blacksquare$  , press MENU  $\equiv$  and then tap Edit.
- 3. Tap the bookmark you want to edit.
- 4. Enter your changes, and then tap Edit.

### Viewing a previously visited page

- 1. While viewing a webpage, press MENU  $\equiv$  and then tap Bookmarks.
- 2. On the History tab **A**, navigate to the page you want to view and then tap the page.

## Clearing the list of previously visited pages

- 1. While viewing a webpage, press MENU $\equiv$  and then tap Bookmarks.
- 2. On the History tab  $\begin{bmatrix} 1 & 1 \\ 1 & 2 \end{bmatrix}$ , press MENU  $\equiv$ , and then tap Clear history.

#### Viewing a page that you often visit

- 1. While viewing a webpage, press MENU  $\equiv$  and then tap Bookmarks.
- 2. On the Most visited tab **(b)**, navigate to the page you want to view, and then tap the page.

## Clearing the list of most visited pages

- 1. While viewing a webpage, press MENU $\equiv$ , and then tap Bookmarks.
- 2. On the Most visited tab  $\blacksquare$ , press MENU $\blacksquare$ , and then tap Clear all.

#### Changing the view of bookmarks or most visited pages

- 1. While viewing a webpage, press MENU $\equiv$  and then tap Bookmarks.
- 2. On the Bookmarks tab **1** or the Most visited tab **on**, press MENU, and then tap Thumbnails, List, or Grid to change the view. For example, if you are in Thumbnails view and you want to view bookmarks in a grid, press MENU $\equiv$  and tap List, and then press  $MENU \equiv$  and tap Grid.

## Setting browser options

Customize the web browser to suit your browsing lifestyle. Set display, privacy, and security options when using the web browser.

From the browser screen, press MENU $\equiv$ , and then tap More > Settings.

# Bluetooth

## Bluetooth basics

#### Turning Bluetooth on or off

- 1. From the main Home screen, press MENU $\equiv$ , and then tap Settings > Wireless & networks.
- 2. Select or clear the Bluetooth check box.

An even easier way to turn Bluetooth on or off is with the Bluetooth widget or Bluetooth setting shortcut on the Home screen. To find out how to add widgets and shortcuts to the Home screen, see the Personalizing chapter.

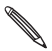

Turn off Bluetooth when not in use to save battery power, or in places where using a wireless device is prohibited, such as on board an aircraft and in hospitals.

#### Changing the phone name

The phone name identifies your phone to other devices.

- 1. From the main Home screen, press MENU $\equiv$ , and then tap Settings > Wireless & networks > Bluetooth settings.
- 2. If the Bluetooth check box is not selected, select it to turn Bluetooth on.
- 3. Tap Device name.
- 4. Enter the name for your phone in the dialog box, and then tap OK.

## Connecting a Bluetooth headset or car kit

You can listen to music over a Bluetooth stereo headset, or have hands-free conversations using a compatible Bluetooth headset or car kit. It's the same procedure to set up stereo audio and hands-free.

- For you to listen to music with your headset or car kit, the headset or car kit must support the A2DP Bluetooth profile.
- Before you connect your headset, you need to make it discoverable so your phone can find it. You can find out how to do this by referring to your headset manual.
- 1. From the main Home screen, press MENU $\equiv$  and then tap Settings > Wireless & networks > Bluetooth settings.
- 2. If the Bluetooth check box is not selected, select it to turn Bluetooth on.
- 3. Make sure that the headset is discoverable.
- 4. Tap Scan for devices. Your phone will start to scan for Bluetooth devices within range.
- 5. When you see the name of your headset displayed in the Bluetooth devices section, tap the name. Your phone then automatically tries to pair with the headset.
- 6. If automatic pairing fails, enter the passcode supplied with your headset.

The pairing and connection status is displayed below the handsfree headset or car kit name in the Bluetooth devices section. When the Bluetooth headset or car kit is connected to your phone, the Bluetooth connected icon  $\mathbf{e}_k$  is displayed in the status bar. Depending on the type of headset or car kit you have connected, you can then start using the headset or car kit to listen to music and/or make and receive phone calls.

#### 208 Bluetooth

#### Reconnecting a headset or car kit

Normally, you can easily reconnect your headset by switching on Bluetooth on your phone, and then turning on the headset. However, you might have to connect manually if your headset has been used with another Bluetooth device.

- 1. From the main Home screen, press MENU $\equiv$ , and then tap Settings > Wireless & networks > Bluetooth settings.
- 2. If the Bluetooth check box is not selected, select it to turn Bluetooth on.
- 3. Make sure that the headset is discoverable.
- 4. Tap the headset's name in the Bluetooth devices section.
- 5. If prompted to enter a passcode, try 0000 or 1234, or consult the headset/car kit documentation to find the passcode.

If you still cannot reconnect to the headset or car kit, follow the instructions in "Unpairing from a Bluetooth device", and then follow the steps under "Connecting a Bluetooth headset or car kit".

## Disconnecting or unpairing from a Bluetooth device

#### Disconnecting a Bluetooth device

- 1. From the main Home screen, press MENU $\equiv$ , and then tap Settings > Wireless & networks > Bluetooth settings.
- 2. In the Bluetooth devices section, press and hold the device to disconnect.
- 3. Tap Disconnect.

#### Unpairing from a Bluetooth device

You can make your phone forget its pairing connection with another Bluetooth device. To connect to the other device again, you may need to enter or confirm a passcode again.

- 1. From the main Home screen, press MENU $\equiv$ , and then tap Settings > Wireless & networks > Bluetooth settings.
- 2. In the Bluetooth devices section, press and hold the device to unpair.
- 3. Tap Disconnect & unpair.

Or, tap Unpair if the Bluetooth device is currently not connected to your phone.

## Sending information using Bluetooth

You can use Bluetooth to send information from your phone to another Bluetooth enabled device such as a phone or notebook computer. You can send the following types of information, depending on the device you are sending to:

- Photos and videos
- Calendar events •
- Contacts •
- Audio files •

Before you begin, set the receiving device to discoverable mode. Refer to the device's documentation for instructions on receiving information over Bluetooth.

The first time you transfer information between your phone and another device, you need to enter or confirm a security passcode.

#### 210 Bluetooth

After that, your phone and the other device are paired, and you will not need to exchange passcodes to transfer information in the future.

- 1. On your phone, open the app that contains the information or file you want to send.
- 2. Follow the steps for the type of item you want to send:

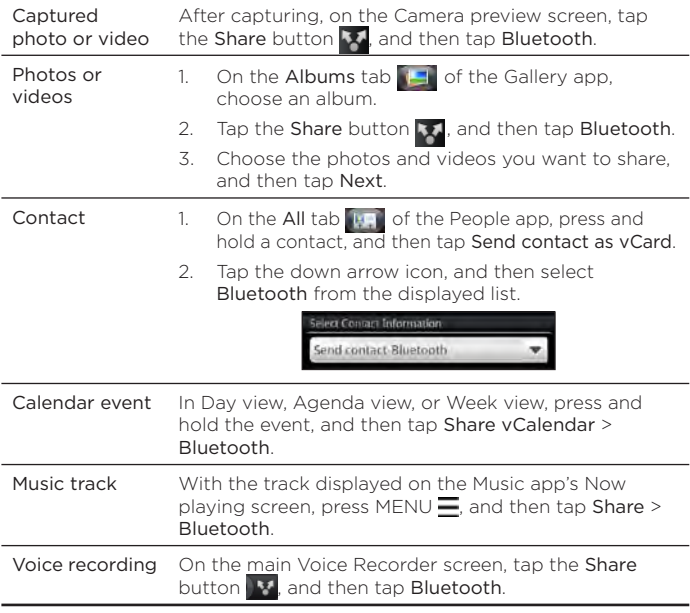

3. Turn on Bluetooth if you're asked to do so.

- 4. If you haven't paired with the receiving device before, tap Scan for devices.
- 5. Tap the name of the receiving device.
- 6. If prompted, accept the pairing request on your phone and the receiving device.

Also enter the same passcode on both your phone and the other device, or confirm the auto-generated passcode.

7. On the receiving device, accept the file.

#### Where sent information is saved

When you send information from your phone using Bluetooth, the location where it's saved depends on the type of information and the receiving device.

If you send a calendar event or contact, it is normally added directly to the corresponding app on the receiving device. For example, if you send a calendar event to a compatible phone, the event is shown in that phone's calendar app.

If you send another file type to a Windows computer, it is normally saved in the Bluetooth Exchange folder within your personal document folders.

- On Windows XP, the path may be: C:\Documents and Settings\[your username]\My Documents\ Bluetooth Exchange
- On Windows Vista, the path may be: C:\Users\[your username]\Documents
- On Windows 7, the path may be: C:\Users\[your username]\My Documents\Bluetooth Exchange Folder

#### 212 Bluetooth

If you send a file to another device, the saved location may depend on the file type. For example, if you send an image file to another mobile phone, it may be saved in a folder named "Images".

## Receiving information using Bluetooth

Your phone is capable of receiving a wide variety of file types with Bluetooth, including photos, music tracks, and documents such as PDFs.

The first time you transfer information between your phone and another device, you need to enter or confirm a security passcode. After that, your phone and the other device are paired, and you will not need to exchange passcodes to transfer information in the future.

To receive files using Bluetooth, you need to have a microSD card on your phone.

- 1. From the main Home screen, press MENU $\equiv$ , and then tap Settings > Wireless & networks > Bluetooth settings.
- 2. If the Bluetooth check box is not selected, select it to turn Bluetooth on.
- 3. Select the Discoverable check box.
- 4. On the sending device, send one or more files to your phone. Refer to the device's documentation for instructions on sending information over Bluetooth.
- 5. If prompted, accept the pairing request on your phone and the receiving device.

Also enter the same passcode on both your phone and the other device, or confirm the auto-generated passcode.

A Bluetooth authorization request is then displayed on your phone.

- 6. If you want to automatically receive files from the sending device in the future, select the Always check box.
- 7. Tap Accept or OK.
- 8. When your phone receives a file transfer request notification, slide down the Notifications panel, tap the incoming file notification, and then tap Accept.
- 9. When a file is transferred, a notification is displayed. To open the file immediately, slide down the Notifications panel, and then tap the relevant notification.

When you open a received file, what happens next depends on the file type:

- Media files and documents are usually opened directly in a compatible app. For example, if you open a music track, it starts playing in the Music app.
- For a vCalendar file, choose the calendar where you want to save the event, and then tap Import. The vCalendar is added to your Calendar events. For information on using Calendar, see the Calendar chapter.
- For a vCard contact file, if there are multiple vCard files on your storage card, you can choose to import one, several, or all of those contacts to your contacts list.

#### 214 Bluetooth

### Adding the Bluetooth received folder to the Home screen

You can add a folder to the Home screen that shows all files you have received with Bluetooth.

- 1. From the main Home screen, tap
- 2. On the Personalize screen, tap Folder > Bluetooth received.
- 3. Press and hold the Bluetooth received folder icon, and drag it to the Home screen position you want.

To view the folder contents, tap the folder icon. To open a file, tap the file name.

# Camera

## Camera basics

Whether traveling for business or fun, enjoy taking photos and videos of your trip and encounters with your phone's camera.

Be sure to plug in your microSD card before you use your phone's camera. Photos and videos captured with the camera will be stored onto your microSD card.

- To open the camera in photo mode and take photos, tap from the Home screen, and then tap Camera.
- To open the camera directly in video mode so you can •immediately start capturing videos, tap  $\Box$  from the Home screen, and then tap Camcorder.

#### Viewfinder screen

When you're in photo mode and you turn your phone left or right, the camera onscreen controls automatically rotate to how you hold the phone.

You'll find the following onscreen controls on the Viewfinder screen:

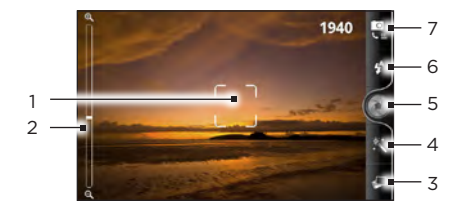
#### 216 Camera

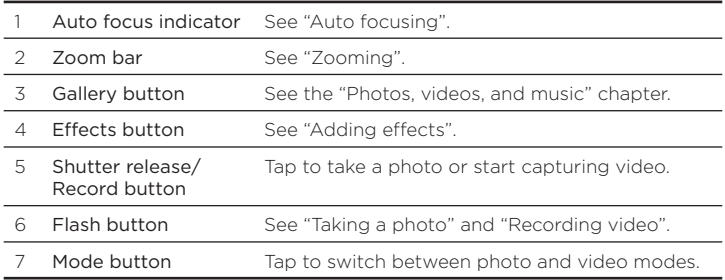

## Zooming

Before taking a photo or video, you can first use the onscreen zoom bar to zoom in or out of your subject.

Simply slide your finger across the zoom bar to zoom in or out.

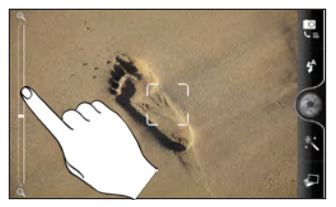

When you're recording video, the zoom bar is always shown onscreen. You can freely zoom in or out while recording.

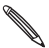

Zooming is not available when you're using the front camera.

# Taking a photo

- 1. From the main Home screen, tap  $\Box$  > Camera.
- 2. Before taking the photo, you can zoom in or out first on your subject. To find out how, see "Zooming".
- 3. Tap the Flash button repeatedly to choose a flash mode depending on your lighting conditions.

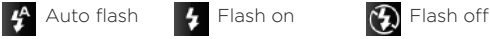

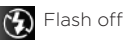

- 4. Choose the resolution and other camera settings you want to use. See "Changing camera settings" for details.
- 5. You can choose an effect to apply to your photo. See "Adding effects" for details.
- 6. Point the camera and focus on your subject. See "Auto focusing" for details. Then tap  $\bullet$  to take the photo.
- 7. Choose what you want to do with the photo you've just taken. See "After capturing" for details.

You can also take a photo using the front camera. Just press MENU  $\equiv$ , then tap Switch camera.

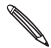

Some camera features are not available when you're using the front camera, such as auto focusing, zooming, using flash, and face detection.

#### 218 Camera

## Auto focusing

Whenever you point the camera at a different subject or location, it shows the auto focus indicator at the center of the Viewfinder screen.

Let the camera auto focus on the center of the screen. Or you can tap another area on the screen that you want to focus on.

#### Face detection

If you turn Face detection on in the camera settings, the camera will automatically recognize faces and adjust the focus when you're taking photos of people. When you see boxes on people's faces,  $tan(\lambda)$  to take the photo.

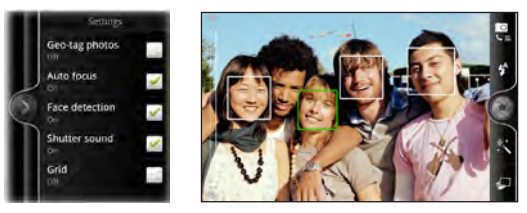

Auto focus and face detection are not available when you're using the front camera.

# Recording video

- 1. From the main Home screen,  $\tan \frac{1}{2}$  > Camcorder.
- 2. Choose the video quality and other camera settings you want to use. See "Changing camera settings" for details.

To record video in HD, set video quality to HD 720P. Or for sharing on the Web, select Online (HD).

- 3. You can choose an effect to apply to your video. See "Adding effects" for details.
- 4. Frame your subject on the Viewfinder screen.
- 5. Tap  $\Box$  to start recording.
- 6. You can freely zoom in or out while recording video. To find out how, see "Zooming".
- 7. You can change focus to a different subject or area by just tapping it on the Viewfinder screen.
- 8. Tap the Flash button to switch the camera light on or off during recording.

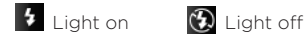

- 9. To stop recording,  $tan$  again.
- 10. Choose what you want to do with the video you've just recorded. See "After capturing" for details.

You can also shoot videos using the front camera. Just press  $MENU \equiv$ , then tap Switch camera.

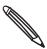

Some camera features are not available when you're using the front camera, such as auto focusing, zooming, flash mode, and HD 720P recording.

#### Camera flash doesn't turn on?

The camera flash uses much battery power. To save battery power, the camera disables it (even when it's set on) when one of the following occurs:

#### You have an incoming call

The camera flash will be disabled temporarily when you have an incoming call. After the call ends, you'll be able to use it again.

If you have set the flash to Auto flash or Flash on in photo mode or Light on in video mode, it turns back on after you answer and end the call.

#### Your phone's battery level reaches 15% or lower

Recharge the battery so that the camera can have enough battery power to use the flash.

#### Cold weather may lower battery performance which affects the flash

To make sure the camera has enough battery life to power up the flash, keep your phone warm. When not in use, put the phone inside your jacket to keep it warm, and try to avoid sudden temperature changes that may affect battery performance.

# Adding effects

Want to make your photos look more interesting? Easy. Use the available camera effects to make your photos look like they've been taken through special lenses and filters. You can also add certain effects to videos.

Choose an effect first before you start taking a photo or video. Just  $\tan \mathbb{K}$ . Then scroll through the available effects and tap one that you like.

When you choose certain photo effects such as depth of field, distortion, or vignette, drag the bar that appears on the right side of the screen to adjust the intensity of the effect.

## After capturing

After capturing a photo or video, the Review screen will display the photo or the starting image of the video that you have just captured. Tap the onscreen buttons to choose what you want to do next.

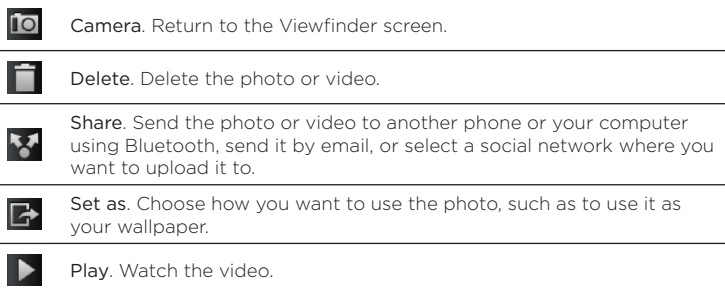

# Changing camera settings

Open the menu panel to access and change camera settings. To open it, just press MENU $\equiv$ .

Scroll through the menu panel and choose the settings that you want.

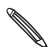

Some camera features are not available while you're using the front camera, such as auto focusing, zooming, and using flash and face detection.

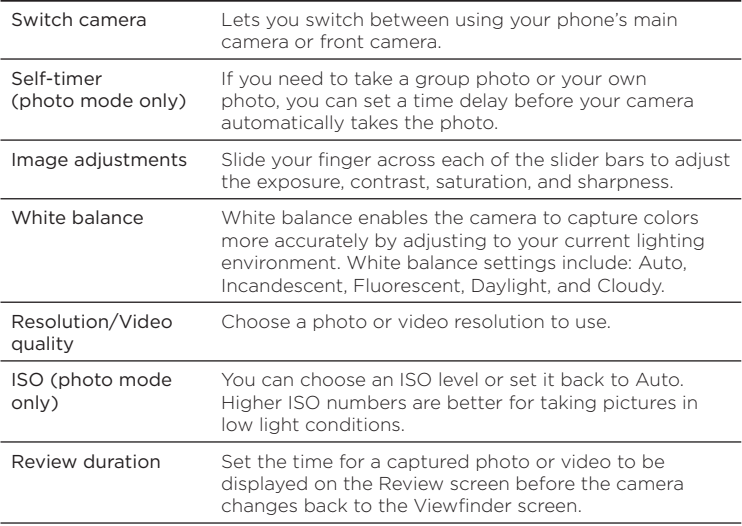

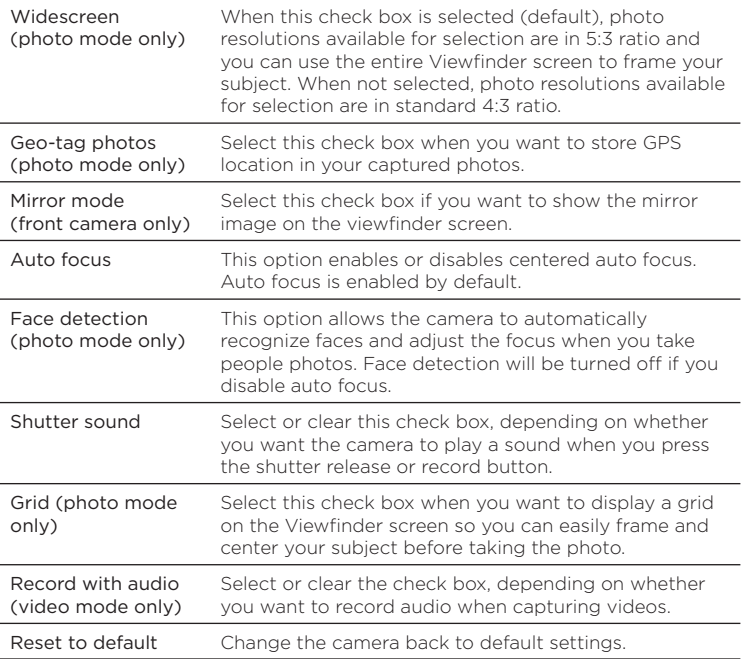

Browsing your Gallery

## About the Gallery app

Relive the fun while viewing photos and videos of your latest travels or your pet's newest tricks. Get an audience by tagging your Facebook and Flickr friends. You can even play your media on a TV screen.

To start using Gallery, check first if you have photos or videos copied on your storage card. To find out how to copy files, see "Copying files to or from the storage card" in the Getting started chapter.

What's more, you can edit and add effects to your photos. You can also easily turn a photo as your contact icon, location icon, or wallpaper.

#### Selecting an album

From the main Home screen, tap  $\Box$  > Gallery.

The Gallery app opens in the Albums screen where your photos and videos are organized by albums for easy viewing.

The following are preset albums:

- Camera shots lets you view photos and videos that are stored in the camera's folder.
- Photos and videos that you set as your favorites will be grouped

under My favorites.

- All photos lets you view all photos that are stored in all the folders on the storage card.
- All videos lets you view all videos that are stored in all the folders on the storage card.
- All downloads lets you view photos and videos that you downloaded.

Folders in your storage card that contain photos and videos will also be treated as albums and will be listed below the preset albums. The actual folder names will be used as the album names.

Simply tap an album to view the photos and/or videos in that album.

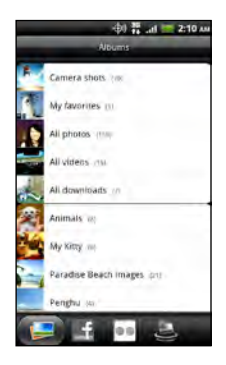

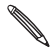

If there are photos or videos under the root path of your storage card (that are not contained in folders), they will be grouped under the Other album.

## Viewing photos

After you've selected an album, you can browse through your photos and videos. Depending on how you hold your phone, the screen automatically switches to either grid view or filmstrip view:

While in grid view, slide your finger up or down to scroll through • the thumbnails. Tap a photo or video to view it in full screen.

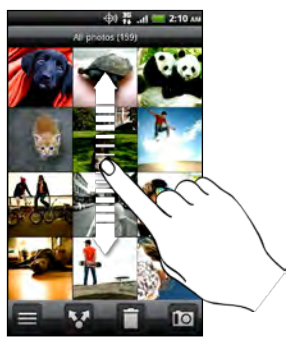

While in filmstrip view (when you turn your phone sideways), •slide your finger left or right across the screen to go through your photos and videos. Tap a photo or video to view it in full screen.

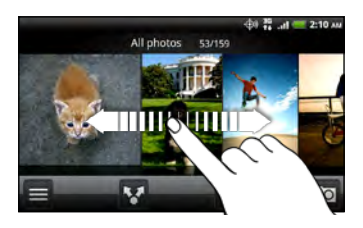

#### Zooming in or out on a photo

There are two ways you can zoom in or out of a photo:

- Tap the screen twice quickly to zoom in, then tap the screen twice quickly again to zoom out.
- You can also use pinch zooming. Press your thumb and index finger on the screen and then spread your fingers apart to zoom in. Pinch your fingers together to zoom out.

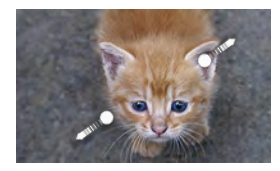

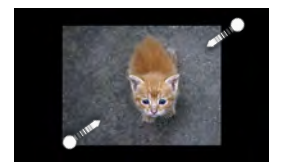

## Viewing videos

Video is always displayed in landscape mode when you play it. Use the onscreen controls to play, pause, or stop the video. For an enhanced audio experience, tap to turn on SRS sound effect. Tap in to toggle between full and best-fit screens.

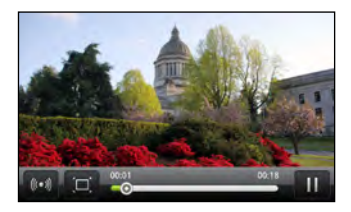

- SRS is not available when you're using a Bluetooth stereo headset. ۰
- Another way to easily get to your videos is to tap  $\Box$  from the Home screen, and then tap Videos.

## Editing your photos

Do basic editing tasks on your photos such as rotate and crop. You can also enhance your photos by applying effects such as high contrast, vintage, and more.

#### Rotating a photo

- 1. On the Gallery app's Albums screen, tap an album.
- 2. Press and hold on the photo that you want to rotate.
- 3. In the menu that opens, tap Edit, and then tap either Rotate left or Rotate right.

#### Cropping a photo

- 1. On the Gallery app's Albums screen, tap an album.
- 2. Press and hold on the photo that you want to crop.
- 3. In the menu that opens, tap Edit, and then tap Crop. You'll see a crop box around the photo.

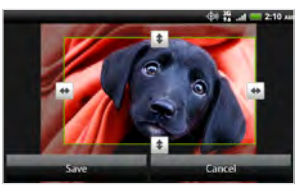

- 4. To adjust the crop box size, press and hold the edge of the box. When directional arrows appear, drag your finger inward to or outward to resize the crop box.
- 5. To move the crop box to the part of the photo that you want to crop, drag the crop box to the desired position.
- 6. Tap Save to keep the changes.

The cropped photo is saved in the storage card as a copy. The original photo remains unedited.

#### Adding effects

- 1. On the Gallery app's Albums screen, tap an album.
- 2. Press and hold on the photo that you want to add effects to.
- 3. In the menu that opens, tap Edit, and then tap Effects. On the panel that opens, you'll see options available to you.
- 4. Tap an effect to apply on the photo.
- 5. Tap Save to keep the changes.

The enhanced photo is saved in the storage card as a copy. The original photo remains unedited.

## Sending your photos and videos

Send photos and videos via email or MMS. You can also send them to another phone or your computer using Bluetooth.

#### Sending photos or videos by email

You can send several photos, videos, or both in an email message. They are added as file attachments in your email.

- 1. From the main Home screen,  $tan \frac{m}{m}$  > Gallery.
- 2. Tap the album where the photos or videos you want to share are in.
- 3. Tap **V**, and then tap Gmail or Mail.
- 4. Select the photos or videos you want to share and then tap Next.
- 5. Compose your message and then tap Send.

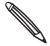

If you selected Mail and you have multiple email accounts, the default email A account will be used.

#### Sending a photo or video by MMS

- 1. From the main Home screen, tap  $\Box$  > Gallery.
- 2. Tap the album where the photo or video you want to share is in.
- 3. Tap **V**, and then tap Messages.
- 4. Tap the photo or video you want to send.
- 5. The photo or video is automatically added into the MMS message.

If you want to add more photos to your slideshow attachment, tap Add slide, and then tap Insert picture. When finished, tap Done.

6. Compose your message and then tap Send.

## Sending photos or videos using Bluetooth

You can select several photos, videos, or both and send them to someone's phone or your computer using Bluetooth.

- 1. From the main Home screen,  $tan \frac{m}{m}$  > Gallery.
- 2. Tap the album where the photos or videos you want to share are in.
- 3. Tap v, and then tap Bluetooth.
- 4. Select the photos or videos you want to share and then tap Next.
- 5. In the next few steps, you'll be asked to turn on Bluetooth on your phone and connect to the receiving Bluetooth device so the files can be sent. Follow the steps in "Sending information using Bluetooth" in the Bluetooth chapter.

## Sharing your photos and videos on the Web

Using the Gallery app, you can share photos and videos on your social networks, as well as post videos on YouTube.

You can also use the Camera or Camcorder app to share a photo or video right after you've captured it. See the Camera chapter.

#### Sharing photos or videos on Facebook

You need to be logged in to your Facebook account to be able to upload photos or videos.

- 1. From the main Home screen, tap  $\Box$  > Gallery.
- 2. Tap the album where the photos or videos you want to share are in.
- 3. Tap v, and then tap Facebook for HTC Sense.
- 4. Select the photos or videos you want to share and then tap Next.
- 5. Enter a different caption on each photo or video.

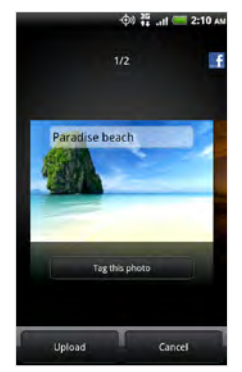

You can also tag friends on your photos. Tap Tag this photo, and then tap the part where your friend is. From the list that shows, select who you want to tag, then tap Done.

- 6. Slide to the left to go to the next photo or video.
- 7. Tap Upload.
- 8. Select which album to upload to and set privacy settings for the uploaded photos or videos.
- 9. Tap Done.

#### Sharing photos or videos on Flickr

You need to be logged in to your Flickr account to be able to upload photos or videos.

- 1. From the main Home screen,  $tan \frac{m}{m}$  > Gallery.
- 2. Tap the album where the photos or videos you want to share are in.
- 3. Tap  $\mathbf{V}$ , and then tap Flickr.
- 4. Select the photos or videos you want to share and then tap Next.
- 5. Enter a different title and description on each photo or video.

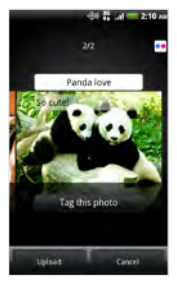

You can also tag friends on your photos. Tap Tag this photo, and then tap the part where your friend is. From the list that shows, select who you want to tag.

- 6. Slide to the left to go to the next photo or video.
- 7. Tap Upload.
- 8. Select which album to upload to and set privacy settings for the uploaded photos or videos.
- 9. Tap Done.

#### Sharing photos on Picasa

You need to be signed in to a Google Account to be able to upload photos to the Picasa™ photo organizing service.

- 1. From the main Home screen, tap  $\Box$  > Gallery.
- 2. Tap the album where the photos you want to share are in.
- 3. Tap v, and then tap Picasa.
- 4. Select the photos you want to share and then tap Next.
- 5. Enter a caption for the photos you're uploading.
- 6. Select the online album where you want to upload the photos, or  $tan +$  to create a new album.
- 7. Tap Upload.

You can view the photos online at http://picasaweb.google.com.

#### Sharing videos on YouTube

You can share your videos by uploading them to YouTube™. Please sign in to your YouTube or Google Account, if you're asked to do so.

- 1. From the main Home screen, tap  $\Box$  > Gallery.
- 2. Tap the album where the videos you want to share are in.
- 3. Tap v, and then tap YouTube.
- 4. Select the videos you want to share and then tap Next.
- 5. Enter a title for the videos you're uploading.

- 6. Tap More details and enter the prompted information, such as description and tags, and select a privacy option.
- 7. Tap Upload.

#### Viewing photos in your social networks

Right on the Gallery app, check what you and your friends have uploaded to your social networks (Facebook and Flickr only).

#### Viewing photos on Facebook

You need to be logged in to your Facebook account to view Facebook photos.

- 1. From the main Home screen,  $\tan \frac{m}{2} >$  Gallery.
- 2. Tap the Facebook tab.
- 3. Tap your account name or your friend's account on the list to view the photos in the account.

You can view photos in your online albums the same way as how you view photos in your storage card.

#### Viewing photos on Flickr

You need to be logged in to your Flickr account to view Flickr photos.

- 1. From the main Home screen,  $tan \frac{m}{2}$  > Gallery.
- 2. Tap the Flickr tab.

You may be asked to give authorization for the app to connect to the Flickr website. If this happens, you need to give authorization to access your Flickr account.

3. Tap your account name or your friend's account on the list to view the photos in the account.

You can view photos in your online albums the same way as how you view photos in your storage card.

#### Commenting photos in your social networks

Add comments to your uploaded photos as well as your friends'.

- 1. Do one of the following:
	- While browsing online albums, press and hold a photo and then tap Add comment.
	- While viewing a photo in full screen, tap anywhere on the •screen, and then tap  $\nabla$ .
- 2. Tap the box that says "Write a comment".
- 3. Enter your text, and then tap Comment.

# Listening to music

Enjoy listening to songs and music on your phone using the Music app.

You need to copy music files to your storage card first to use the Music app to play music. To find out how to copy files, see "Copying files to or from the storage card" in the Getting started chapter.

From the main Home screen,  $\tan \frac{1}{2}$  > Music. The Music app opens in the Playback screen. Tap the onscreen icons to control music playback, select a song to play, repeat songs, and more.

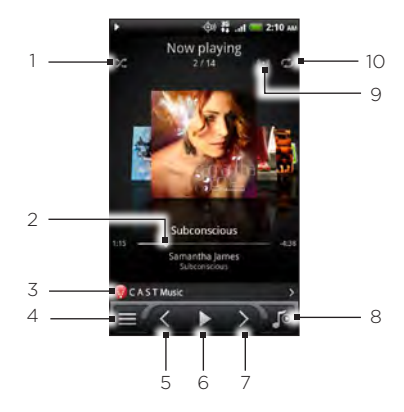

- Turn shuffle on or off. (Shuffle is off when button is gray.)
- 2 Press and drag your finger across the progress bar to jump to any part of the song.
- 3 Tap to check out featured albums from V CAST Music, Verizon Wireless's music store.
- 4 Go to the Library.
- 5 Go to the previous song in the Now playing list.
- 6 Play, pause, or resume playing the song.
- 7 Go to the next song in the Now playing list.
- 8 Switch between showing the Now playing list and Playback screen. You can rearrange songs in the Now playing list.
- 9 Enjoy listening to your music with SRS. Or, if you're using a wired headset, you can also choose from various preset equalizer settings.

(SRS and equalizer are not available when you're using a Bluetooth stereo headset.)

10 Cycle through the repeat modes: Repeat all songs, Repeat current song, and Don't repeat.

When you're listening to music and the screen turns off, press POWER/LOCK to turn the screen back on and control the music playback directly on the Lock screen.

If you don't see the playback controls on the Lock screen, tap anywhere on the screen to display them.

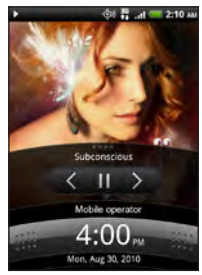

You can also pause music playback right from the Notifications panel. To find out how to open the Notifications panel, see the Getting started chapter.

## Flipping through your albums

Swipe your finger left or right across the screen to go to the next or previous music album.

When you turn your phone sideways to the left, you get a wider view of your screen and can skim through your albums with more ease.

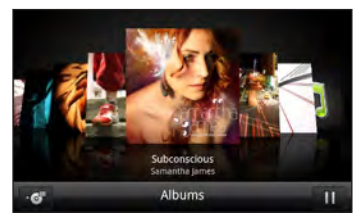

- If you have lots of albums, flick left or right across the screen to quickly skim through them.
- To look at one album at a time, slide your finger left or right. •
- Tap to see the song list of the current album. •

## Browsing music in the Library

Tap  $\equiv$  on the Music app's Playback screen or Now playing list to go to the Library.

In the Library, your music is organized by categories such as Artists and Albums. Choose a category by tapping one of the tabs at the bottom of the screen.

When you tap a song in a category to play it, the Now playing list is updated with the song list from your selected category.

## Creating a playlist

Personalize your music experience by creating music playlists. Make a playlist containing just your favorite songs or create one to match your mood for the day. You can make as many playlists as you like.

- 1. From the main Home screen, tap  $\Box$  > Music.
- 2. Tap  $\equiv$  to go to the Library.
- 3. In the Library, tap or slide your finger on the bottom row to go to the Playlists category.
- 4. Tap Add playlist.
- 5. Enter a playlist name, and then tap Add songs to playlist.
- 6. Choose a category. If you go to the Songs category, you can see a complete list of songs on your storage card.
- 7. Select the check boxes of songs you want to add to the playlist and then tap Add.
- 8. Tap Save.

Playing the songs in a playlist

- In the Library, tap or slide your finger on the bottom row to go to 1. the Playlists category.
- 2. Tap a playlist to open it.
- 3. Tap the first song or any song in the playlist.

When you tap a song in the list to play it, the Now playing list is updated with the songs from your playlist.

#### Managing playlists

After creating a playlist, you can add more songs to it, rearrange their order, and more.

- In the Library, tap or slide your finger on the bottom row to go to 1. the Playlists category.
- 2. Tap a playlist to open it.
- 3. Press MENU $\equiv$ , and then choose what you want to do:

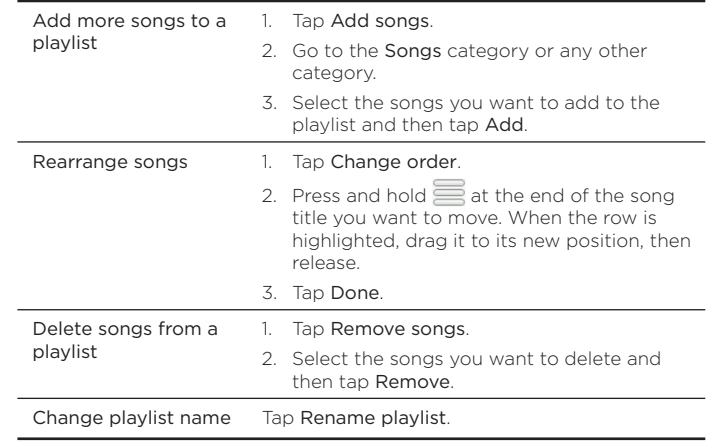

#### Deleting playlists

- In the Library, tap or slide your finger on the bottom row to go to 1. the Playlists category.
- 2. Press MENU $\equiv$  and then tap Delete playlists.
- 3. Select the playlists to delete and then tap Delete.

## Setting a song as ringtone

You can choose a song from the Music app's Library and set it as your phone's ringtone or a ringtone for a certain contact.

- 1. From the main Home screen,  $tan$   $\rightarrow$  Music.
- 2. Tap  $\equiv$  to go to the Library.
- 3. In the Library, choose the song that you want to use as ringtone and then play it back.
- 4. On the Playback screen, press  $MENU \equiv$  and then tap More  $>$  Set as ringtone.
- 5. If you chose an MP3 song, you can trim it first and set the part that you trimmed as the ringtone. See "Trimming an MP3 ringtone".
- 6. In the Set as ringtone options menu, tap Phone ringtone or Contact ringtone.

If you select Contact ringtone, you need to choose the contacts you want to associate the song with in the next screen.

#### Trimming an MP3 ringtone

The Music app has a built-in ringtone trimmer. You can trim an MP3 song and set a part of it as your ringtone.

- 1. On the Playback screen, press MENU $\equiv$ , and then tap More > Set as ringtone > Trim the ringtone.
- 2. Use the onscreen controls to trim your ringtone.

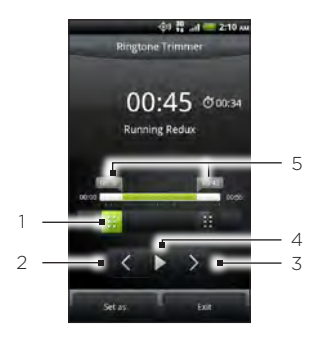

- 1 Trim sliders
- 2 Left button. Tap to slightly move the selected trim slider to the left.
- 3 Right button. Tap to slightly move the selected trim slider to the right.
- 4 Play/Pause button
- 5 Markers. (These show where the ringtone starts and ends.)

To trim, you can:

- First drag the two trim sliders approximately to the part where you want the ringtone to begin and end.
- Then tap the right and left arrow buttons to more precisely set the start and end points of the ringtone.
- 3. After you've finished trimming, tap Set as. Then choose whether to set the trimmed song as your Phone ringtone or Contact ringtone.

#### Checking if the song was added as a ringtone

- 1. From the main Home screen, press MENU $\equiv$ , and then tap Settings.
- 2. On the Settings screen, tap Sound > Phone ringtone. The song should be in the ringtone list and selected.

## Sharing music using Bluetooth

You can choose a song from the Music app's Library and send it to someone's phone or your computer using Bluetooth.

- 1. From the main Home screen,  $tan$   $\frac{1}{2}$  > Music.
- 2. Tap  $\equiv$  to go to the Library.
- 3. In the Library, tap the song that you want to share.
- 4. On the Playback screen, press MENU $\equiv$  and then tap Share  $>$ Bluetooth.
- 5. In the next few steps, you'll be asked to turn on Bluetooth on your phone and connect to the receiving Bluetooth device so the music can be sent. Follow the steps in "Sending information using Bluetooth" in the Bluetooth chapter.

## Finding music videos in YouTube

You can find music videos of the song you're listening to in YouTube. It's simple. On the Playback screen, just press MENU $\equiv$  and then tap Find videos.

## About the Music widget

You can use the Music widget to play music right from your Home screen. To find out how you can add this widget to your Home screen, see "Personalizing your Home screen with widgets" in the Personalizing chapter.

# Sharing media on your home network

Sharing photos, videos, and music with a bigger circle of friends is easy on your home network. Simply connect your phone to the network and instantly show your captured photos and videos on a big TV, or start streaming your favorite music tracks on hi-fi speakers  $-$  all via DLNA®. For more information about DLNA and to see a list of compatible devices, visit www.dlna.org.

Before you share media through the network:

- Connect your phone to the network via Wi-Fi. To find out how to connect to a Wi-Fi network, see the Internet chapter.
- Connect the TV or speakers to the network. Check the •documentation that came with your TV or speakers to know how.
- 1. Open the Gallery or Music app.
- 2. Locate the media that you want to share, and then tap it.
- 3. While viewing the photo or playing the video or music, press  $MENU =$ , and then tap Select player.
- 4. Choose the device on your network where you want to play the media.
- 5. Once connected to the other device, your phone opens up the Controller screen where you can tap:

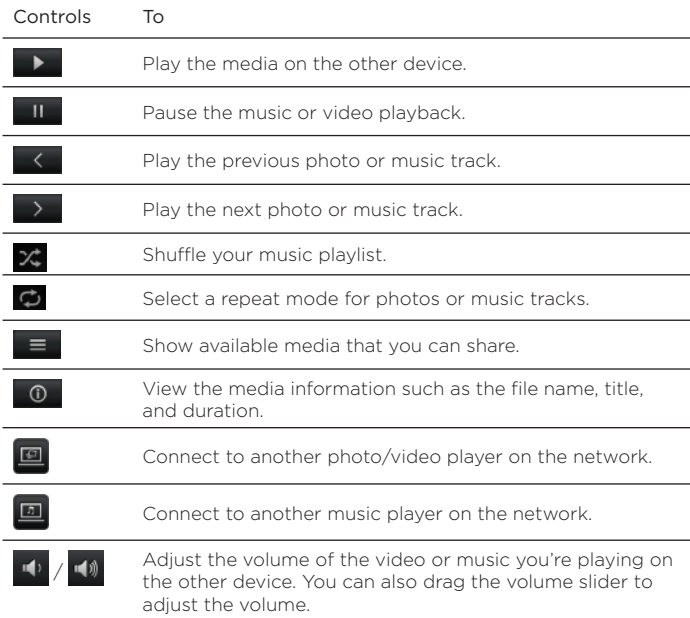

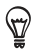

While playing a media on another device, you can press BACK  $\leftarrow$  and do other things on your phone. To return to the Controller screen, slide open the Notifications panel, and then tap the device you're connected to.

6. To stop sharing your media, tap  $\Phi$  to disconnect your phone from the other device.

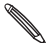

Until you disconnect the phone from the other device, other media that you open from the Gallery or Music app are shared on the other device.

# Maps and location

# Turning on location services

In order to find your location on your phone, you need to enable location sources.

- 1. From the main Home screen, press MENU $\equiv$ , and then tap Settings > Location.
- 2. Under Location ON Settings, tap the location services you want to use.

# Using Google Maps

Google Maps lets you track your current location, view real-time traffic situations, and receive detailed directions to your destination. It also provides a search tool where you can locate places of interest or an address on a map, or view locations at street level.

- You need an active mobile data or Wi-Fi connection to use Google Maps.
- To find your location with Google Maps, you need to enable location sources. To learn how, see "Turning on location services" in this chapter.
- The Google Maps app does not cover every country or city.

### Getting around maps

When you open Google Maps, you can easily find your location on the map or check out nearby places by panning and zooming in and out on the map.

248 Maps and location

To find your location with Google Maps, you need to enable location sources. See "Turning on location services" in this chapter to learn how.

- 1. From the main Home screen,  $\tan \frac{m}{n}$  > Maps.
- 2. Tap  $\odot$  to show your current location. The blue marker  $\blacktriangle$  shows your location on the map.
- 3. Do any of the following on the map:

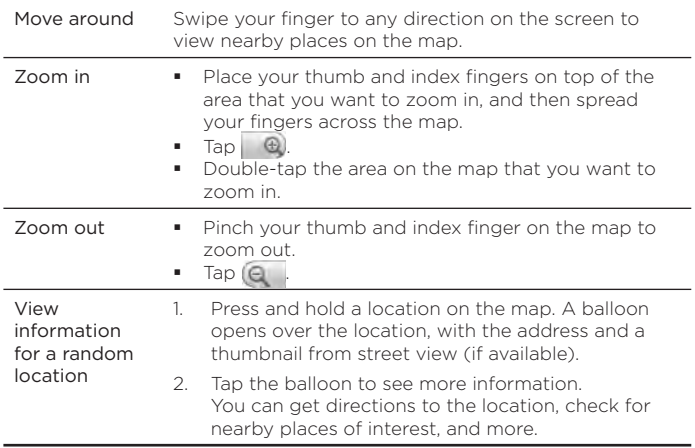

## Searching for a location

In Google Maps, you can search for a location, such as an address or a type of business or establishment (for example, museums).

- 1. From the main Home screen,  $tan \frac{m}{m}$  > Maps.
- 2. Enter the place you want to search in the search box. As you enter the location to look for, suggested matches from your contacts, the web, and previously searched items are displayed.
- 3. Tap  $\overline{Q}$  to search for the location you entered or tap a suggested search item.

The search results are displayed as markers on the map.

- 4. Do any of the following:
	- If the first search result is what you're looking for, tap the balloon.
	- Tap  $\boxed{E}$  to show the search results as a list, and then tap the location.

Details about the selected location displays on the screen.

- 5. Do any of the following:
	- Tap the onscreen buttons to view the location on a map, get directions, view the location in Street View, if available, and more.
	- Swipe left or right across the screen to view the information for the next or previous search result.

#### Clearing the map

After you've search on a map, you can clear away the various markers drawn on it by pressing MENU $\equiv$ , and then tapping More > Clear Map.

#### 250 Maps and location

## Searching for a place of interest near you

Use Places to find places of interest near your current location. Places uses Google Maps to search common places that you would want to find, such as the nearest gas station or ATM kiosk.

Before you use Places, you need to enable location sources. See "Turning on location services" in this chapter to learn how.

- 1. From the main Home screen,  $tan \frac{m}{m}$  > Places.
- 2. Tap the place you want to search.
- 3. Do any of the following:
	- When one or two places of interest are found, the search results are displayed as markers on the map. You can tap the marker, and then tap the balloon to view more information about the place.
	- When several places are found, the search results display in a list. Tap a place to show its location on a map, and then tap its balloon to view more information about the place.

See "Searching for a location" in this chapter to learn what you can do on the location information screen.

#### Adding a place to search

In Places, you can add other places of interest that you frequently search for, such as a church or a pizza restaurant.

- 1. From the main Home screen,  $tan \frac{m}{m}$  > Places.
- 2. Tap Add.
- 3. Enter the place you want to add to Places' search items, and then tap Add. The place is added as a button on the Places' screen.

## Getting directions

Get detailed directions to your destination. Google Maps can provide directions for travel by foot, public transportation, or car.

- 1. From the main Home screen,  $tan \frac{m}{m}$  > Maps.
- 2. While viewing a map, press MENU $\equiv$ , and then tap Directions.
- 3. Use your current location as the starting point, or enter a location from where to start in the first text box. Then enter your destination in the second text box.

Or tap  $\Box$  to select an address from your contacts, starred places, or a point that you tap on a map.

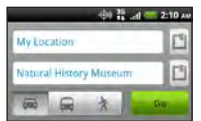

- 4. Choose how you want to get to your destination by tapping the car, public transit, or walk button.
- 5. Tap Go.
- 6. If the place you've set as your destination has several locations available, choose which one to go to.

The next screen displays the directions to your destination in a list.

- 7. Tap an item to view the directions on the map.
- 8. Tap the arrow buttons on the map to follow the directions.

When you're finished viewing or following the directions, press  $MENU =$  and then tap More  $>$  Clear Map to reset the map. Your destination is automatically saved in the Google Maps history.
#### 252 Maps and location

# Getting help

If you need help or have questions about Google Maps, press MENU, and then tap More > Help. The web browser will take you to the Google Maps Help site.

# Finding your friends with Google Latitude (available by country)

Google Latitude™ user location service lets you and your friends share locations and status messages with each other. It also lets you send text and email messages, make phone calls, and get directions to your friends' locations.

Your location is not shared automatically. You must join Latitude, and then invite your friends to view your location or accept their invitations. Only friends that you have explicitly invited or accepted can see your location.

To learn more about Latitude, visit Google Latitude on the web: http://www.google.com/mobile/latitude/

#### Opening and joining Latitude

- 1. From the main Home screen,  $\tan \frac{m}{n}$  > Maps.
- 2. While viewing a map, press MENU $\equiv$  and then tap Join Latitude.
- 3. After you've joined Latitude and closed the application, you can do any of the following to open it from the Home screen:
	- $\bullet$  Tap  $\Box$  > Latitude.
	- Tap  $\frac{1}{\sqrt{2}}$  > Maps, press MENU $\equiv$ , and then tap Latitude.

# Using HTC Footprints

HTC Footprints™ provides an easy way to record favorite places and revisit those places.

A footprint consists of a photo of a location such as a restaurant, a sightseeing destination, etc., stored together with a precise GPS position and other information about that location such as the street address and phone number.

The next time you want to visit the same place, simply access the footprint. You can then dial the phone number or view the location in the map.

## Adding a location as a footprint

- 1. From the main Home screen,  $\tan \mathbb{R}$  > Footprints.
- 2. Tap Save to Footprints.
- 3. You can:
	- Tap  $\mathbb{C}$  to take a picture and add it as a photo for the footprint.
	- Tap  $\blacktriangleright$  to fine tune the position of the footprint on the map.
	- Tap the photo to change the name, category, or address of the •footprint, enter the phone and website, and add a voice memo to the footprint.
- 4. Tap Done.

# Revisiting a footprint

- 1. While on Footprints, tap a category.
- 2. Tap the footprint you want to revisit.
- 3. Tap the information fields to get directions, share the footprint, call a stored phone number, and more.

# Editing or deleting a footprint

- 1. While on Footprints, tap a category.
- 2. Press and hold the footprint you want to edit or delete.
- 3. Tap Edit or Delete on the options menu.

# Sharing your footprints

- 1. Create a footprint. See "Adding a location as a footprint" earlier in this chapter to find out how.
- 2. Tap the footprint that you have just created.
- 3. Tap Share, and then choose how you want to share the footprint.

# Deleting multiple footprints

- 1. While on Footprints, tap a category.
- 2. Press MENU $\equiv$ , and then tap Delete.
- 3. Select the footprints you want to delete, and then tap Delete.

# Exporting your footprints

Back up footprints by exporting them to the storage card. You can also open exported footprints files in other applications such as Google Earth on your PC.

To transfer files from your storage card to your computer, see "Copying files to or from the storage card" in the Getting started chapter.

- 1. While on Footprints, tap a category.
- 2. Press MENU $\equiv$ , and then tap Export.
- 3. Select the footprints you want to export, and then tap Export.

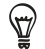

Press MENU $\equiv$  and then tap Deselect all to clear all the footprints.

Exported footprints are saved as .kmz files in the Footprints folder on your storage card. If you exported multiple footprints at one time, they are saved together in one .kmz file.

## Importing footprints

Bring back footprints you previously backed up to the storage card to your phone. You can also import .kmz files that you saved in other applications, or use a photo as a footprint.

- 1. While on Footprints, press MENU $\equiv$ , and then tap Import.
- 2. Do one of the following:
	- To import a saved footprint or another .kmz file from the storage card, tap Footprints data, and then tap the file you want to import. If a footprint on your phone is the same as the one you want to import, you're asked whether you want to overwrite it.
	- To import a photo, tap Photos, navigate to the photo you want to import, and then tap the photo. You can then add Footprints information such as location and category.

#### 256 Maps and location

# Using VZ Navigator

VZ Navigator® tells you where you are and what's nearby using Bing™ search. Transform your phone into a powerful navigation device so you can discover destinations around town or around the globe.

From the main Home screen, tap  $\Box$  > VZ Navigator.

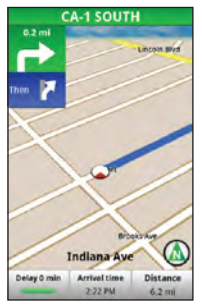

For more information about VZ Navigator, visit: http://www.verizonwireless.com/vznavigator

# Watching videos on YouTube

Use the YouTube app to check out what's popular on the online videosharing website.

- You need an active Wi-Fi or data connection to access YouTube.
- The first time you use certain YouTube functions such as video sharing, sign in using your YouTube or Google Account, if you're asked to do so.
	- 1. From the main Home screen,  $tan \frac{m}{m}$  > YouTube.
	- 2. Scroll through the list of videos, and then tap a video to watch it.
	- 3. While watching a video, you can:
		- Turn your phone sideways or double-tap the screen to watch the video in full screen.
		- Tap the video screen to pause, resume playback, or drag the slider to jump to a different part of the video.
		- Tap a tab to learn more about the video, see related videos, or check out what other viewers think. You can also slide your finger across the tabs to see if there are more tabs available.
		- Tap the thumbs-up or thumbs-down icon to add your video •rating. Tap More to see other options.
	- 4. Press MENU $\equiv$  and then tap **Home** to return to the YouTube main screen.

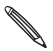

# Searching for videos

- 1.  $\,$  On the YouTube main screen, press SEARCH  ${\sf Q}$ .
- 2. Enter a search keyword, and then tap  $\mathbf Q$ .
- 3. Scroll through the results and tap a video to watch it.

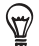

You also have the option to show results that were just recently posted. Tap All time, and then select a time period you want.

#### Clearing the search history

- 1. On the YouTube main screen, press MENU $\equiv$ , and then tap Settings.
- 2. Tap Clear search history, and then tap OK when prompted.

# Sharing a video link

Share a video by sending its link to your contacts.

- 1. On the video's watch screen, tap More > Share.
- 2. Choose how you want to share the video link from the available options.

# Capturing a video and sharing it on YouTube

- 1. From the main Home screen, tap **HILE** > YouTube.
- 2. Tap  $\Box$
- 3. Press  $\bullet$  to start capturing video. When you are done capturing,

press **Q** again. Tap Done.

- 4. Enter a title, description, and tags for your video.
- 5. Set the privacy level.
- 6. Tap Upload.

# Reading news feeds

Don't get left behind with yesterday's stories. Use the News app to subscribe to news feeds that cover breaking news, sports, top blogs, and more. You can also get updates based on specific keywords you want.

From the main Home screen,  $tan \frac{m}{m}$  > News.

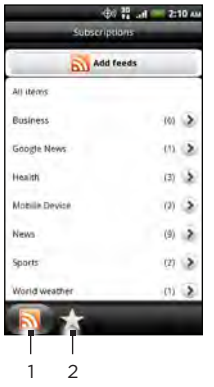

- 1 Subscriptions tab. Tap to list the channels you've subscribed to. To find out how to subscribe, see "Subscribing to news channels".
- 2 My items tab. Tap to show links to your starred items and added keywords. See "Starring a story" and "Adding a keyword".

# Subscribing to news channels

- 1. From the main Home screen,  $tan$   $\frac{1}{2}$  > News.
- 2. On the Subscriptions tab, tap Add feeds.
- 3. Do one of the following:

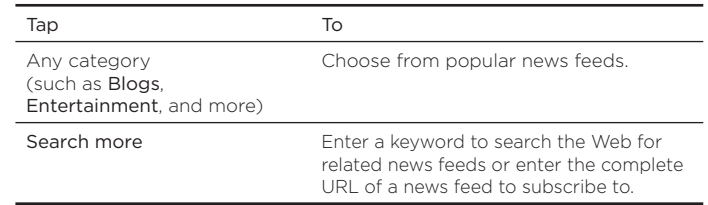

4. After selecting the channel or channels to subscribe to, tap Add.

## Reading a story

- 1. From the main Home screen,  $\tan \frac{m}{2}$  > News.
- 2. On the Subscriptions tab, tap a channel.
- 3. Tap a story to read it. While reading the story, you can:

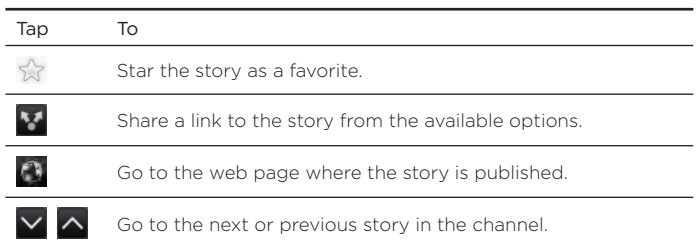

4. If you want to read the whole story, tap Read full article. This opens the story in the web browser. See "Using your phone's web browser" in the Web browser chapter to learn how to navigate the web page.

#### Manually checking for new stories

On the Subscriptions tab, press MENU $\equiv$ , and then tap Refresh.

#### Starring a story

Star your favorite stories to read them again later. Starred stories are displayed on the Starred tab. Do one of the following:

- On a list of stories, tap **is next to a story**.
- While reading a story, tap  $\sqrt{ }$  near the top-right corner of the screen.

You can remove the star from a story by tapping the star icon again.

#### Adding a keyword

Easily find stories that interest you by entering a search keyword. Stories that contain the keyword are grouped together on the Keywords tab.

- 1. From the main Home screen,  $tan$   $\frac{1}{2}$  > News.
- 2. On the My items tab, tap Keywords > Add keywords.
- 3. Enter the keyword, and then tap Add.

Your new keyword is displayed on the Keywords tab. Tap the keyword to show the stories that contain that keyword.

# Changing update schedule and content settings

In the News app, press MENU $\equiv$ , tap Settings, and then do the following:

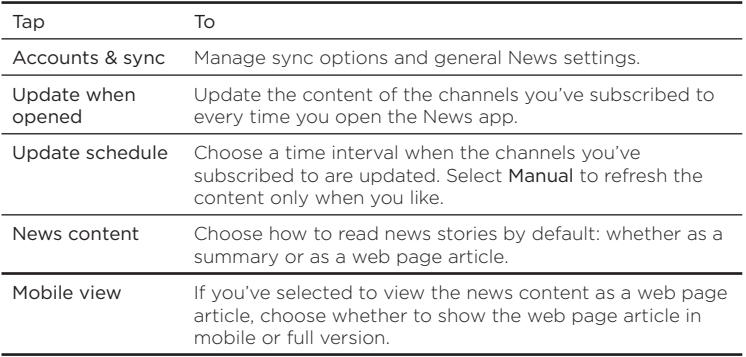

# Working on documents, spreadsheets, and presentations

Need to tweak a report while you're on the go? Use Quickoffice to easily view, edit, or even create Microsoft Office Word (.doc) and Microsoft Office Excel (.xls) files. You can also use it to view Microsoft PowerPoint (.ppt) presentations and text (.txt) files on your phone.

From the main Home screen, tap **Fig. 2011** > Quickoffice.

If you have a long file list, press MENU $\equiv$  and then tap Sort to arrange your files by name or date. Press SEARCH  $\mathsf Q$  to look for specific filenames.

## Viewing a document, spreadsheet, or presentation

- 1. On the Quickoffice main screen, tap the file you want to open.
- 2. While viewing a file, you can:
	- Slide your finger on the screen to pan or go through the pages of the file.
	- Turn your phone left sideways to view the file in landscape mode.
	- To zoom in, spread your thumb and index finger across the screen. To zoom out, pinch your thumb and index finger on the screen.

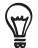

After you zoomed in on a PowerPoint slide, double-tap the slide to make it fit with the screen's width.

- Press MENU $\equiv$  and then tap Worksheet to view other worksheets in an Excel file.
- Tap a URL link in a Word or PowerPoint file to open the web page in the web browser.
- When you open Word documents, Quickoffice reformats the •text to make it fit the screen's width. Press  $MENU =$ , and then tap View to switch between normal and reformatted modes.

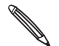

Quickoffice does not reflow text in tables.

## Editing a document or worksheet

- 1. While viewing a document or worksheet, press MENU $\equiv$ , and then tap Edit.
- 2. Make your changes on the file.
- 3. When done, press MENU $\equiv$ , then tap Save (or More  $>$  Save as) to keep your changes.

# Creating a new document or worksheet

- 1. On the Quickoffice main screen, press  $MENU =$ , and then tap New.
- 2. Choose a file type to create:
	- Word 97 2003 document
	- Excel 97 2003 workbook •
- 3. Start entering text.
- 4. When done, press MENU $\equiv$ , then tap Save (or More > Save as) to keep your changes.

# Keeping track of your stocks

Use the Stocks app to get the latest stock updates for stock quotes and market indices you follow.

From the main Home screen, tap  $\Box$  > Stocks.

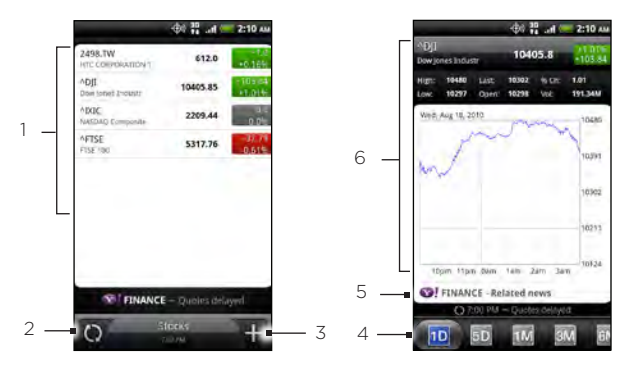

- 1 Tap an item to view from the list of stock quotes and market indices.
- 2 Tap to update the stock information.
- 3 Tap to add a stock quote or stock market index.
- 4 Slide to other tabs to view up to two years of an item's past trade information.
- 5 Tap to view related news for a selected item.
- 6 View an item's trade information, and as well as its price chart for a specific period.

## Adding a stock quote or stock market index

- 1. On the Stocks main screen, tap  $\pm$ .
- 2. Enter the stock quote or stock market index on the text field, and then tap  $\alpha$ .
- 3. On the results list, tap the stock quote or stock market index you want to add.

#### Changing the stock list order

- 1. On the Stocks main screen, press MENU $\equiv$ , and then tap Rearrange.
- 2. Press and hold  $\equiv$  at the end of the item you want to move. When the row is highlighted in green, drag it to its new position, and then release.
- 3. Tap Done.

#### Deleting stock quotes and indices

- 1. On the Stocks main screen, press MENU  $\equiv$ , and then tap Delete.
- 2. Select the items you want to delete, and then tap Delete.

## Manually updating stock information

On the Stocks main screen, press  $MENU =$ , and then tap Update.

# Changing update schedule and color settings

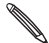

Downloading stock information automatically may incur additional fees from **N** Verizon Wireless.

In the Stocks app, press MENU $\equiv$ , tap Settings, and then do the following:

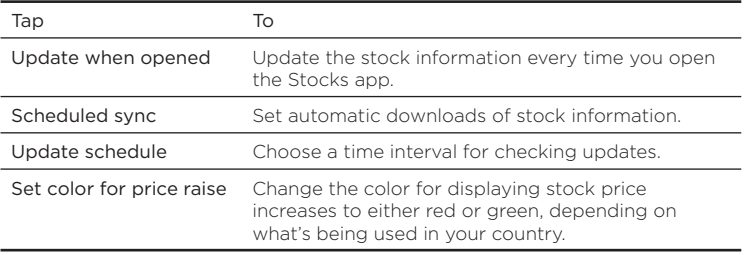

# Listening to FM Radio

Tune in and listen to chart-topping pop songs using your phone's FM Radio app. From the main Home screen,  $tan \left( \frac{m}{2} \right)$  > FM Radio.

You need to connect a headset (sold separately) to the audio jack of your phone to use FM Radio. FM Radio uses the stereo headset as the FM radio antenna.

The first time you open FM Radio, it automatically scans for available FM stations, saves them as presets, and plays the first FM station found.

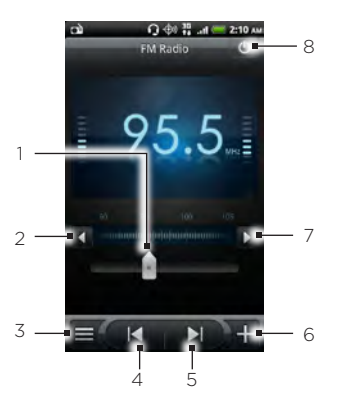

- 1 Drag to tune in to a frequency on the FM band.
- 2 Tap to fine tune the radio frequency by -0.1 MHz.
- 3 View the All presets list.
- 4 Tap to search the FM band for the previous FM station".
- 5 Tap to search the FM band for the next FM station.
- 6 Tap to change the name of the current station you are tuned into.
- 7 Tap to fine tune the radio frequency by +0.1 MHz.
- 8 Switch off and close FM Radio.

# Tuning in to an FM station

There are several things you can do while you're on the FM Radio screen:

- Tap  $\equiv$  and then select a station you want to listen to.
- Tap **to** go to the previous available FM station, or **TH** to go to the next available FM station.
- Press the VOLUME UP and VOLUME DOWN buttons on the side of the phone to adjust the volume.
- To repeat scanning and saving of FM stations, press MENU $\equiv$ , and then tap Scan & Save. Press BACK  $\leftarrow$  to stop the autoscan.
- Press MENU $\equiv$  to mute the sound or to change the sound output to Mono or Stereo.

You can also switch the sound output between the Speaker and Headset.

# Closing or turning off FM Radio

To close the FM Radio screen:

• Press BACK G. FM Radio continues to run in the background, and you can still listen to the radio while using other apps on your phone.

To go back to the FM Radio screen, slide open the Notifications panel, and then tap FM Radio.

To turn off completely and close FM Radio:

• Tap | O on the upper-right corner of the FM Radio screen.

# Recording your voice

Don't just think out loud. Use Voice Recorder to quickly capture your thoughts. You can also record your voice and set it as a ringtone.

You need to have a microSD card on your phone to use Voice Recorder.

- 1. From the main Home screen,  $\tan \frac{m}{2}$  > Voice Recorder.
- 2. Hold the phone's microphone near your mouth.
- **3.** Tap  $\begin{bmatrix} 0 \\ 1 \end{bmatrix}$  to start recording a voice clip.

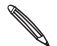

Voice Recorder can run on the background while you do other things on your phone, except when you open other apps that also use audio functions. To go back to the Voice Recorder screen, slide open the Notifications panel, and then tap Voice Recorder.

- 4. Tap **to** stop recording.
- 5. Type a name for the voice clip and tap Save.

6. To play back the voice clip, tap  $\Box$ 

7. To show options for sharing, deleting, or renaming the voice clip, press MENU ...

#### Sharing a voice clip

- 1. On the Voice Recorder screen,  $\tan \theta = 0$ .
- 2. Press and hold the voice clip you want to share, and then tap Share.
- 3. From the available options, choose how you want to share the voice clip.

## Setting a voice clip as a ringtone

- 1. On the Voice Recorder screen,  $\tan \theta = 0$ .
- 2. Press and hold the voice clip you want to set as a ringtone, and then tap Set as ringtone.

## Renaming a voice clip

- 1. On the Voice Recorder screen,  $\tan \theta = 0$ .
- 2. Press and hold the voice clip you want to rename, and then tap Rename.
- 3. Enter the name, and then tap Save.

# Using Flashlight

Never get caught in the dark again. Use the Flashlight app to turn on your phone's LED flashlight to shine a light wherever you need it.

From the main Home screen, tap  $\Box$  > Flashlight.

- To adjust the brightness of the light, simply tap the onscreen power button on the flashlight handle.
- Press MENU $\equiv$  to switch to Auto flash, SOS, or Manual mode.
- To close the flashlight, press BACK  $\leftarrow$ .

# Finding and installing apps from Android Market

Android Market™ is the place to go to find new apps for your phone. Choose from a wide variety of free and paid apps ranging from productivity apps, entertainment, to games. When you find an app you want, you can easily download and install it on your phone with just a few taps of your finger.

To access Android Market, you must first connect to the Internet using your phone's Wi-Fi or data connection and sign in to your Google Account.

Paid apps are currently only available in certain countries.

### Finding and installing an app

⊠

When you install apps from Android Market and use them on your phone, they may require access to your personal information (such as your location, contact data, and more) or access to certain functions or settings of your phone. Download and install only apps that you trust.

- You need a Google Checkout account to purchase items on Android Market. See "Creating a Google Checkout account" to set up a Google Checkout account if you do not have one.
	- **Be cautious when downloading apps that have access to your phone's** functions or a significant amount of your data. You're responsible for the results of using downloaded apps on your phone.
		- 1. From the main Home screen,  $tan \frac{m}{m}$  > Market.

When you open Android Market for the first time, the Terms of Service window will appear. Tap Accept to continue.

2. Do any of the following to find an app:

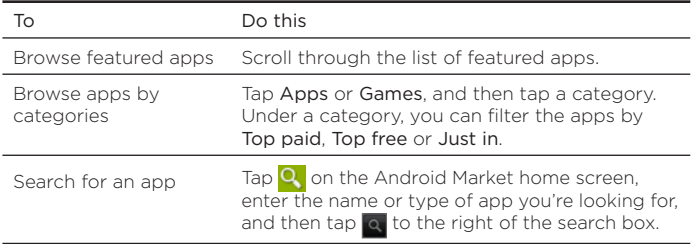

- 3. When you find the app that you like, tap it and read its description and user comments.
- 4. To download or purchase the app, tap Free (for free apps) or the price below Buy (for paid apps).

The subsequent screen notifies you whether the app will require access to your personal information or access to certain functions or settings of your phone.

5. If you agree to the conditions, tap OK to begin downloading and installing the app.

If you selected a paid app, after tapping OK, you will be redirected to the Google Checkout screen to pay for the app before it's downloaded to your phone.

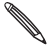

You can uninstall an app for a refund within a limited time after your purchase. To know more about the refund policy for paid apps, please visit the Android Market Help site (http://market.android.com/support).

## Creating a Google Checkout account

You must have a Google Checkout account associated with your Google Account to purchase items from Android Market.

To create a Google Checkout account, do one of the following:

- On your computer, go to http://checkout.google.com. •
- The first time you use your phone to buy an app from Android Market, follow the prompts onscreen to enter your billing information.

When you've used Google Checkout once to purchase an app from Android Market, the phone remembers your password, so you don't need to enter it the next time. For this reason, you should secure your phone to prevent others from using it without your permission. See the Security chapter to learn how to secure your phone.

## Opening an installed app

Do one of the following:

- If you see this icon  $\Box$  on the status bar, open the Notifications panel, and then tap the app. See "Opening the Notifications panel" in the Getting started chapter.
- From the main Home screen,  $\tan \frac{m}{n}$  > Market. Press MENU $\equiv$ , and then tap My apps. On the My apps screen, tap the app and then tap Open.
- From the main Home screen, tap . On the All apps screen, •locate the app, and then tap it.

## Uninstalling an app

You can uninstall any app that you have downloaded and installed from Android Market.

- 1. From the main Home screen,  $\tan \frac{m}{n}$  > Market.
- 2. Press MENU $\equiv$ , and then tap My apps.
- 3. Tap the app you want to uninstall, and then tap Uninstall.
- 4. When asked, tap OK.
- 5. Choose the reason for removing the app, and then tap OK.

## Getting help

If you need help or have questions about Android Market, press MENU $\equiv$ , and then tap Help. The web browser will take you to the Android Market Help site.

# Sharing games and apps

Having fun with a game or app that you've downloaded from Android Market? Share it instantly with your circle of friends.

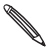

For your friends to link to the app and download it from Android Market, they must be using an Android phone.

- 1. From the main Home screen, tap
- 2. Press MENU $\equiv$ , and then tap Share.

You'll then see the list of games and apps that you downloaded and installed from Android Market.

3. Tap an app, and then choose how to share it:

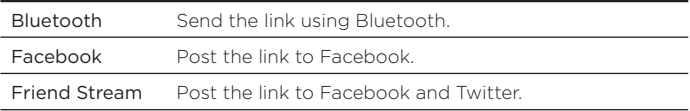

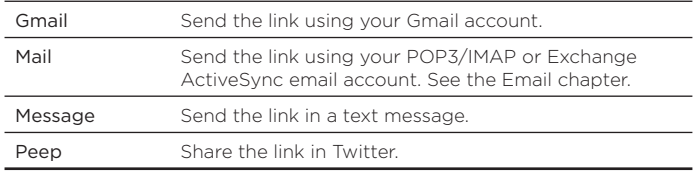

When your friends see the link in your sent message, email, or status update, they can simply tap the link to go directly to the game or app in Android Market to download it.

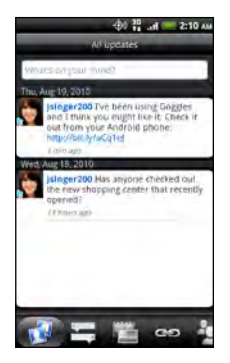

- While entering your status update in Friend Stream, you can also tap  $\mathbf{\Psi}$  to choose from games or apps that you want to share in your social networks.
- If you've already created a new text or email message, press MENU  $\equiv$  and then tap Attach > App recommendation to choose from your list of installed games and apps.

# **Security**

# Protecting your phone with a screen lock

Protect your personal information and prevent others from using your phone without your permission by setting a screen lock password, a PIN, or a lock pattern.

Your screen lock will be asked every time your phone is turned on or when it's idle for a certain period of time.

- 1. From the main Home screen, press MENU $\equiv$ , and then tap Settings > Security.
- 2. Tap Set up screen lock.
- 3. Tap one of the following:

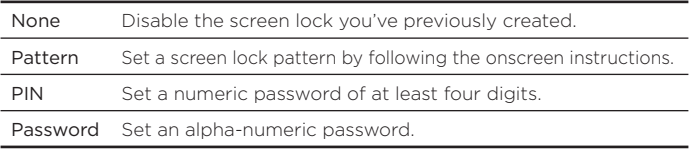

4. On the Security screen, tap Lock phone after, then specify the idle time you can allow before the screen is locked.

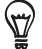

You can also clear the Use visible pattern or Visible passwords on the Security screen if you don't want your screen lock to display as you enter it onscreen.

# Changing your screen lock

- 1. From the main Home screen, press MENU $\equiv$ , and then tap Settings > Security.
- 2. Tap Change screen lock.
- 3. Enter your current screen lock to confirm that you want to change it.
- 4. Choose a different screen lock type, then enter your new pattern, PIN, or password.

Or tap None if you don't want to use a screen lock.

## Forgot your screen lock pattern?

If you've forgotten your screen lock pattern, you have up to five attempts to try and unlock your phone. If this fails, you can unlock your phone by entering your Google Account user name and password.

- 1. On the unlock screen, enter your lock pattern.
- After the fifth attempt and you're asked to wait for 30 seconds, 2. tap OK.
- 3. If the display goes off, press the POWER/LOCK button to turn the display back on, and then press the bar on the lock screen and slide your finger down to unlock the screen.
- 4. Tap the Forgot pattern? button in the lower right corner when it appears.
- 5. Enter your Google Account name and password, and then tap Sign in.

You'll then be asked to create a new screen lock pattern. If you no longer want to do so, tap Cancel.

# Settings

# Settings on your phone

Control and customize phone settings on the Settings screen.

From the main Home screen, press MENU $\equiv$ , and then tap Settings.

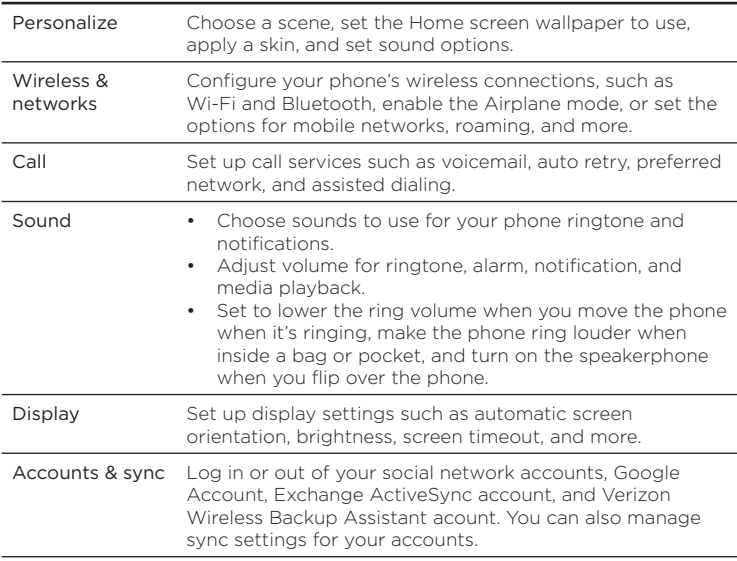

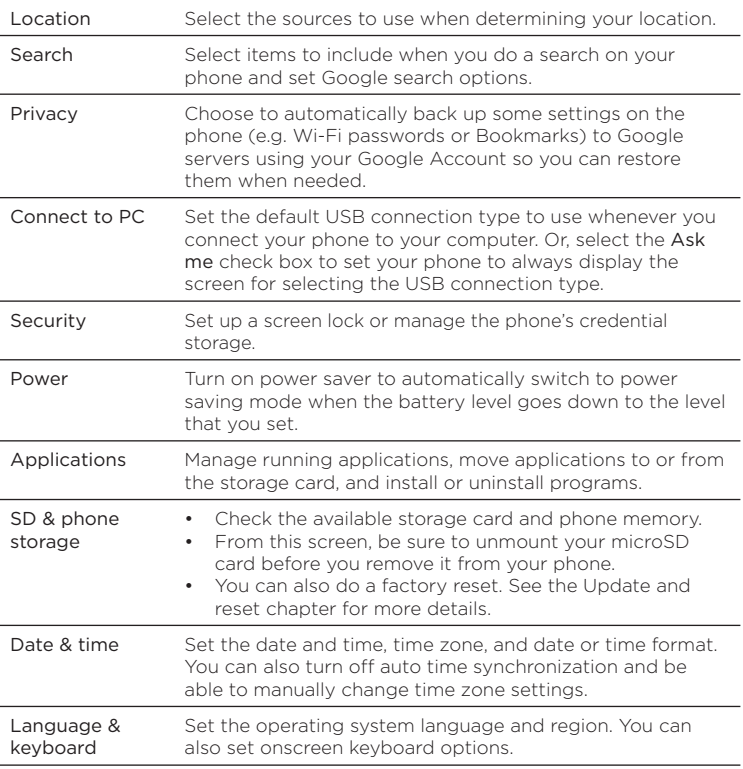

#### 280 Settings

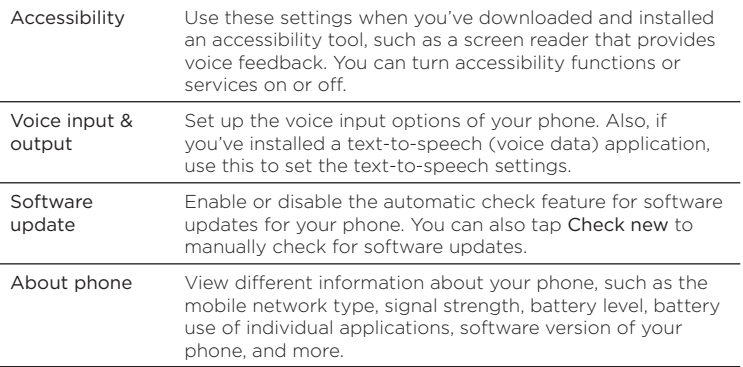

# Changing display settings

## Adjusting the screen brightness manually

- 1. From the main Home screen, press MENU $\equiv$ , and then tap Settings.
- 2. Tap Display > Brightness.
- 3. Clear the Automatic brightness check box.
- 4. Drag the brightness slider to the left to decrease or to the right to increase the screen brightness. Tap OK.

# Adjusting the time before the screen turns off

After a period of inactivity, the phone screen turns off to conserve battery power. You can set the idle time before the screen turns off.

- 1. From the main Home screen, press MENU $\equiv$ , and then tap Settings.
- 2. Tap Display > Screen timeout.
- 3. Tap the time before the screen turns off.

## Turning automatic screen rotation off

By default, the screen orientation automatically adjusts depending on how you hold the phone.

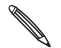

Automatic rotation is not supported in all application screens.

- 1. From the main Home screen, press MENU $\equiv$ , and then tap Settings.
- 2. Tap Display, and then clear the Auto-rotate screen check box.

# Recalibrating the G-sensor

Recalibrate the screen if you feel that the screen orientation does not respond properly to the way you hold the phone.

- 1. From the main Home screen, press MENU $\equiv$ , and then tap Settings.
- 2. Tap Display > G-Sensor calibration.
- 3. Place the phone on a flat and level surface, and then tap Calibrate.
- 4. After the recalibration process, tap OK.

#### 282 Settings

## Keeping the screen on while charging the phone

You can keep the phone screen from turning off while you're charging the phone.

- 1. From the main Home screen, press MENU $\equiv$ , and then tap Settings.
- 2. Tap Applications > Development.
- 3. Select the Stay awake check box.

## Switching animation effects on or off

You can turn off the animation or enable only some animations when switching between screens.

- 1. From the main Home screen, press MENU $\equiv$ , and then tap Settings.
- 2. Tap Display > Animation.
- 3. On the options menu, select the animation setting you want.

# Changing sound settings

## Switching between silent, vibrate, and normal modes

- To change back from silent to normal mode, simply press the VOLUME UP button.
- To change back from vibrate to normal mode, press the VOLUME UP button twice.
- From the main Home screen, press MENU $\equiv$ , and then tap Settings > Sound > Sound profile.
- You can also add the Profile widget to your Home screen. To find •out how to add a widget, see "Personalizing your Home screen with widgets" in the Personalizing chapter.

## Enabling or disabling audible selection

You can choose to play a sound when you're selecting items onscreen.

- 1. From the main Home screen, press MENU $\equiv$ , and then tap Settings.
- 2. Tap Sound, and then select the Audible selection check box.

# Turning on or off automatic ring volume adjustment

#### Quiet ring on pickup

Your phone has a quiet ring feature that automatically lowers the ring volume when you move your phone.

- 1. From the main Home screen, press MENU $\equiv$ , and then tap Settings.
- 2. Tap Sound, and then select or clear the Quiet ring on pickup check box.

#### Turning on Pocket mode

To help avoid missing incoming calls when your phone is in your pocket or bag, the pocket mode feature gradually increases the ring volume and vibrates when you receive a call. When not in your pocket or bag, the phone will ring at the normal volume you set.

- 1. From the main Home screen, press MENU $\equiv$ , and then tap Settings.
- 2. Tap Sound, and then select or clear the Pocket mode check box.

#### Switching to speakerphone automatically

You can switch to speakerphone by simply flipping over your phone.

- 1. From the main Home screen, press MENU $\equiv$ , and then tap Settings.
- 2. Tap Sound, and then select or clear the Flip for speaker check box.

#### 284 Settings

# Changing the phone language

When you turn your phone on for the first time, you're asked to choose the language you want to use for your phone. If you want, you can still change the phone language after you set up your phone. Changing the language adjusts the keyboard layout, date and time formatting, and more.

The languages available to choose from may depend on the version of phone you have.

- 1. From the main Home screen, press MENU $\equiv$ , and then tap Settings.
- 2. Tap Language & keyboard > Select language.
- 3. Tap the language and corresponding region you want to use.
- 4. Press HOME  $\bigcap$  to return to the Home screen. You may need to wait a few seconds for the new language to be applied.

# Optimizing your phone's battery life

You can set the phone to automatically switch to power saving mode when the battery level reaches a certain level.

- 1. From the main Home screen, press MENU $\equiv$ , and then tap Settings.
- 2. Tap Power.
- 3. Select the Enable power saver check box.
- 4. Tap Turn power saver on at, and then select when to switch to power saver mode.
- 5. In the Power saver settings section, set and select the phone behavior when the phone switches to power saving mode.

## Checking the power usage of applications

- 1. From the main Home screen, press MENU $\equiv$ , and then tap Settings.
- 2. Tap About phone > Battery > Battery use.

# Managing memory

## Checking how much phone memory is available for use

- 1. From the main Home screen, press MENU $\equiv$ , and then tap Settings.
- 2. Tap SD & phone storage. The available phone memory is displayed in the Internal phone storage section.

#### Checking the available storage card space

- 1. From the main Home screen, press MENU $\equiv$ , and then tap Settings.
- 2. Tap SD & phone storage. The total and available storage card space is displayed in the SD card section.

#### Clearing application cache and data

- 1. From the main Home screen, press MENU $\equiv$ , and then tap Settings.
- 2. Tap Applications > Manage applications.
- 3. On the Manage applications screen, switch to the Running tab, and then tap the application whose cache and/or data you want to delete.
- 4. In the Application info screen, tap Clear data and/or Clear cache.

#### 286 Settings

# Uninstalling third-party applications

You cannot uninstall applications that are preinstalled on the phone.

- 1. From the main Home screen, press MENU $\equiv$ , and then tap Settings.
- 2. Tap Applications > Manage applications.
- 3. On the Downloaded tab, tap the application you want to uninstall.
- 4. On the Application info screen, tap Uninstall.

## Moving applications to or from the storage card

Move applications that you've downloaded to the phone to the storage card if your phone's memory is getting low. Or, if your storage card is getting full, you can also move applications that are on your storage card to the phone.

You can only move applications that are not preinstalled on your phone.

- 1. From the main Home screen, press MENU $\equiv$ , and then tap Settings.
- 2. Tap Applications > Manage applications.
- 3. On the Downloaded tab, tap the application you want to move.
- 4. On the Application info screen, tap Move to SD card or Move to phone.

# Checking information about your phone

- 1. From the main Home screen, press MENU $\equiv$ , and then tap Settings.
- 2. Tap About phone.
- 3. Select one of the following:

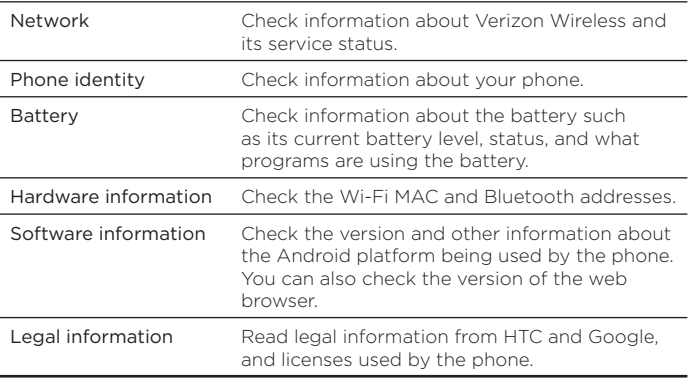
## <span id="page-288-0"></span>Backup, update and reset

## Backing up your contacts

Your phone features Verizon Backup Assistant, which automatically backs up your contacts to an online server. You must first create an account on the Verizon Wireless website.

If you did not set up Backup Assistant when you first turned on your phone, you can set it up in Settings.

## Setting up Backup Assistant

If you did not set up Backup Assistant during when you first turned on your phone, you can enable it in Settings.

- 1. From the main Home screen, press MENU $\equiv$ , and then tap Settings > Accounts & sync.
- 2. Tap Backup Assistant.
- 3. Follow the instructions on the screen to sign in to Backup Assistant and back up your contacts.

#### Changing the backup schedule

- 1. From the main Home screen, press MENU $\equiv$ , and then tap Settings > Accounts & sync.
- 2. Tap Backup Assistant.
- 3. Tap Schedule and select a backup option from the menu.

### <span id="page-289-0"></span>Manually backing up your contacts

- 1. From the main Home screen, press MENU $\equiv$ , and then tap Settings > Accounts & sync.
- 2. Tap Backup Assistant.
- 3. Tap Sync now.

For more information on how to use Backup Assistant and to create a Backup Assistant account, go to:

https://wbillpay.verizonwireless.com/vzw/nos/ba\_nab/overview\_def.jsp

## Updating the phone software

From time to time, software updates for your phone may be available. Your phone can check and then notify you if there's a new update. You can then download and install the software update using your phone's Wi-Fi or data connection.

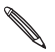

- Checking and downloading phone software updates may incur additional data transfer fees from Verizon Wireless.
- Make sure your phone has a microSD card inserted. The update will be downloaded to the microSD card.

Depending on the type of update, the update may erase all your personal data and customized settings, and also remove any applications you've installed. Make sure that you've backed up the information and files you want to keep.

- When there is an update available, the Install system software update dialog box will appear onscreen. Select Install now and then tap OK.
- If you're in the middle of a call and there's an update available, you'll receive an update notification. After you end the call, slide

<span id="page-290-0"></span>290 Update and reset

open the Notifications panel (see "Opening the Notifications panel" in the Getting started chapter). Then tap the update notification to download and install the software update.

Wait for the update process to finish. When the update is finished, the phone will automatically reset.

### Checking for phone system software updates manually

- 1. From the main Home screen, press MENU $\equiv$ , and then tap Settings.
- 2. Tap Software update.
- 3. On the System software update screen, tap Check new.

## Restarting or factory resetting your phone

#### Restarting your phone (soft reset)

If your phone is running slower than normal, an application is not performing properly, or your phone becomes unresponsive, try restarting your phone and see if that helps solve the problem.

- If the display is off, press the POWER/LOCK button to turn it 1. back on.
- 2. Unlock your phone if the Lock screen is displayed. See "Unlocking the screen" in the Getting started chapter.
- 3. Press and hold the POWER/LOCK button, and then tap Restart.
- 4. When asked to confirm, tap Restart.

If you can't restart the phone following the above steps, remove the battery, wait for a few seconds, reinsert the battery, and then turn the phone on.

## Performing a factory reset (hard reset)

If you're passing your phone on to someone else or your phone has a persistent problem that cannot be solved, you can do a factory reset (also called a hard reset). This returns your phone to the state it was in before the first time you turned it on.

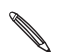

Factory reset will not erase the data and files that are on the storage card.

Factory reset is not a step to be taken lightly. It'll permanently delete all your data and customized settings, and will remove any applications you've downloaded and installed. Be sure to back up any data and files you want to keep before you do a factory reset.

#### Performing a factory reset via settings

- 1. From the main Home screen, press MENU $\equiv$ , and then tap Settings.
- 2. Tap SD & phone storage > Factory data reset.
- 3. On the Factory data reset screen, tap Reset phone, and then tap Erase everything.

#### Performing a factory reset using phone buttons

If you can't turn on your phone or access the phone settings, you can still perform a factory reset by using the buttons on the phone.

- 1. Remove the battery, wait for a few seconds, then reinsert the battery.
- 2. Press and hold the VOLUME DOWN button, and then briefly press the POWER/LOCK button.
- Wait for the screen with the three Android images to appear, and 3. then release the VOLUME DOWN button.
- 4. Press VOLUME DOWN to select FACTORY RESET, and then press the POWER/LOCK button.

# Trademarks and copyrights

©2011 HTC Corporation. All Rights Reserved.

HTC, Incredible 2 by HTC, Footprints, HTC Sense, and HTC Sync are trademarks or service marks of HTC Corporation.

DROID is a trademark of Lucasfilm Ltd. and its related companies. Used under license.

©2011 Google Inc. Used with permission. Google, the Google logo, Android, the Android logo, Android Market, the Android Market logo, Google Apps, Google Calendar, Google Checkout, Google Earth, Google Latitude, Google Maps, Google Talk, Gmail, Picasa, and YouTube are trademarks of Google Inc.

Microsoft, Windows, ActiveSync, Outlook, PowerPoint, Windows Media, and Windows Vista are the trademarks or service marks of Microsoft group of companies.

Bluetooth and the Bluetooth logo are trademarks owned by Bluetooth SIG, Inc.

This device contains Adobe® Flash® Player and Adobe® Reader® Mobile software under license from Adobe Systems Incorporated. Copyright ©1995–2011 Adobe Systems Incorporated. All rights reserved. Adobe and Reader are trademarks of Adobe Systems Incorporated.

Wi-Fi is a registered trademark of the Wireless Fidelity Alliance, Inc.

microSD is a trademark of SD Card Association.

Facebook is a trademark of Facebook, Inc.

Twitter is a trademark of Twitter, Inc., and is used under license.

Flickr is a trademark of Yahoo! Inc.

DLNA is a registered trademark, DLNA disc logo is a service mark, and DLNA Certified is a trademark of the Digital Living Network Alliance.

©2011 Kobo Inc. All rights reserved. Kobo and the Kobo logo are trademarks of Kobo Inc.

iTunes is a trademark of Apple Inc.

All other company, product and service names mentioned herein are trademarks, registered trademarks or service marks of their respective owners.

HTC shall not be liable for technical or editorial errors or omissions contained herein, nor for incidental or consequential damages resulting from furnishing this material. The information is provided "as is" without warranty of any kind and is subject to change without notice. HTC also reserves the right to revise the content of this document at any time without prior notice.

No part of this document may be reproduced or transmitted in any form or by any means, electronic or mechanical, including photocopying, recording or storing in a retrieval system, or translated into any language in any form without prior written permission of HTC.

## $\Delta$

Airplane mode [70](#page-70-0) Alarm clock [179](#page-179-0) Alarms - changing the alarm sound [49](#page-49-0) - setting an alarm [180](#page-180-0) Album (Gallery app) [224](#page-224-0) Android Market [271](#page-271-0) Answering an incoming call [58](#page-58-0) Apps - adding icons from the Home screen [43](#page-43-0) - rearranging or hiding tabs [50](#page-50-0) - switching between recentlyopened apps [27](#page-27-0) App Sharing [274](#page-274-0) **Attachments** - types of message attachments [101](#page-101-0) - viewing and saving message attachments [106](#page-106-0) Auto focus [218](#page-218-0), [223](#page-223-0) B

Back cover [15](#page-15-0)

- removing [15](#page-15-0)
- replacing [15](#page-15-0)

#### Backup Assistant [288](#page-288-0)

- backing up your contacts [288](#page-288-0)
- changing backup schedule [288](#page-288-0)

#### Battery [16](#page-16-0)

- charging [17](#page-17-0)
- inserting [17](#page-17-0)
- optimizing [284](#page-284-0)
- removing [16](#page-16-0)

#### Bluetooth

- Bluetooth received folder [214](#page-214-0)
- changing phone name [206](#page-206-0)
- connecting headset or car kit [207](#page-207-0)
- receiving information [212](#page-212-0)
- sending information [209](#page-209-0)
- sending photo/video [221](#page-221-0)
- sending photos or videos [230](#page-230-0)
- sharing music [243](#page-243-0)
- turning on or off [206](#page-206-0)

Bookmarks [203](#page-203-0) Browser [195](#page-195-0)

## $\subset$

#### Calendar

- about the Calendar app [161](#page-161-0)
- adding the Calendar widget [173](#page-173-0)
- creating events [162](#page-162-0)
- deleting events [168](#page-168-0)
- editing events [168](#page-168-0)
- inviting guests to a Google calendar event [163](#page-163-0)
- sending an Exchange ActiveSync meeting request [164](#page-164-0)

- sharing a vCalendar [168](#page-168-0) - viewing events [167](#page-167-0) Caller ID [58,](#page-58-0) [60](#page-60-0) Call history [63](#page-63-0) Calls - answering a call [58](#page-58-0) - ending a call [62](#page-62-0) - making a call [52](#page-52-0) - putting a call on hold [60](#page-60-0) - rejecting a call [58](#page-58-0) - switching between calls [61](#page-61-0) Call services [67](#page-67-0) Camera [215](#page-215-0) Charging the battery [17](#page-17-0) Chat invitations - accepting [136](#page-136-0) - inviting a friend in Google Talk [137](#page-137-0) Checking information about your phone [287](#page-287-0) Checking weather [182](#page-182-0) Clock [174](#page-174-0) Conference call [61](#page-61-0) Connected media [244](#page-244-0) Connecting your phone to a computer [28](#page-28-0) Connect to PC [28](#page-28-0) Contact groups [83](#page-83-0) - creating [83](#page-83-0) - deleting a group [85](#page-85-0) - editing a contact group [83](#page-83-0) - rearranging your contact groups [85](#page-85-0) - Sending a message or email to a group [84](#page-84-0)

- editing [82](#page-82-0) - merging [74](#page-74-0) - sending [82](#page-82-0) Contacts [77](#page-77-0) - adding a new contact [73](#page-73-0) - backing up your contacts to the storage card [80](#page-80-0) - filtering [79](#page-79-0) - importing from an Exchange ActiveSync account [74](#page-74-0) Conversations [80](#page-80-0), [107](#page-107-0) Copying files to or from the storage card [30](#page-30-0) Copying text [201](#page-201-0)

## D

Data connection [185](#page-185-0) Date and time [178](#page-178-0) Desk Clock [175](#page-175-0)

Contact information

#### E

Editing text [94](#page-94-0) Effects (camera) [220](#page-220-0) Email

- sending photo/video [221](#page-221-0)
- sending photos or videos [229](#page-229-0)

Emergency call [56](#page-56-0)

Event reminders [169](#page-169-0)

Exchange ActiveSync [150](#page-150-0), [159](#page-159-0)

Extended Home screen [21](#page-21-0)

## F

#### Facebook

- commenting photos [235](#page-235-0)
- Facebook for Android [127](#page-127-0)
- Facebook for HTC Sense [126](#page-126-0)
- sharing photos [231](#page-231-0)
- view photos [234](#page-234-0)
- Face detection [218](#page-218-0)
- Factory reset [290](#page-290-0)
- Finger gestures [19](#page-19-0)
- Flashlight [270](#page-270-0)
- Flash settings (camera)
	- photo mode [217](#page-217-0)
	- video mode [219](#page-219-0)

#### Flickr

- commenting photos [235](#page-235-0)
- sharing photos [232](#page-232-0)
- viewing photos [234](#page-234-0)
- FM Radio [266](#page-266-0) Folders [44](#page-44-0)
	- creating a new folder [44](#page-44-0)
	- renaming a folder [45](#page-45-0)
- Footprints [253](#page-253-0)
- Friend Stream [131](#page-131-0)
	- checking notifications [134](#page-134-0)
	- commenting on and liking Facebook posts [134](#page-134-0)

## G

G-sensor [281](#page-281-0) Gallery [224](#page-224-0) Gmail - about [140](#page-140-0)

- adding a signature [148](#page-148-0)

- changing the settings [148](#page-148-0)
- labeling a conversation [146](#page-146-0)
- reading emails [143](#page-143-0)
- replying/forwarding emails [144](#page-144-0)
- searching emails [145](#page-145-0)
- sending an email [142](#page-142-0)
- spam [147](#page-147-0)
- viewing the Inbox [140](#page-140-0) Google Accounts [113](#page-113-0) Google Latitude [252](#page-252-0) Google Maps [247](#page-247-0) Google Talk [135](#page-135-0) Groups [83](#page-83-0)

## H

Home city [177](#page-177-0) Home page [196](#page-196-0) Home screen [20](#page-20-0) - adding folders [44](#page-44-0) - adding icons and shortcuts [43](#page-43-0) - adding widgets [41](#page-41-0) - changing the wallpaper [41](#page-41-0) - extended Home screen [21](#page-21-0) - personalizing with scenes [38](#page-38-0) - rearranging Home screen items [45](#page-45-0) - rearranging the home panels [47](#page-47-0) HTC Caller ID [60](#page-60-0) HTC Clock widget [174](#page-174-0) HTC Sync [118](#page-118-0)

## I

Internet connections [185](#page-185-0) Internet pass-through [29](#page-29-0)

## K Keyboard [88](#page-88-0)

- adjusting touch input settings [96](#page-96-0)
- changing to the landscape onscreen keyboard [90](#page-90-0)
- copying and pasting text [95](#page-95-0)
- enabling multiple keyboard languages [90](#page-90-0)

## L

Latitude [252](#page-252-0) Leap view [22](#page-22-0) Library (Music) [238](#page-238-0) Linking contact information [74](#page-74-0) Live wallpapers [41](#page-41-0) Location services [247](#page-247-0) Lock message [107](#page-107-0) Lock screen [37](#page-37-0)

## M

Mail app

- about [150](#page-150-0)
- all accounts [152](#page-152-0)
- checking email [151](#page-151-0)
- deleting conversation [143](#page-143-0)
- deleting email [155](#page-155-0)
- different views of inbox [153](#page-153-0)
- Exchange ActiveSync [150](#page-150-0), [159](#page-159-0)
- marking unread [155](#page-155-0)
- moving [155](#page-155-0)
- POP3/IMAP account [150](#page-150-0)
- quick browsing [154](#page-154-0)
- reading and replying [158](#page-158-0)
- selecting email messages [155](#page-155-0)

- sending [156](#page-156-0) - setting priority [158](#page-158-0) - settings [160](#page-160-0) - sorting [154](#page-154-0) - switching folders [156](#page-156-0) - unified inbox [152](#page-152-0) Making calls [52](#page-52-0) Managing memory [285](#page-285-0) Maps [247](#page-247-0) Matched contacts suggestions [74](#page-74-0) Media volume [35](#page-35-0) Meeting request [159](#page-159-0) Memory [285](#page-285-0) Merging contact information [74](#page-74-0) Messages [98](#page-98-0) - about the Messages app [98](#page-98-0) - deleting a message [107](#page-107-0) - protecting a message [107](#page-107-0) - replying to a message [105](#page-105-0) - resuming a draft message [103](#page-103-0) - sending a multimedia message [100](#page-100-0) - sending a text message [99](#page-99-0) - settings [109](#page-109-0) - viewing a message [104](#page-104-0) Microsoft Exchange ActiveSync [150](#page-150-0) Missed call [63](#page-63-0) MMS [100](#page-100-0) - attaching files and information [101](#page-101-0) - creating a slideshow [102](#page-102-0) - settings [111](#page-111-0) Mobile network connection [185](#page-185-0) Modem [192](#page-192-0)

MP3 [242](#page-242-0)

#### Music [236](#page-236-0) - creating a playlist [239](#page-239-0) - sharing [243](#page-243-0) Muting the microphone [62](#page-62-0) My contact card - creating [72](#page-72-0)

- sending your contact information [82](#page-82-0)

## N

News feeds [259](#page-259-0) Notification icons [24](#page-24-0) Notification sound [49](#page-49-0) Notifications panel [26](#page-26-0)

## $\Omega$

Online accounts [113](#page-113-0) Onscreen keyboard [88](#page-88-0) Optimizing your phone's battery life [284](#page-284-0)

#### P

Peep [127](#page-127-0) People - about [71](#page-71-0) - contact information and conversations [80](#page-80-0) - People widget [86](#page-86-0) Personalizing [38](#page-38-0) Phone - front, top, left, and back panels [13](#page-13-0)

- phone dialer [52](#page-52-0)

#### Photo

- sharing [221](#page-221-0)
- taking a photo [217](#page-217-0)

#### Photo editing [228](#page-228-0)

- adding effects [229](#page-229-0)
- cropping [228](#page-228-0)
- rotating [228](#page-228-0)

#### Photos

- commenting in your social networks [235](#page-235-0)
- editing [228](#page-228-0)
- sending by Bluetooth [230](#page-230-0)
- sending by email [229](#page-229-0)
- sending by MMS [230](#page-230-0)
- sharing on Facebook [231](#page-231-0)
- sharing on Flickr [232](#page-232-0)
- sharing on Picasa [233](#page-233-0)
- viewing [226](#page-226-0)
- viewing albums in social networks [234](#page-234-0)
- zooming in or out [227](#page-227-0)

Pinch [19](#page-19-0)

- Pocket mode [283](#page-283-0)
- POP3/IMAP [150](#page-150-0)
- Predictive text [91](#page-91-0)
	- Personal dictionary [92](#page-92-0)
- setting a second language for the keyboard [91](#page-91-0) Push messages [106](#page-106-0)

## Q

Quick Lookup [34](#page-34-0) Quickoffice [262](#page-262-0) Quiet ring on pickup [283](#page-283-0)

## R

Recalibrating the G-sensor [281](#page-281-0) Recent apps [27](#page-27-0) Recording your voice [269](#page-269-0) Rejecting an incoming call [58](#page-58-0) Restarting [290](#page-290-0) Ringer volume [35](#page-35-0) Ringtone [48](#page-48-0), [241](#page-241-0) - trimming [242](#page-242-0)

## S

Scenes [38](#page-38-0) - creating [39](#page-39-0) - deleting [40](#page-40-0) - renaming [40](#page-40-0) Screen lock - changing your screen lock [277](#page-277-0) - lock password [276](#page-276-0) - lock pattern [276](#page-276-0) - PIN [276](#page-276-0) Screen unlock pattern [276](#page-276-0) Search Anywhere [32](#page-32-0) - searching your phone and the Web [32](#page-32-0) - setting search options [33](#page-33-0) Searching for a contact [78](#page-78-0) Security [276](#page-276-0) Selecting text [202](#page-202-0) Settings [278](#page-278-0) - alarm sound [181](#page-181-0) - calendar [171](#page-171-0) - camera [222](#page-222-0) - date and time [178](#page-178-0)

- weather [184](#page-184-0) Setting up My contact card [72](#page-72-0) Setting up your phone for the first time [20](#page-20-0) Sharing - photo [221](#page-221-0) - video [221](#page-221-0) - YouTube [258](#page-258-0) Shortcuts [43](#page-43-0) Skins [40](#page-40-0) Skype mobile [139](#page-139-0) Sleep mode [36](#page-36-0) Slideshow [102](#page-102-0) SMS - composing and sending [99](#page-99-0) - settings [111](#page-111-0) Social network accounts [115](#page-115-0) Sound sets - choosing a preset sound set [48](#page-48-0) - creating [48](#page-48-0) - customizing [48](#page-48-0) - deleting [50](#page-50-0) Speakerphone [62](#page-62-0) Speed dial [54](#page-54-0) Status icons [23](#page-23-0) Stocks [264](#page-264-0) Stopwatch [175](#page-175-0) Storage [285](#page-285-0) Storage card [16](#page-16-0) - copying files to or from [30](#page-30-0) - replacing or removing [31](#page-31-0) Switching between calls [61](#page-61-0) Switching your phone on or off [18](#page-18-0)

## T

Talk [135](#page-135-0) Tethering [192](#page-192-0) Text

- editing [94](#page-94-0)
- entering text by speaking [93](#page-93-0)
- entering text using the onscreen keyboard [89](#page-89-0)
- using predictive text input [91](#page-91-0)
- Timer [175](#page-175-0)
- Time zone [178](#page-178-0)
- Touch input settings [96](#page-96-0)
- Translating words [34](#page-34-0)
- Turning your phone on or off [18](#page-18-0)
- Tweeting on your phone [128](#page-128-0)
- Twitter for HTC Sense [128](#page-128-0)

#### $\cup$

Uninstalling third-party applications [286](#page-286-0) Unlocking the screen [37](#page-37-0) Updating the phone software [289](#page-289-0) USB tethering [29](#page-29-0) Using your phone as a modem [192](#page-192-0)

#### $\vee$

vCalendar [168](#page-168-0) vCard [82](#page-82-0) Vibrate mode [35](#page-35-0) Video - capturing/recording [219](#page-219-0) - sharing [221](#page-221-0) Videos [257](#page-257-0)

- sending by Bluetooth [230](#page-230-0)
- sending by email [229](#page-229-0)
- sending by MMS [230](#page-230-0)
- sharing on Facebook [231](#page-231-0)
- sharing on Flickr [232](#page-232-0)
- sharing on YouTube [233](#page-233-0)
- viewing [227](#page-227-0)

#### Visual Voice Mail [69](#page-69-0)

#### Voice Recorder [269](#page-269-0)

#### Volume

- adjusting the earpiece volume for calls [35](#page-35-0)
- adjusting the media volume [35](#page-35-0)
- adjusting the ringer volume [35](#page-35-0)
- adjusting via settings [36](#page-36-0) VPN [190](#page-190-0)

#### W

Wallpaper [41](#page-41-0), [221](#page-221-0) Weather [182](#page-182-0) - widget [184](#page-184-0) Web browser [195](#page-195-0) Wi-Fi [187](#page-187-0) Widgets [41](#page-41-0) - adding [42](#page-42-0) - changing the widget settings [42](#page-42-0) World Clock [177](#page-177-0)

## Y

YouTube [233,](#page-233-0) [257](#page-257-0) - sharing video [221](#page-221-0)

## Z

Zooming (camera) [216](#page-216-0)